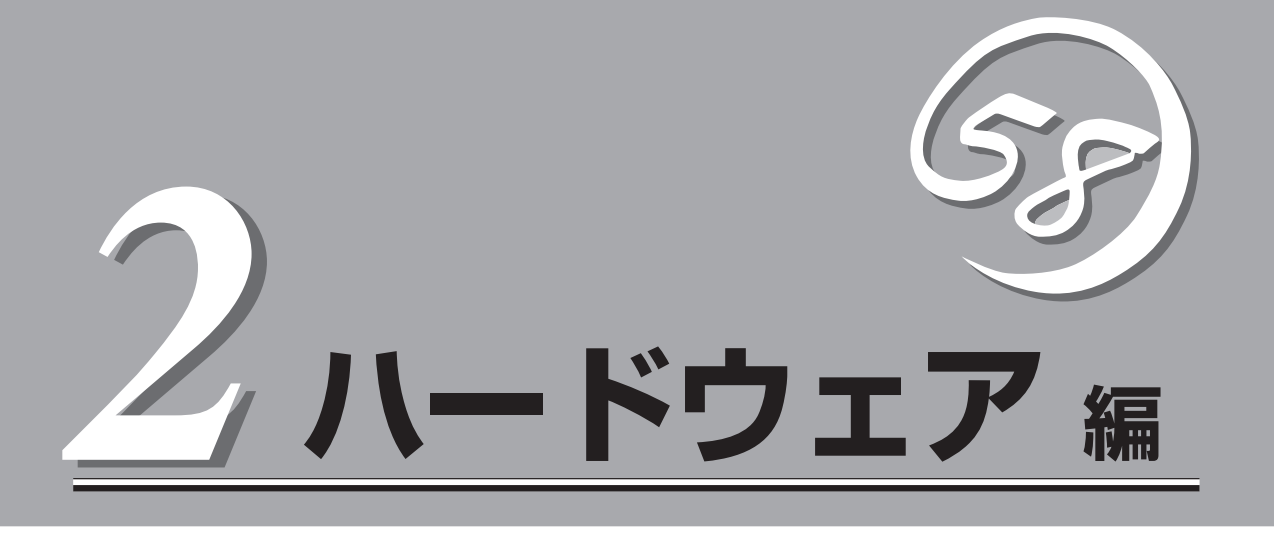

Expressサーバ本体のハードウェアについて説明します。

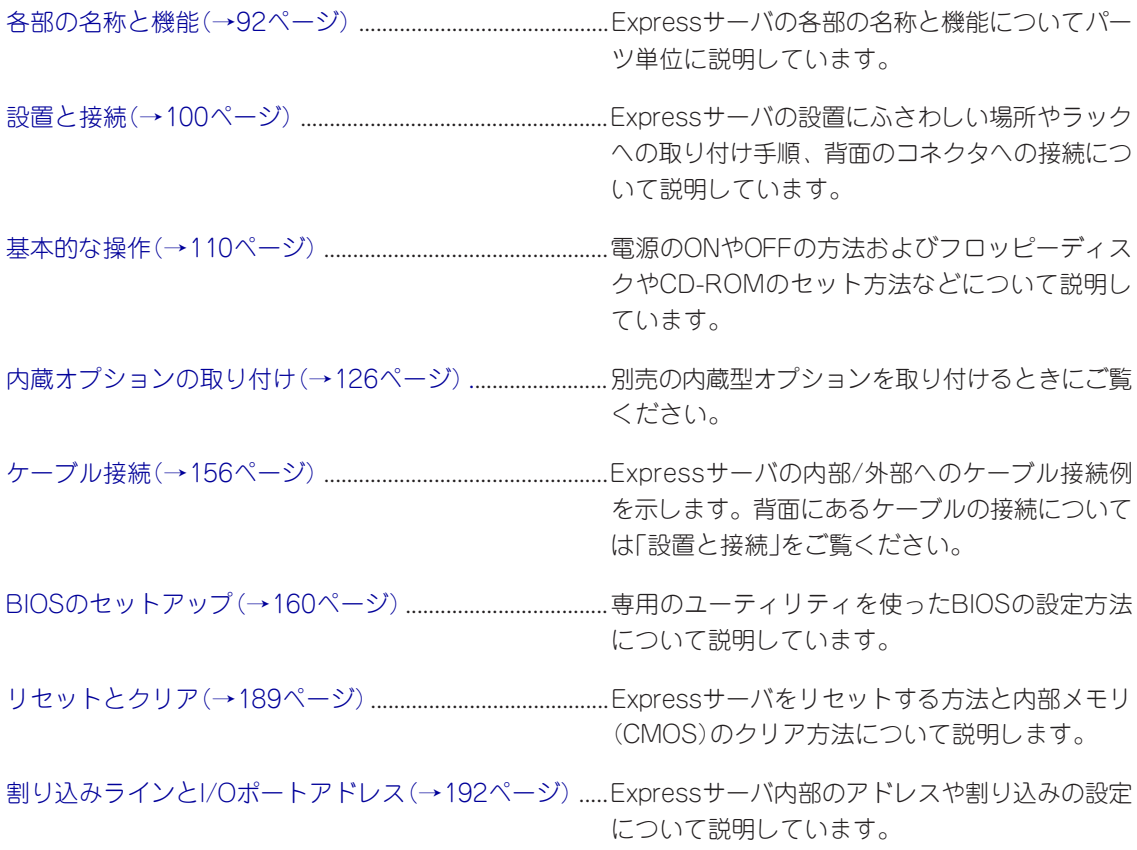

# <span id="page-1-0"></span>**各部の名称と機能**

本装置の各部の名称を次に示します。

# **装置前面**

### ① フロントベゼル

日常の運用時に前面のデバイス類を保護するカバー。 添付のセキュリティキーでロックすることができる(→110 ページ)。

#### ② キースロット

フロントベゼルのロックを解除するセキュリティキーの差 し口(→110ページ)。

#### ③ POWER/SLEEPランプ(緑色/アンバー色)

電源をONにすると緑色に点灯する。電源をOFFにするか、 装置内部の電源に故障が起きると消灯する(→96ページ)。 また、本体がスリープ状態のときにはアンバー色に点灯 する(Windows NTでは未サポート)。

#### ④ STATUSランプ(緑色/アンバー色/赤色)

正常に動作しているときは緑色に、異常を検出するとアン バー色/赤色に点灯する(→96ページ)。

#### ⑤ DISK ACCESSランプ(緑色/アンバー色)

内蔵のハードディスクにアクセスしているときに緑色に点灯 する。内蔵のハードディスクのうち、いずれか1つでも故障 するとアンバー色に点灯する(→97ページ)。

#### ⑥ ACT/LINKランプ(緑色)

標準のネットワークポートがLINKしているときに点灯し、 ACTIVEで点滅する(→98ページ)。

### ⑦ 100TXランプ(緑色)

標準のネットワークポートが100Mbpsで動作しているとき に点灯する。10Mbpsで動作しているときに消灯する(→98 ページ)。

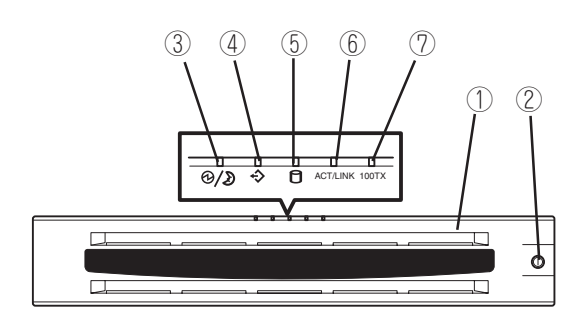

# **装置前面 ~フロントベゼルを外した状態~**

### ① ハンドル

ラックへ取り付けたり、ラックから引き出すときに持つ 取っ手。

## ② 3.5インチフロッピーディスクドライブ

3.5インチフロッピーディスクを挿入して、データの書き 込み/読み出しを行う装置(→121ページ)。

- ②-1 ディスクアクセスランプ
- ②-2 ディスク挿入口
- ②-3 イジェクトボタン
- ③ CD-ROMドライブ

CD-ROMのデータの読み出しを行う(→123ページ)。

- ③-1 ディスクアクセスランプ
- ③-2 CDトレーイジェクトボタン
- ③-3 エマージェンシーホール
- ④ ランプ(5個)
	- 前ページ参照。

### ⑤ POWERスイッチ

電源をON/OFFするスイッチ。一度押すとPOWERランプ が点灯し、ONの状態になる。もう一度押すと電源をOFF にする(→111ページ)。4秒以上押し続けると強制的に電 源をOFFにする(→189ページ)。

- ⑥ シリアルポート2コネクタ(保守用) 保守員が必要に応じて使用するポート。 通常の運用時には何も接続しないでください。
- ⑦ カバーオープンセンサスイッチ

フロントベゼルの取り付け状態を確認するセンサ。 このセンサの機能を無効にしないでください。

⑧ ハードディスクベイ

最大5台まで搭載可能(→128ページ)。ただし、5.25 インチデバイスを搭載するときには最大4台までとなる。丸 数字の後の数字は増設順序を示す。ハードディスクを搭載 していないベイにはスポンジ付きのダミートレーが搭載さ れている。

- ⑧-1 SCSI ID0
- ⑧-2 SCSI ID1
- ⑧-3 SCSI ID2
- $(8)-4$  SCSI ID3
- ⑧-5 SCSI ID4(5.25インチデバイスを搭載するときは このスロットは使用できない)

### ⑨ DISK故障ランプ(アンバー色)

取り付けているハードディスクが故障すると点灯し、 リビルド中は点滅する (ディスクアレイ構成時のみ、→98ページ)。

### ⑩ DISKパワー/アクセスランプ(緑色)

取り付けているハードディスクに電源が供給されると 点灯し、アクセスすると点滅する(→98ページ)。

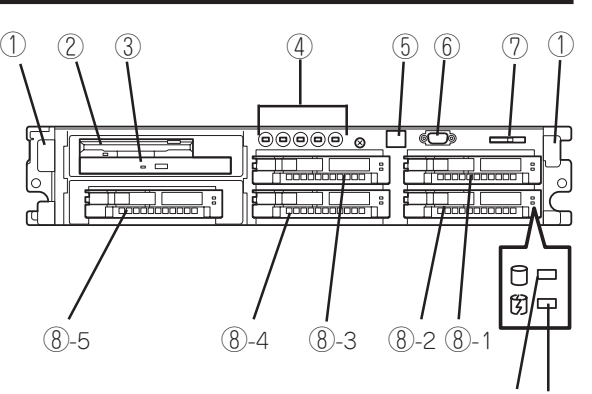

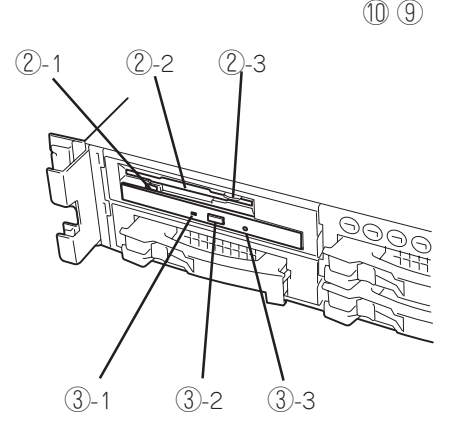

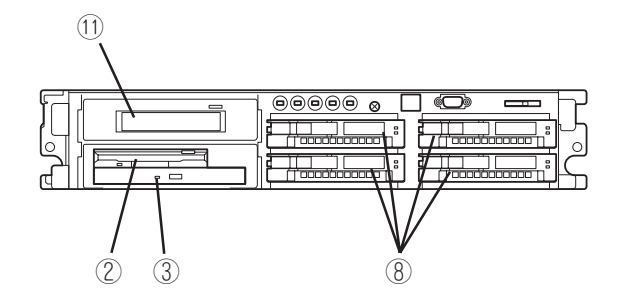

<sup>&</sup>lt;5.25インチデバイスを搭載した場合>

### ⑪ 5.25インチデバイスベイ

オプションのDAT(デジタルオーディオテープ)ドライブや 光磁気ディスクドライブなどを取り付ける場所。(左下の スロットにCD-ROMドライブと3.5インチフロッピーディスク ドライブを移動させることにより、5.25インチデバイスが搭載 可能となる。)(→138ページ)

# **装置背面**

オプションのPCIボードを取り付けるスロット。(装置内部

にも1スロットあります。)

- ② DUMPスイッチ 押すとメモリダンプを実行する(→316ページ)。
- ③ プリンタポートコネクタ セントロニクスインタフェースを持つプリンタと接続する (→107ページ)。
- ④ モニタコネクタ ディスプレイ装置を接続する(→107ページ)。
- ⑤ 100BASE-TX/10BASE-Tコネクタ LAN上のネットワークシステムと接続する (→107ページ)。
- ⑥ USBコネクタ1(上側)/USBコネクタ2(下側) USBインタフェースに対応している機器と接続する (Windows NT 4.0では対応したドライバが必要、→107 ページ)。
- ⑦ シリアルポート1コネクタ(上側)/シリアルポート 2コネクタ(下側)

シリアルインタフェースを持つ装置と接続する(→107 ページ)。

装置前面のシリアルポート2コネクタ(保守用)を使用して いる場合は、装置背面のシリアルポート2コネクタには何 も接続しないでください。誤動作の原因となります。

なお、管理PCなどのコンソールの接続はシリアルポート2 のみ可能です(BIOSの設定が必要)。また、専用回線に 直接接続することはできません。

⑧ キーボードコネクタ

添付のキーボードを接続する(→107ページ)。

- ⑨ マウスコネクタ 添付のマウスを接続する(→107ページ)。
- ⑩ ACインレット 電源コードを接続するソケット(→107ページ)。 ⑪ Wide SCSIコネクタ
	- 外付けのSCSI機器と接続する。装置内部のケーブル接続 を変更することで使用できる(→107ページ)。
- ⑫ 電源ユニット

ExpressサーバにDC電源を供給する装置。

⑬ 電源ユニット増設用スロット

オプションの電源ユニットを取り付けるスロット(→133 ページ)。

- ⑭ 電源ユニットステータスランプ(緑色) 電源ユニットの状態を示すランプ。正常に動作している 間、緑色に点灯する(→99ページ)。
- ⑮ 電源ユニットフォールトランプ(赤色) 電源ユニットに異常を検出すると赤色に点灯する(→99 ページ)。

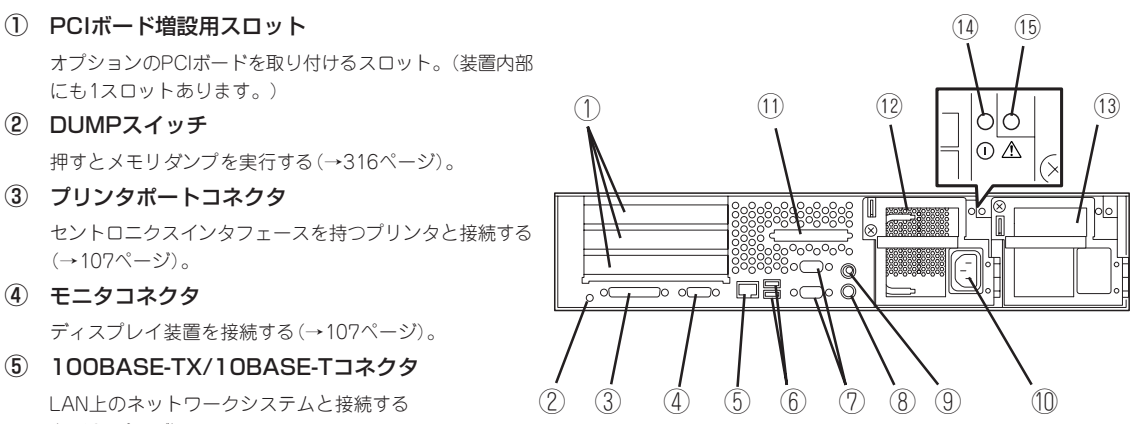

# **装置内部**

- 電源ユニット
- DIMMボード
- マザーボード
- ライザーカード
- プロセッサ(CPU)
- ファンユニット
- ハードディスクベイ
- フロッピーディスク/CD-ROMドライブベイ
- ハードディスクベイ/5.25インチデバイスベイ

ハードディスクを搭載する場合は、右図の状態で取り付 ける。5.25インチデバイスを搭載する場合は、フロッ ピーディスク/CD-ROMドライブベイと取り付け位置を 変えてから取り付ける。

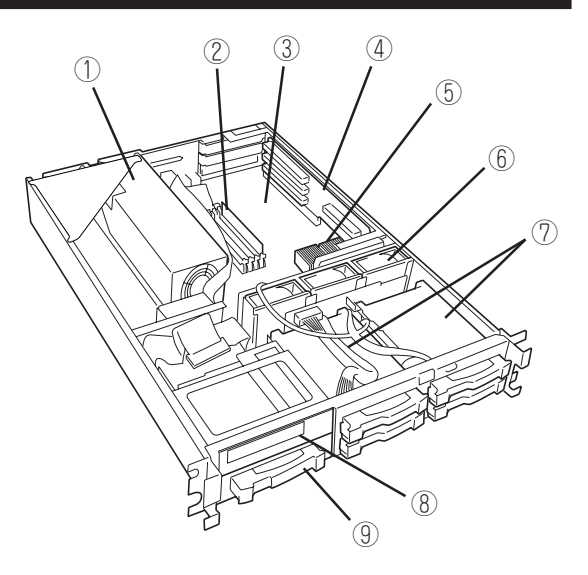

# **マザーボード**

- ライザーカードスロット
- CMOS/パスワードクリア用スイッチ
- DIMMソケット(上から#1~#4)
- CPU#1ソケット(標準装備)
- CPU#2ソケット(オプション)
- ファンコネクタ(4個)
- 電源バックパネル接続コネクタ
- SCSIバックパネル接続コネクタ
- 電源コネクタ
- 増設VRMソケット
- フロッピーディスクドライブコネクタ
- IDEコネクタ(CD-ROMドライブ用)
- SCSI-Bコネクタ(5.25インチデバイス用)
- SCSI-Aコネクタ(ハードディスク用)
- リチウム電池(バッテリ)
- シリアルポート2コネクタ 前面のシリアルポートコネクタ(保守用)と接続されている
- 外部接続コネクタ

# **ライザーカード**

- PCIスロット(下から#1~#3)
- PCIスロット(#4)

N8103-52 ディスクアレイコント ローラボード専用(2001年6月現 在)。内蔵ハードディスクをアレイ 構成にする場合に使用する。

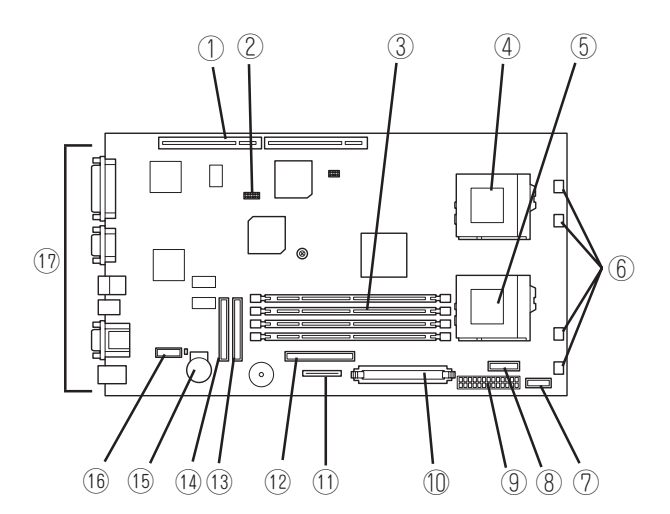

ハ ー ド ウェア 編

**ランプ表示**

Expressサーバのランプの表示とその意味は次の通りです。

## POWER/SLEEPランプ(<sup>3</sup>/2)

Expressサーバの電源がONの間、緑色に点灯しています。電源がExpressサーバに供給され ていないときは消灯します。

また、Expressサーバが省電力モード(スリープモード)で動作しているときは、アンバー色 に点灯します。

省電力モードはWindows 2000の場合に機能します。OSで省電力モードの設定をした後、 POWERスイッチを押すと省電力モードに切り替わります。もう一度POWERスイッチを押 すと通常の状態に戻ります。

## $STATUS$ ランプ $(\diamondsuit)$

Expressサーバが正常に動作している間はSTATUSランプは緑色に点灯します。STATUSラ ンプが消灯しているときや、アンバー色に点灯/点滅しているときや赤色に点灯していると きはExpressサーバになんらかの異常が起きたことを示します。 次にSTATUSランプの表示の状態とその意味、対処方法を示します。

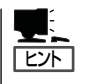

- ESMPROまたはオフライン保守ユーティリティをインストールしておくとエラーログ を参照することで故障の原因を確認することができます。
- ⓦ いったん電源をOFFにして再起動するときに、OSからシャットダウン処理ができる場 合はシャットダウン処理をして再起動してください。シャットダウン処理ができない場 合はリセット、強制電源OFFをするか(189ページ参照)、一度電源コードを抜き差しし て再起動させてください。

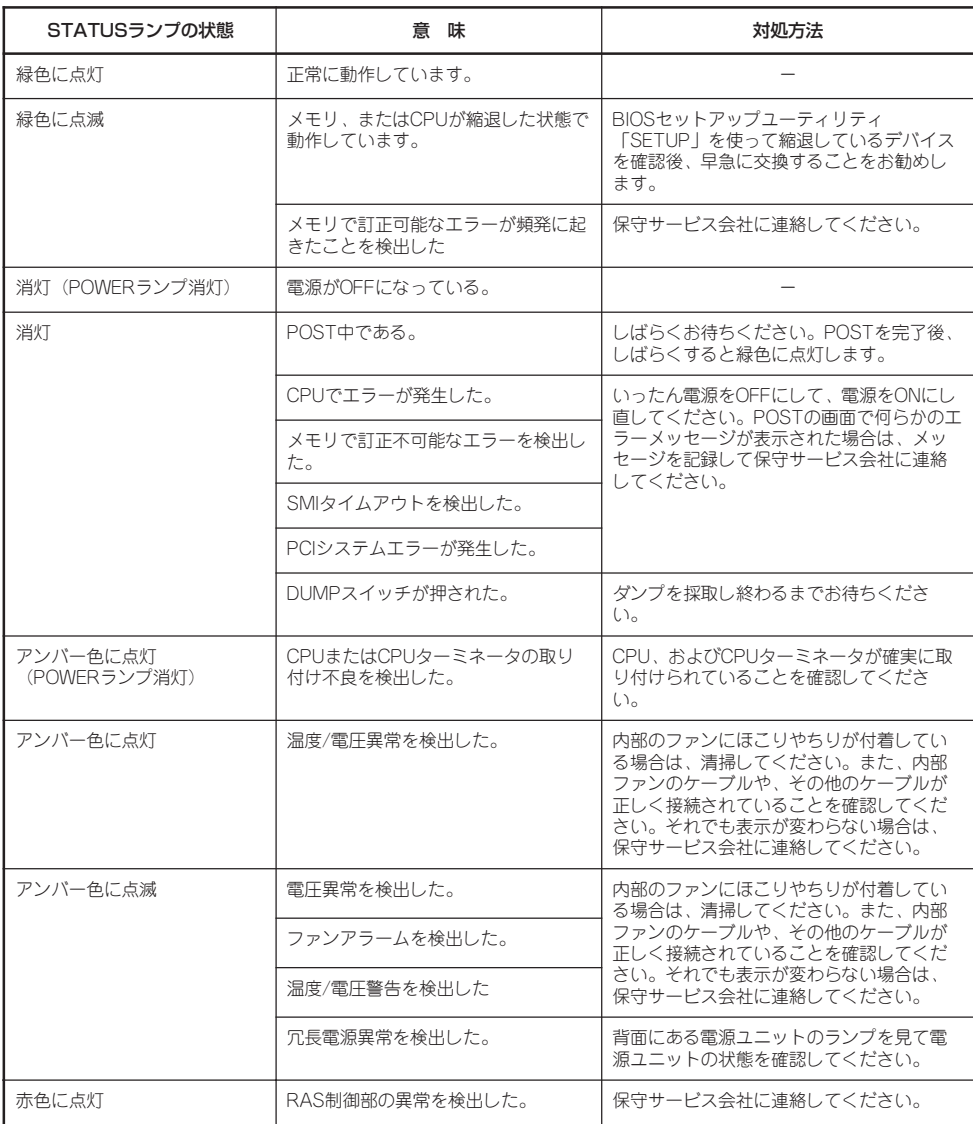

## DISK ACCESSランプ(C)

DISK ACCESSランプは3.5インチデバイスベイに取り付けられているハードディスクの状 態を示します。

ハードディスクにアクセスするたびにランプは緑色に点灯します。

DISK ACCESSランプがアンバー色に点灯している場合は、ハードディスクに障害が起きた ことを示します。故障したハードディスクの状態はそれぞれのハードディスクにあるランプ で確認できます。

DISK ACCESSランプが緑色とアンバー色の交互に点滅している場合、またはアンバー色に 点滅している場合は、内蔵のディスクアレイコントローラに接続されているハードディスク のリビルド(再構築)が行われていることを示します。

## ACT/LINKランプ

本体標準装備のネットワークポートの状態を表示します。本体とHUBに電力が供給されてい て、かつ正常に接続されている場合に点灯します(LINK)。ネットワークポートが送受信を 行っているときに点滅します(ACT)。

LINK状態なのにランプが点灯しない場合は、ネットワークケーブルの状態やケーブルの接続 状態を確認してください。それでもランプが点灯しない場合は、ネットワーク(LAN)コント ローラが故障している場合があります。お買い求めの販売店、または保守サービス会社に連 絡してください。

## 100TXランプ

本体標準装備のネットワークポートの通信モードが100BASE-TXか、10BASE-Tのどちら のネットワークインタフェースで動作されているかを示します。点灯しているときは、 100BASE-TXで動作されていることを示します。消灯しているときは、10BASE-Tで動作 されていることを示します。

## アクセスランプ

フロッピーディスクドライブとCD-ROMドライブのアクセスランプは、それぞれにセットさ れているディスクやCD-ROMにアクセスしているときに点灯します。

## 3.5インチデバイスベイのランプ

3.5インチデバイスベイに搭載しているハードディスクには2種類のランプがあります。

● DISKパワー/アクセスランプ(□)

ハードディスクに電源が供給されると点灯し、アクセスがあると点滅します。ハード ディスクの取り付け後、Expressサーバの電源をONにしてもこのランプが点灯しない場 合は、もう一度ハードディスクを取り付け直してください。

● DISK故障ランプ(例)

ディスクアレイを構成しているときに取り付けているハードディスクが故障すると点灯 します(同時にDISKパワー/アクセスランプも緑色に点灯します)。

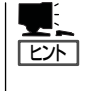

ディスクアレイ(RAID1、RAID5、RAID6、RAID10、RAID50)を構成している場合は、 1台のハードディスクが故障しても運用を続けることができますが早急にディスクを交 換して、再構築(リビルド)を行うことをお勧めします(ディスクの交換はホットスワッ プで行えます)。

ハードディスクの再構築(リビルド)中は、点滅します(故障ではありません)。ディスク アレイ構成で、故障したハードディスクを交換すると自動的にデータのリビルドを行い ます(オートリビルド機能)。リビルド中はDISK故障ランプが点滅します(同時にExpress サーバ本体のDISK ACCESSランプもアンバー色に点灯または点滅します)。

リビルドを終了するとランプは消灯します。リビルドに失敗するとランプがアンバー色 に点灯します。

 $\blacksquare$ リビルド中にExpressサーバの電源をOFFにすると、リビルドは中断されます。再起 動してからハードディスクをホットスワップで取り付け直してリビルドをやり直してく 重要� ださい。ただし、オートリビルド機能を使用するときは次の注意事項を守ってくださ い。

- 電源をOFFにしないでください(いったん電源をOFFにするとオートリビルドは起 動しません)。
- ハードディスクの取り外し/取り付けの間隔は90秒以上あけてください。
- ⓦ 他にリビルド中のハードディスクが存在する場合は、ハードディスクの交換は行わ ないでください。

### 電源ユニットのランプ

背面にある電源ユニットには、2種類のランプがあります。

- ヒント� オプションの電源ユニットを搭載している場合は、一方の電源ユニットが故障しても、 もう一方の電源ユニットで運用を続けることができます(冗長機能)。また、故障した電 源ユニットはシステムを停止することなく、ホットスワップ(電源ONのまま)で交換で きます。
	- ACインレットは電源ユニットごとにあります。また、ランプ(2つ)は電源ユニット単位 でその状態を表示します。
- 電源ユニットステータスランプ(①)

電源ユニットにAC電源が供給された状態でExpressサーバの電源をONにすると電源ユ ニットステータスランプ(緑色)が点灯します。Expressサーバの電源をONにしても電源 ユニットステータスランプが点灯しなかった場合は、電源ユニットの故障が考えられま す。保守サービス会社に連絡して電源ユニットを交換してください。

● 雷源ユニットフォールトランプ( / <sup>^</sup>)

電源ユニットになんらかの異常が起きると電源ユニットフォールトランプ(赤色)が点灯 します。保守サービス会社に連絡して電源ユニットを交換してください。

<span id="page-9-0"></span>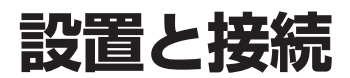

Expressサーバの設置と接続について説明します。

# **設 置**

ExpressサーバはEIA規格に適合したラックに取り付けて使用します。

## ラックの設置

ラックの設置については、ラックに添付の説明書(添付のCD-ROM 「EXPRESSBUILDER」の 中にもオンラインドキュメントが格納されています)を参照するか、保守サービス会社にお 問い合わせください。

ラックの設置作業は保守サービス会社に依頼することもできます。

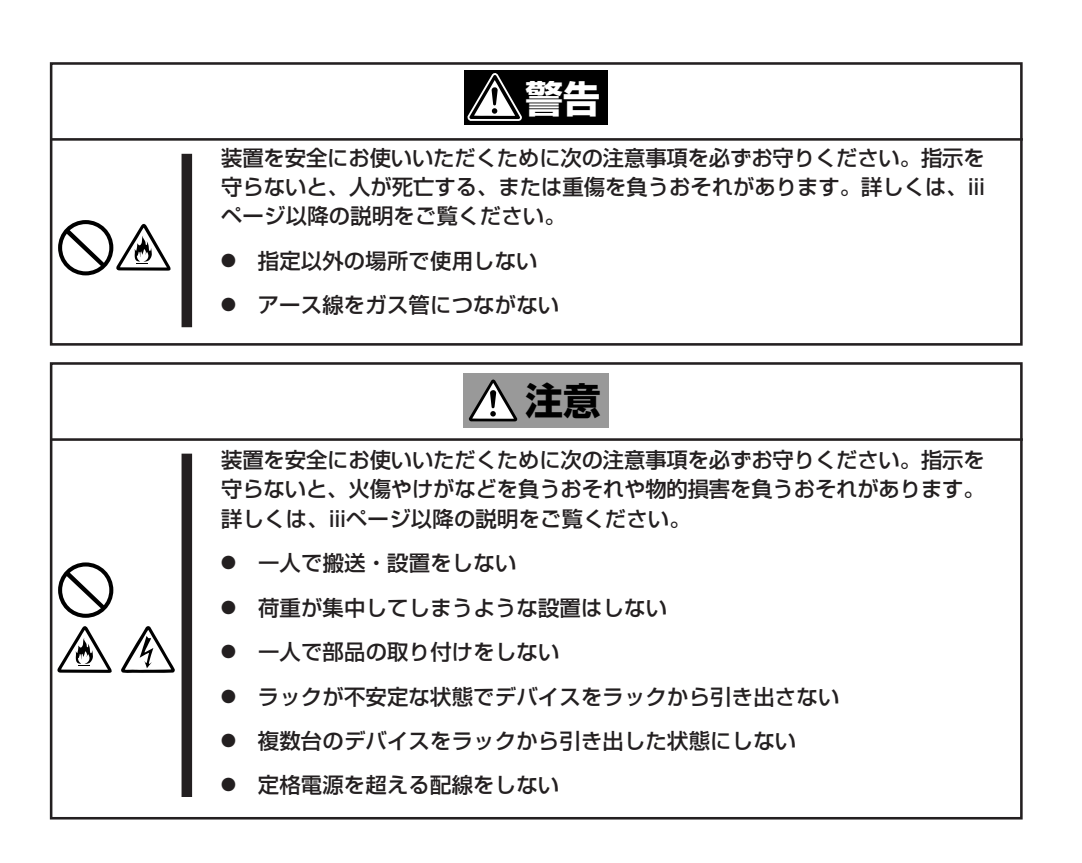

次に示す条件に当てはまるような場所には、設置しないでください。これらの場所にラック を設置したり、ラックにExpressサーバを搭載したりすると、誤動作の原因となります。

- 装置をラックから完全に引き出せないような狭い場所。
- ラックや搭載する装置の総重量に耐えられない場所。
- ⓦ スタビライザが設置できない場所や耐震工事を施さないと設置できない場所。
- 床におうとつや傾斜がある場所。
- 温度変化の激しい場所(暖房器、エアコン、冷蔵庫などの近く)。
- 強い振動の発生する場所。
- ⓦ 腐食性ガスの発生する場所、薬品類の近くや薬品類がかかるおそれのある場所。
- 帯電防止加工が施されていないじゅうたんを敷いた場所。
- 物の落下が考えられる場所。
- 強い磁界を発生させるもの(テレビ、ラジオ、放送/通信用アンテナ、送電線、電磁ク レーンなど)の近く(やむを得ない場合は、保守サービス会社に連絡してシールド工事な どを行ってください)。
- 本装置の電源コードを他の接地線(特に大電力を消費する装置など)と共用しているコン セントに接続しなければならない場所。
- ⓦ 電源ノイズ(商用電源をリレーなどでON/OFFする場合の接点スパークなど)を発生する 装置の近く(電源ノイズを発生する装置の近くに設置するときは電源配線の分離やノイズ フィルタの取り付けなどを保守サービス会社に連絡して行ってください)。

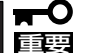

ラック内部の温度上昇とエアフローについて

複数台の装置を搭載したり、ラックの内部の通気が不十分だったりすると、ラック内部の温 度が各装置から発する熱によって上昇し、Expressサーバの動作保証温度(10℃~35℃) を超え、誤動作をしてしまうおそれがあります。運用中にラック内部の温度が保証範囲を超 えないようラック内部、および室内のエアフローについて十分な検討と対策をしてくださ い。

## ラックへの取り付け/ラックからの取り外し

Expressサーバをラックに取り付けます(取り外し手順についても説明しています)。 別売の内蔵型オプションを購入している場合は、ラックに取り付ける前に取り付けてくださ い。

ここでは、NEC製のラックまたは他社製ラックへの取り付け手順について説明します。 NEC製のラックのうち、N8540-28/29/38に取り付ける場合は、オプションの「N8143-50 ラック取り付け用ブラケット」が必要です。取り付け手順については、N8143-50 ラック取 り付け用ブラケットに添付の説明書を参照するか、保守サービス会社にお問い合わせくださ い。

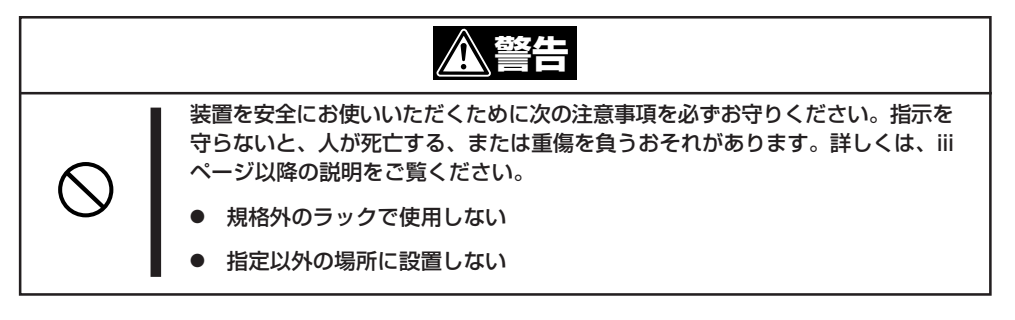

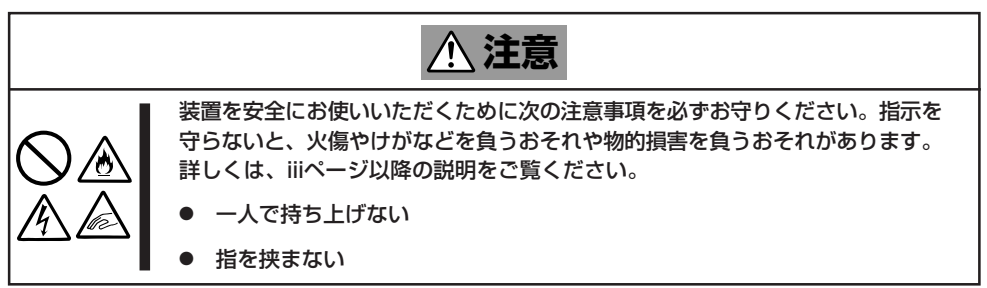

### 取り付け部品の確認

ラックへ取り付けるために次の部品があることを確認してください。

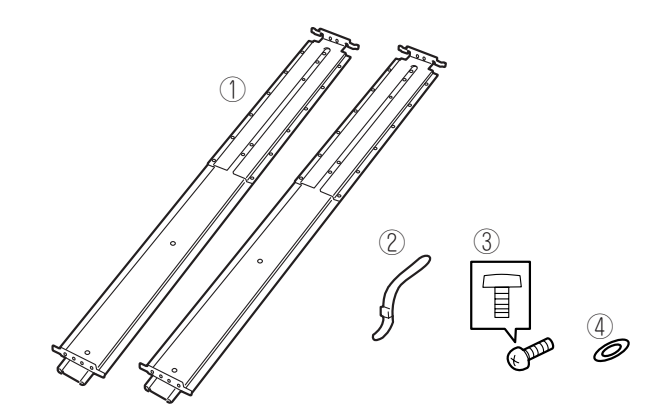

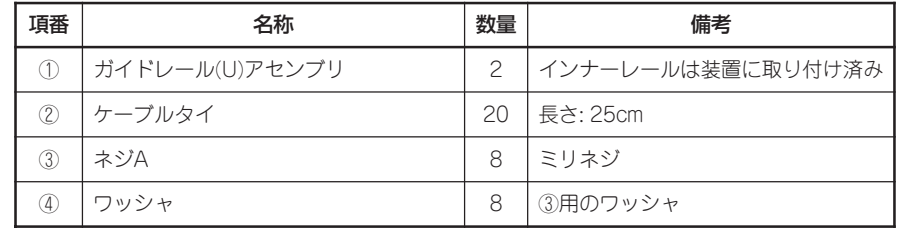

### 必要な工具

ラックへ取り付けるために必要な工具はプラスドライバのみです。

### 取り付け手順

本装置はNEC製および他社製のラックへ取り付けることができます。

NEC製のラックのうち、N8540-28/29/38への取り付けにはN8143-50 ラック  $\blacksquare$ 重要� 取り付け用ブラケットが必要となります。また、取り付け方法についてはN8143-50 ラック取り付け用ブラケットに添付の説明書をご覧ください。 ⓦ オプションのN8143-49 ケーブルアームを取り付ける場合は、ケーブルアームに添付 の説明書を併せて参照してください。

次の手順で装置をラックへ取り付けます。

1. ガイドレール(U)アセンブリのスライド ブラケットを固定しているネジ8本をゆ るめる。

ラックの奥行き(前後の支柱間)にガイド レール(U)アセンブリの長さを合わせる ためです。ネジをゆるめるとスライドブ ラケットが前後にスライドします。

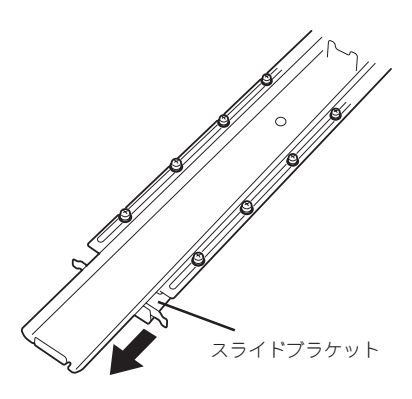

2. ガイドレール(U)アセンブリをラックの フレームに位置決めする。

 $\blacktriangledown$   $\mathbb{F}$ <sub>エック</sub>

- ⓦ ガイドレール(U)アセンブリの取り 付け方向を確認してください。
- ⓦ ラック前後の支柱にはネジ止め用 の角穴があります。上下の角穴の 間隔が狭い部分がガイドレール(U) アセンブリの中心に位置するよう に位置決めしてください。NEC製 のラックでは、1U単位に丸い刻印 があります。刻印がガイドレール (U)アセンブリの中心に位置するよ うに位置決めしてください。

ラックの奥行き分の長さが足らない時 は、先端にあるネジ2本を外してスライ ドブラケットを延ばしてください。

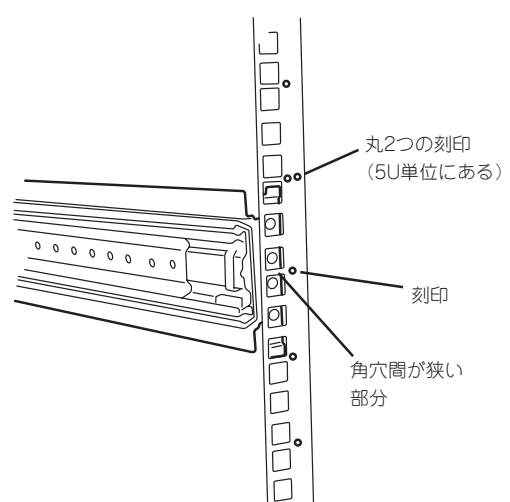

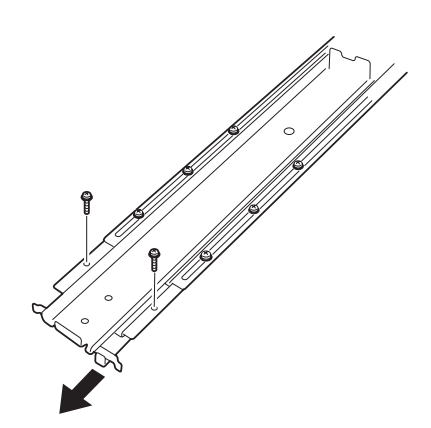

3. ガイドレール(U)アセンブリをネジA(2 本、前後で4本)とワッシャ2個(前後で4 個)で固定する。

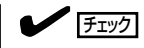

- **●** ガイドレール(U)アセンブリの先端 にあるフレーム先端がラックの角 穴のフレームに突き当たっている 状態で、レールのネジ穴(4個)が角 穴から確実に見えていることを確 認してください。
- レールが水平に位置決めされてい ることを確認してください。

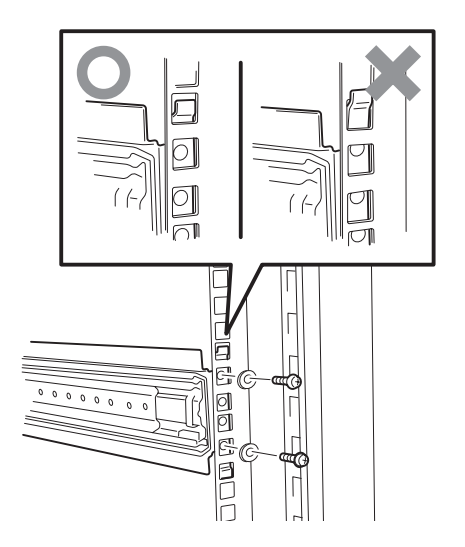

- 4. 手順1でゆるめたネジを締めてスライド ブラケットを固定する。
- 5. もう一方のガイドレール(U)アセンブリを手順1~4と同様の手順でラックに取り付ける。

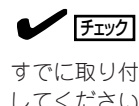

すでに取り付けているガイドレール(U)アセンブリと同じ高さに取り付けていることを確認 してください。

6. 2人以上でExpressサーバをしっかりと持ってラックへ取り付ける。

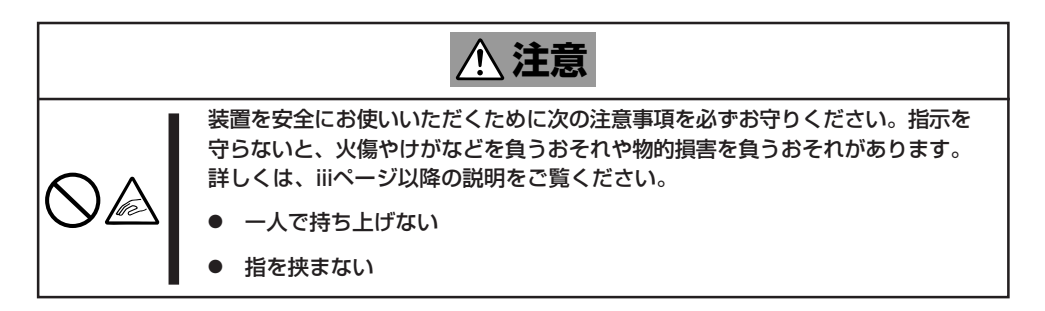

Expressサーバ側面のインナーレールを ラックに取り付けたレールに確実に差し 込んでからゆっくりと静かに押し込みま す。インナーレールの差し込み口でプラ スチックガイドとベアリングレールに差 し込むようにすると取り付けやすくなり ます。

途中でExpressサーバがロックされた ら、側面にあるレリーズレバー(左右にあ ります)を押しながらゆっくりと押し込み ます。

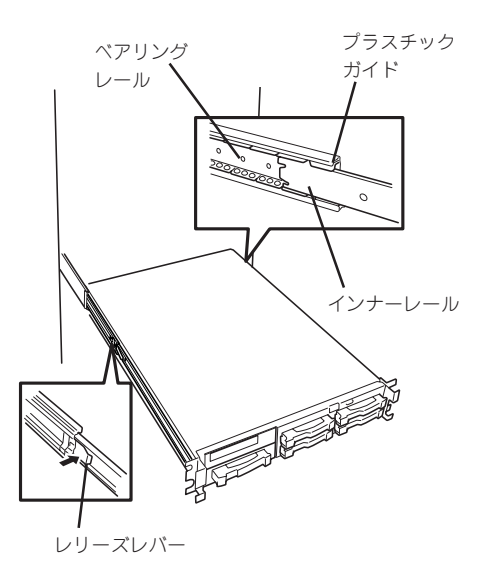

 $\blacktriangledown$   $\mathbb{F}$ <sub>エック</sub>

途中でロックされた場合は、レール中 央部分にあるロックレバーの状態を確 認してください。ロックされている場 合は、レバーを水平にしてロックを解 除してから差し込んでください。

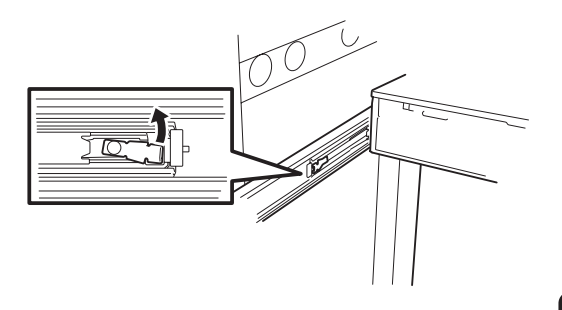

初めての取り付けでは各機構部品がなじ んでいないため押し込むときに強い摩擦 を感じることがあります。強く押し込ん でください。

- 7. Expressサーバを何度かラックから引き出したり、押し込んだりしてスライドの動作に問題がな いことを確認する。
- 8. 前面の両側にあるセットスクリューでExpressサーバをラックに固定する。
- 9. フロントベゼルを取り付ける(110ページ参照)。

### 取り外し手順

ラックからの取り出し作業は必ず複数名で行ってください。

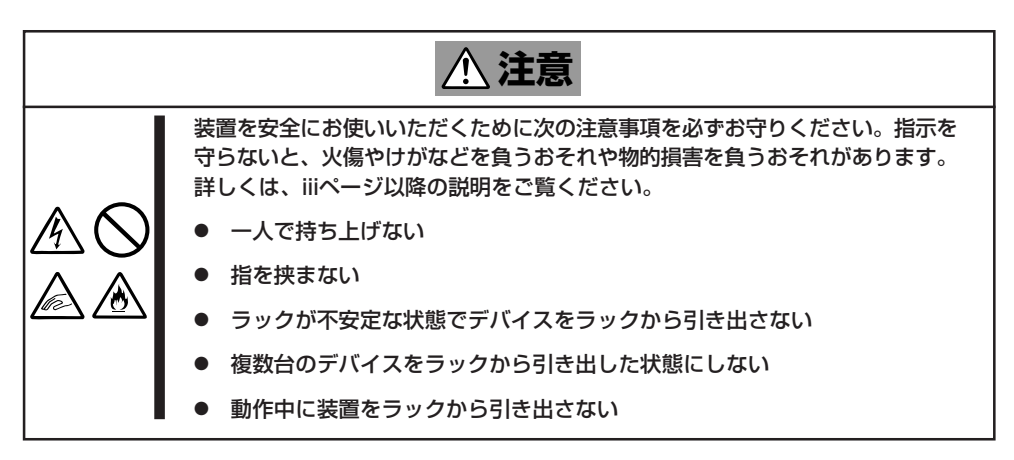

- 1. セキュリティロックを解除してフロント ベゼルを取り外す。
- 2. Expressサーバの電源がOFFになってい ることを確認してから、Expressサーバ に接続している電源コードやインタ フェースケーブルをすべて取り外す。

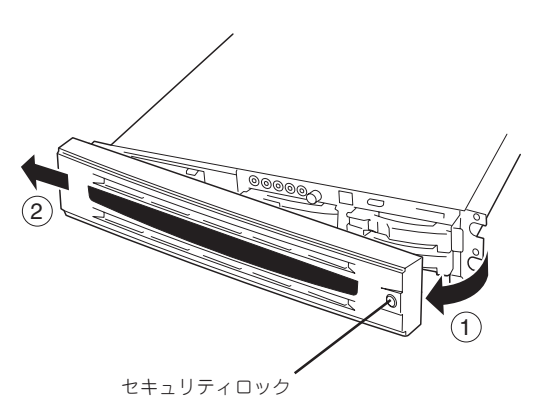

3. <オプションのケーブルアームを取り付け ている場合のみ>

ケーブルアームを固定しているネジ2本 を外し、ケーブルアームをExpressサー バから取り外す。

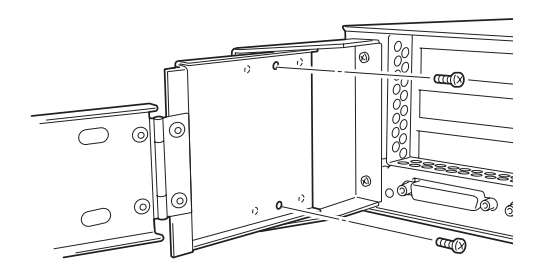

ハンドル

4. 前面のネジ2本をゆるめる。

5. ハンドルを持ってゆっくりと静かにラッ クから引き出す。

「カチッ」と音がしてラッチされます。

6. 左右のレリーズレバーを押してラッチを 解除しながらゆっくりとラックから引き 出す。

### 重要� 複数名で装置の底面を支えながらゆっ くりと引き出してください。

ラックの機構部品も取り外す場合は、「取 り付け手順」を参照して取り外してくださ い。

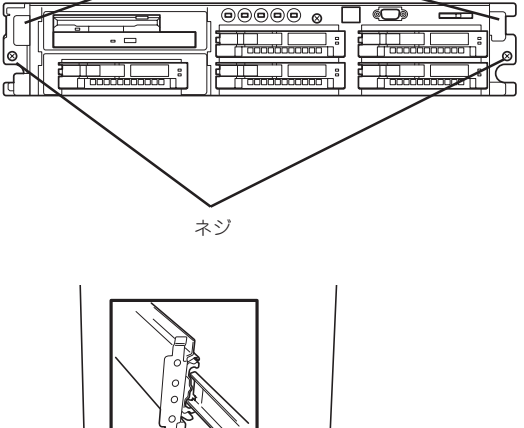

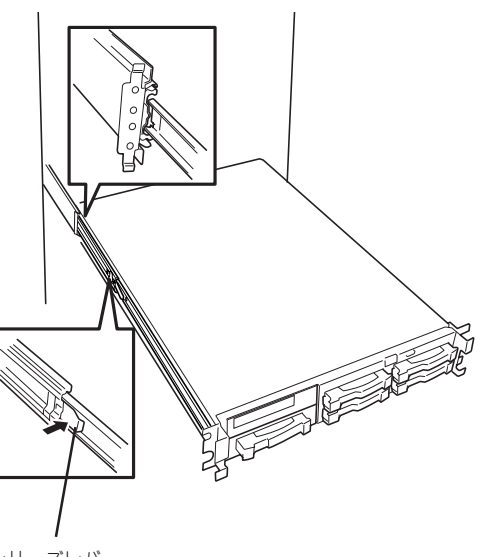

レリーズレバー

Expressサーバと周辺装置を接続します。

Expressサーバの背面には、さまざまな周辺装置と接続できるコネクタが用意されていま す。次ページの図はExpressサーバが標準の状態で接続できる周辺機器とそのコネクタの位 置を示します。周辺装置を接続してから添付の電源コードをExpressサーバに接続し、電源 プラグをコンセントにつなげます。

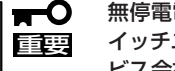

無停電電源装置や自動電源制御装置への接続やタイムスケジュール運転の設定、サーバス イッチユニットへの接続・設定などシステム構成に関する要求がございましたら、保守サー ビス会社の保守員(またはシステムエンジニア)にお知らせください。

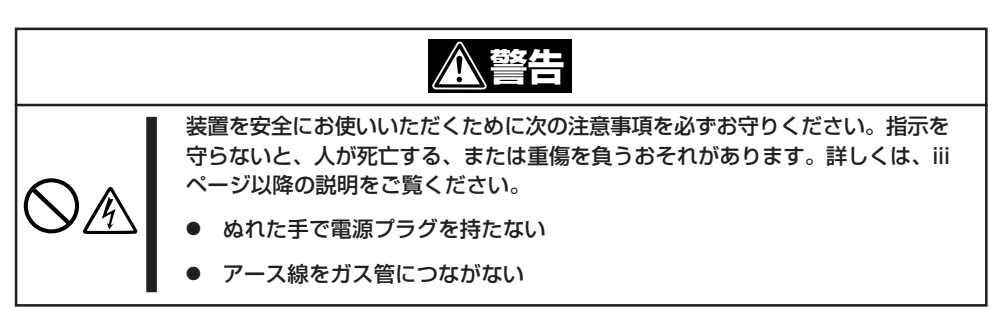

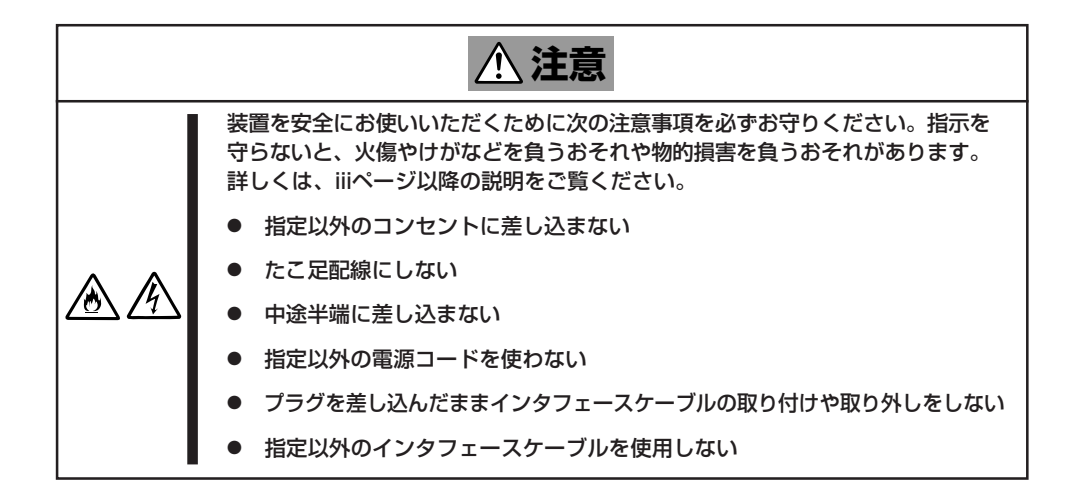

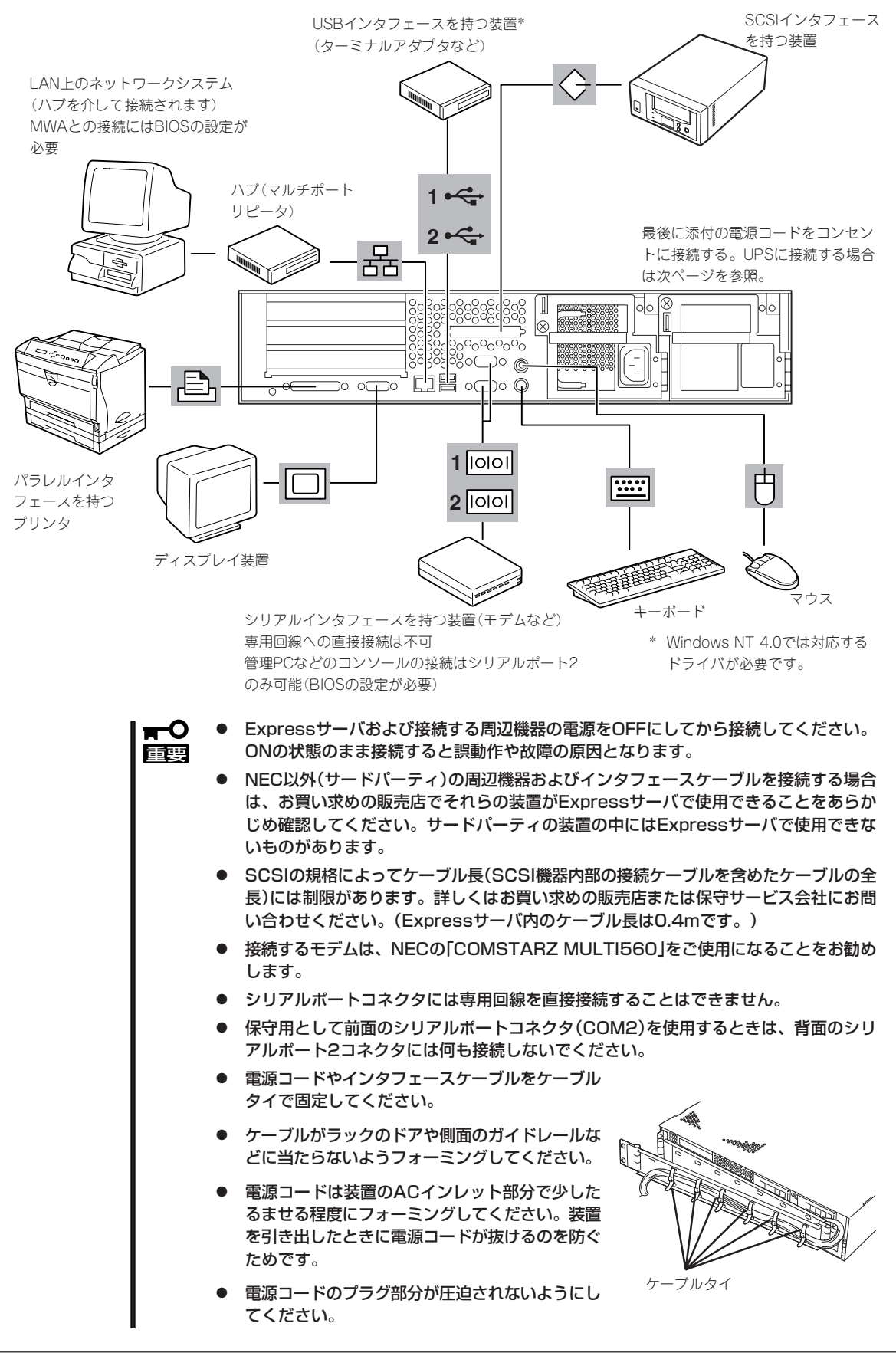

Expressサーバの電源コードを無停電電源装置(UPS)に接続する場合は、UPSの背面にある サービスコンセントに接続します。

UPSのサービスコンセントには、「SWITCH OUT」と「UN-SWITCH OUT」という2種類のコ ンセントがあります(「OUTPUT1」、「OUTPUT2」と呼ぶ場合もあります)。

UPSを制御するアプリケーション(ESMPRO/UPSControllerなど)から電源の制御をしたい 場合は、SWITCH OUTに電源コードを接続します。

常時給電させたい場合は、UN-SWITCH OUTに電源コードを接続します(24時間稼働させる モデムなどはこのコンセントに接続します)。

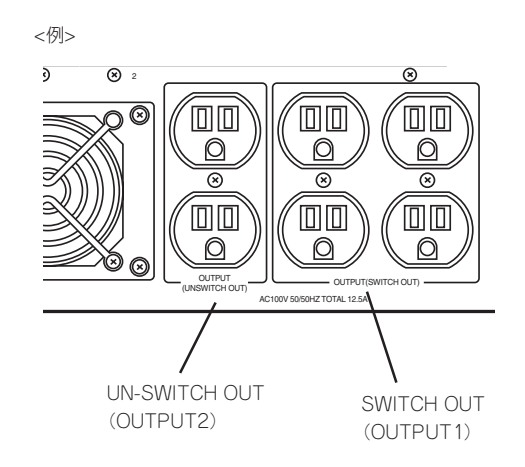

本装置の電源コードをUPSに接続している場合は、UPSからの電源供給と連動(リンク)させ るためにExpressサーバのBIOSの設定を変更してください。

BIOSの「System Hardware」-「AC-LINK」を選択すると表示されるパラメータを切り替える ことで設定することができます。詳しくは176ページを参照してください。

# <span id="page-19-0"></span>**基本的な操作**

Expressサーバの基本的な操作の方法について説明します。

# **フロントベゼルの取り付け・取り外し**

Expressサーバの電源のON/OFFやフロッピーディスクドライブ、CD-ROMドライブ、5.25 インチデバイスを取り扱うとき、3.5インチデバイスベイへのハードディスクの取り付け/ 取り外しを行うときはフロントベゼルを取り外します。

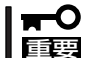

フロントベゼルは、添付のセキュリティキーでロックを解除しないと開けることができませ ん。

1. キースロットに添付のセキュリティキーを差し込み、キーをフロントベゼル側に軽く押しながら 回してロックを解除する。

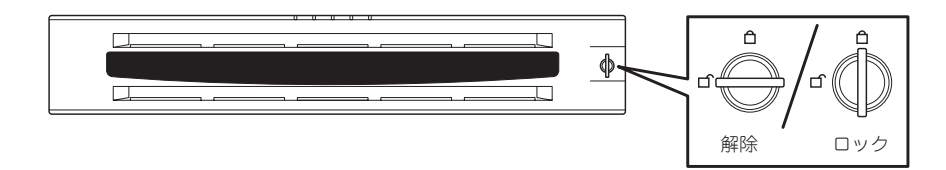

- 2. フロントベゼルの右端を軽く持って手前に引く。
- 3. フロントベゼルを左に少しスライドさせてタブをフレームから外して本体から取り外す。

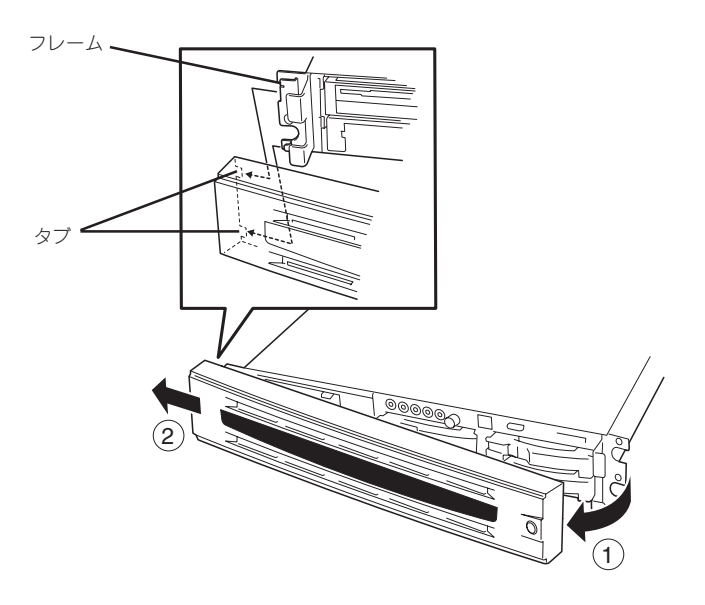

フロントベゼルを取り付けるときは、フロントベゼルの左端のタブを本体のフレームに引っ かけるようにしながら取り付けます。取り付けた後はセキュリティのためにもキーでロック してください。

# **電源のON**

Expressサーバの電源は前面にあるPOWERスイッチを押すとONの状態になります。 次の順序で電源をONにします。

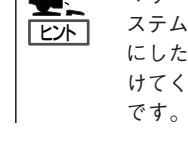

マザーボード上にあるExpressサーバを監視する「サーバーマネージメント論理回路」は、シ ステム電圧の変化を監視し、ログをとっています。電源コードを接続した後や、電源をOFF にした後は、電源がOFFの状態からPOWERスイッチを押すまでに約1~5秒ほどの時間をあ けてください。これは、通常の動作であり、サーバマネージメント論理回路が要求するもの

1. ディスプレイ装置およびExpressサーバ に接続している周辺機器の電源をONにす る。

ハ ー

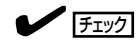

無停電電源装置(UPS)などの電源制御 装置に電源コードを接続している場合 は、電源制御装置の電源がONになって いることを確認してください。

- 2. フロントベゼルを取り外す。
- 3. Expressサーバ前面にあるPOWERス イッチを押す。

POWER/SLEEPランプが緑色に点灯 し、しばらくするとディスプレイ装置の 画面には「NEC」ロゴが表示されます。

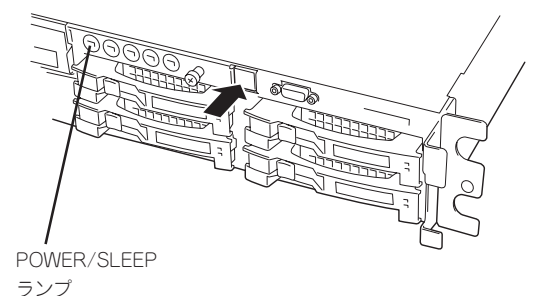

「NEC」ロゴを表示している間、Expressサーバは自己診断プログラム(POST)を実行してExpress サーバ自身の診断しています。詳しくはこの後の「POSTのチェック」をご覧ください。POSTを 完了するとOSが起動します。

チェック

POST中に異常が見つかるとPOSTを中断し、エラーメッセージを表示します。114ページを参 照してください。

# **POSTのチェック**

POST(Power On Self-Test)は、Expressサーバのマザーボード内に記録されている自己診 断機能です。

POSTはExpressサーバの電源をONにすると自動的に実行され、マザーボード、ECCメモリ モジュール、CPUモジュール、キーボード、マウスなどをチェックします。また、POSTの 実行中に各種のBIOSセットアップユーティリティの起動メッセージなども表示します。

Expressサーバの出荷時の設定ではPOSTを実行している間、 ディスプレイ装置には「NEC」ロゴが表示されます。(<Esc>キー を押すと、POSTの実行内容が表示されます。)

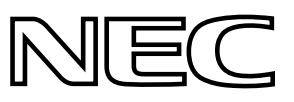

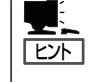

BIOSのメニューで<Esc>キーを押さなくても、はじめからPOSTの診断内容を表示させる ことができます。「BIOSのコンフィグレーション」の「Advanced(167ページ)」にある「Boottime Diagnostic Screen」の設定を「Enabled」に切り替えてください。

POSTの実行内容は常に確認する必要はありません。次の場合にPOST中に表示されるメッ セージを確認してください。

- Expressサーバの導入時
- 「故障かな?」と思ったとき
- 電源ONからOSの起動の間に何度もビープ音がしたとき
- ディスプレイ装置になんらかのエラーメッセージが表示されたとき

## POSTの流れ

重要�

次にPOSTで実行される内容を順をおって説明します。

- $\blacksquare$ ● POSTの実行中は、キー入力やマウスの操作をしないようにしてください。
	- ⓦ システムの構成によっては、ディスプレイの画面に「Press Any Key」とキー入力を要 求するメッセージを表示する場合もあります。これは取り付けたオプションのボードの BIOSが要求しているためのものです。オプションのマニュアルにある説明を確認して から何かキーを押してください。
		- ⓦ オプションのPCIボードの取り付け/取り外し/取り付けているスロットの変更をして から電源をONにすると、POSTの実行中に取り付けたボードの構成に誤りがあること を示すメッセージを表示してPOSTをいったん停止することがあります。

この場合は<F1>キーを押してPOSTを継続させてください。ボードの構成についての 変更/設定は、この後に説明するユーティリティを使って設定できます。

- 1. 電源ON後、POSTが起動し、メモリチェックを始めます。ディスプレイ装置の画面左上に基本メ モリと拡張メモリのサイズをカウントしているメッセージが表示されます。Expressサーバに搭 載されているメモリの量によっては、メモリチェックが完了するまでに数分かかる場合もありま す。同様に再起動(リブート)した場合など、画面に表示をするのに約1分程の時間がかかる場合 があります。
- 2. メモリチェックを終了すると、いくつかのメッセージが表示されます。これらは搭載している CPUや接続しているキーボード、マウスなどを検出したことを知らせるメッセージです。

3. しばらくすると、ExpressサーバのマザーボードにあるBIOSセットアップユーティリティ 「SETUP」の起動を促すメッセージが画面左下に表示されます。

Press <F2> to enter SETUP

Expressサーバを使用する環境にあった設定に変更するときに起動してください。エラーメッセー ジを伴った上記のメッセージが表示された場合を除き、通常では特に起動して設定を変更する必 要はありません(そのまま何も入力せずにいると数秒後にPOSTを自動的に続けます)。 SETUPを起動するときは、メッセージが表示されている間に<F2>キーを押します。設定方法や パラメータの機能については、160ページを参照してください。 SETUPを終了すると、Expressサーバは自動的にもう一度はじめからPOSTを実行します。

4. 続いてExpressサーバに内蔵のSCSIコントローラを検出し、SCSI BIOSセットアップユーティリ ティの起動を促すメッセージが表示されます(そのまま何も入力せずにいると数秒後にPOSTを自 動的に続けます)。

#### Press <Ctrl> <A> for SCSISelect(TM) Utility!

ここで<Ctrl>キーと<A>キーを押すとユーティリティが起動します。設定方法やパラメータの機 能については、182ページを参照してください。

ユーティリティを使用しなければならない例としては次のような場合があります。

- 5.25インチデバイスベイにSCSI機器を取り付けた場合
- 外付けSCSI機器を接続した場合
- Expressサーバ内部のSCSI機器の接続を変更した場合

ユーティリティを終了すると、Expressサーバは自動的にもう一度はじめからPOSTを実行しま す。

ExpressサーバのPCIバスに複数のSCSIコントローラボードを搭載しているときは、PCIバス番号 の小さい順(PCI #1→PCI #2→PCI #3→PCI #4)で搭載しているボードのSCSI BIOSセットアッ プユーティリティの起動メッセージを表示します。

- 5. 接続しているSCSI機器が使用しているSCSI ID番号などを画面に表示します。
- 6. ディスクアレイコントローラを搭載している場合は、ディスクアレイBIOSセットアップユーティ リティの起動を促すメッセージが表示されます。

ディスクアレイコントローラボードには、AMIディスクアレイコントローラとMylexディスクアレ イコントローラの2つの種類があります。それぞれ起動の方法や操作のしかたが異なります。詳 しくは、ディスクアレイコントローラボードの説明書を参照してください。

そのまま何も入力せずにいると次に示すメッセージが表示されます。

次のオプションメニューを起動しないでください。ディスクアレイの設定を壊すおそれがありま す。起動した場合はすぐに終了してください。

AMIディスクアレイコントローラの場合:

<Cltr>+<H>キーで起動するWebBIOS

Mylexディスクアレイコントローラの場合:

<Cltr>+<R>キーで起動するRAID Configuration Options

7. BIOSセットアップユーティリティ「SETUP」でパスワードの設定をすると、POSTが正常に終了 した後に、パスワードを入力する画面が表示されます。

パスワードの入力は、3回まで行えます。3回とも入力を誤るとExpressサーバを起動できなくな ります。この場合は、Expressサーバの電源をOFFにしてから、約10秒ほど時間をあけてONにし てExpressサーバを起動し直してください。

### 重要�

OSをインストールするまではパスワードを設定しないでください。

8. POSTを終了するとOSを起動します。

## POSTのエラーメッセージ

POST中にエラーを検出するとディスプレイ装置の画面にエラーメッセージを表示します。 次にエラーメッセージの一覧と原因、その対処方法を示します。

**|示**<br>■重要

保守サービス会社に連絡するときはディスプレイの表示をメモしておいてください。アラー ム表示は保守を行うときに有用な情報となります。

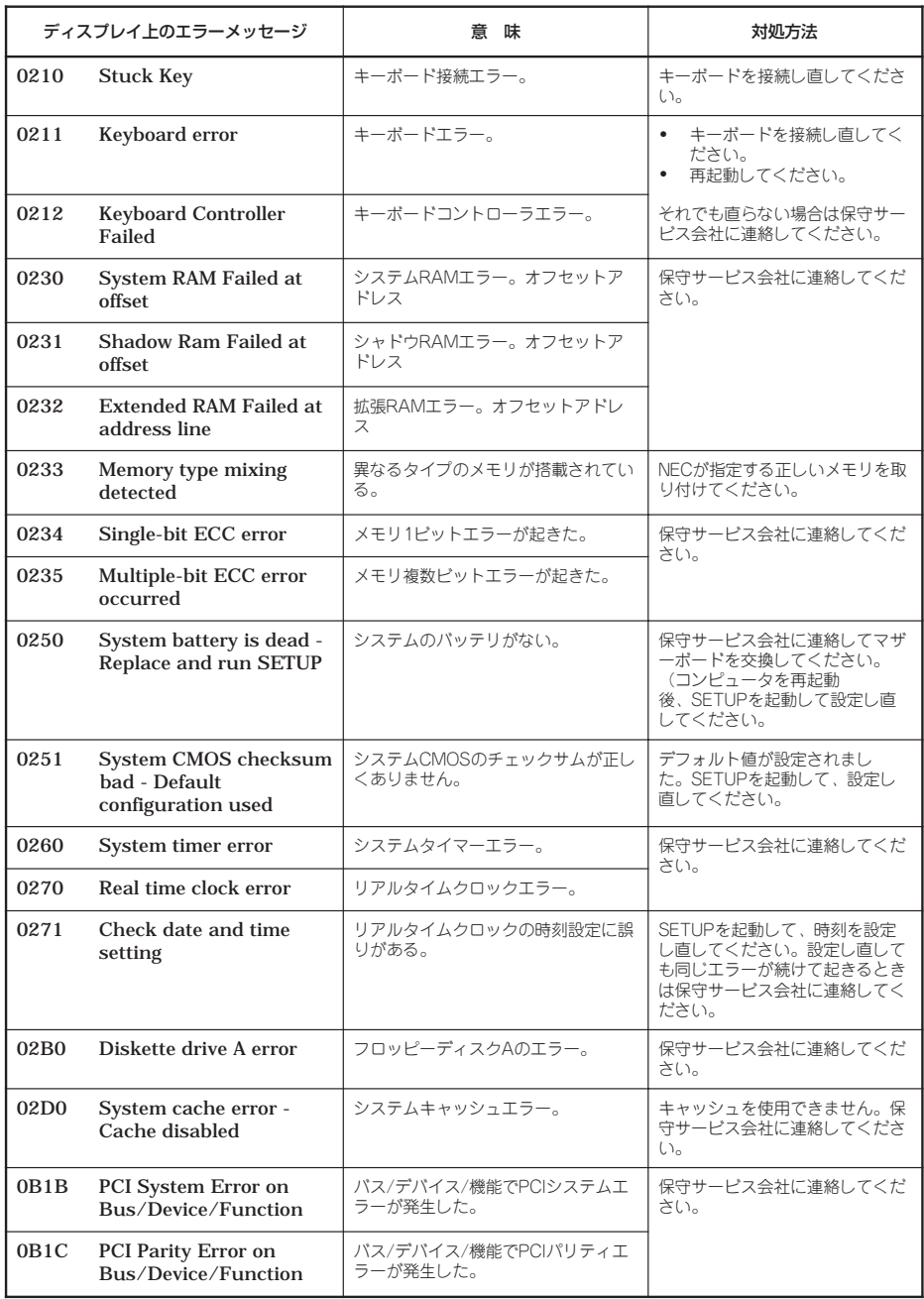

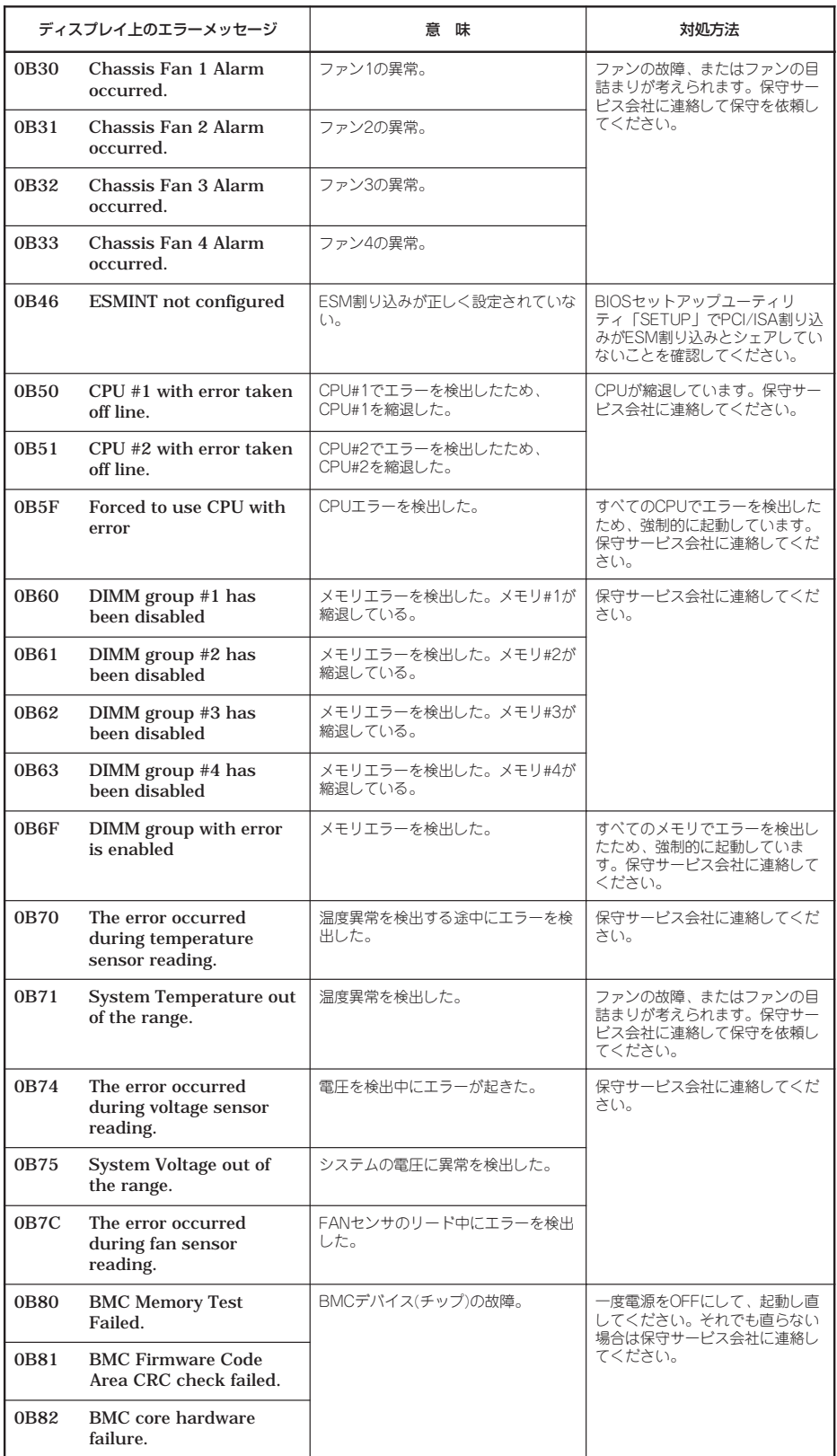

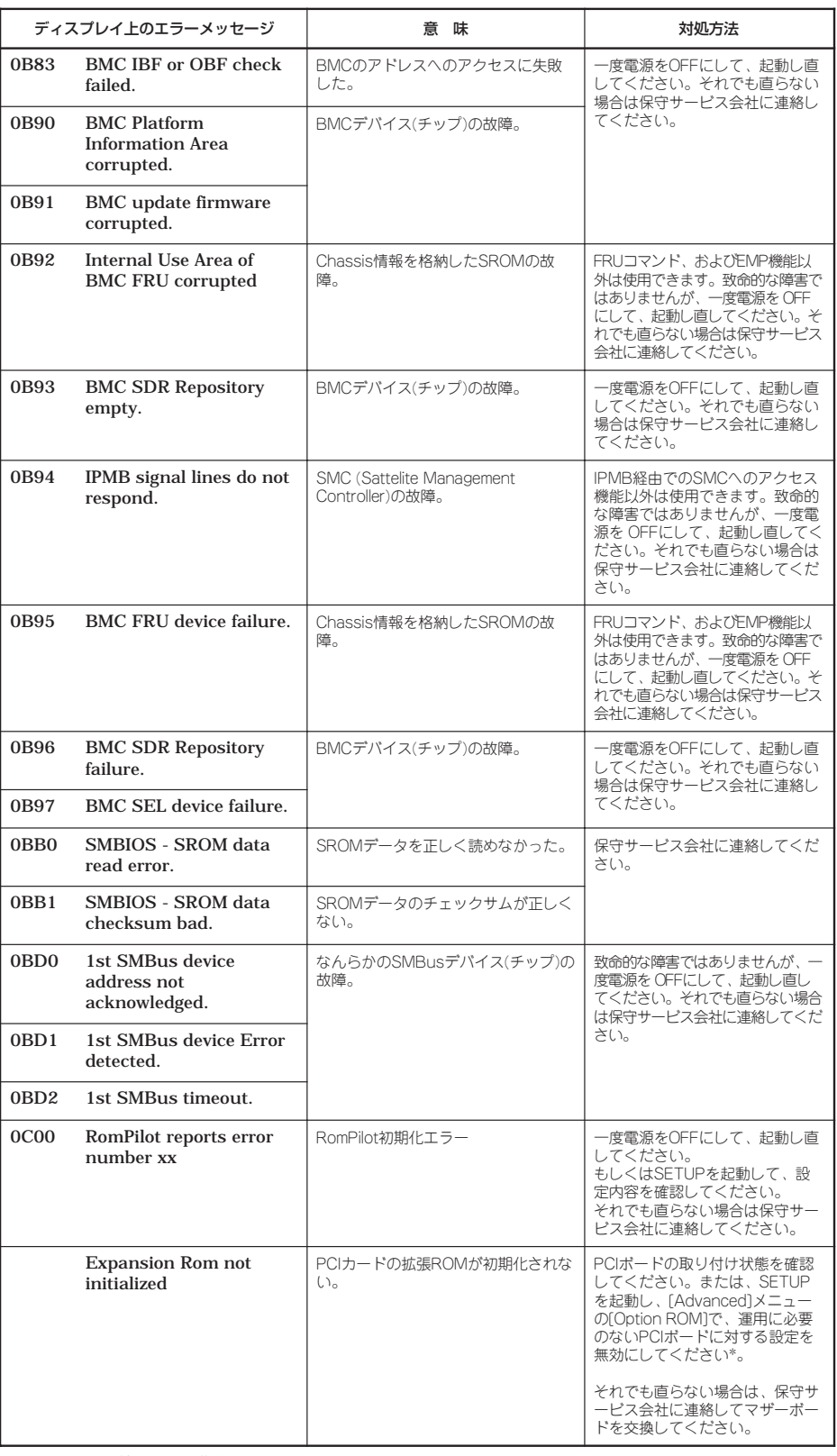

\* PCIカードの拡張ROM初期化エラーに関するヒント

ー OSがインストールされているハードディスクが接続されているSCSI PCIデバイスは [Disabled]にしないで<br>- ください。<br>ー モニタが接続されているグラフィックスデバイスは[Disabled]にしないでください。<br>ー ネットワークプート機能をしない場合はPCI LANデバイスのオブションROMを[Disable]にしてください。

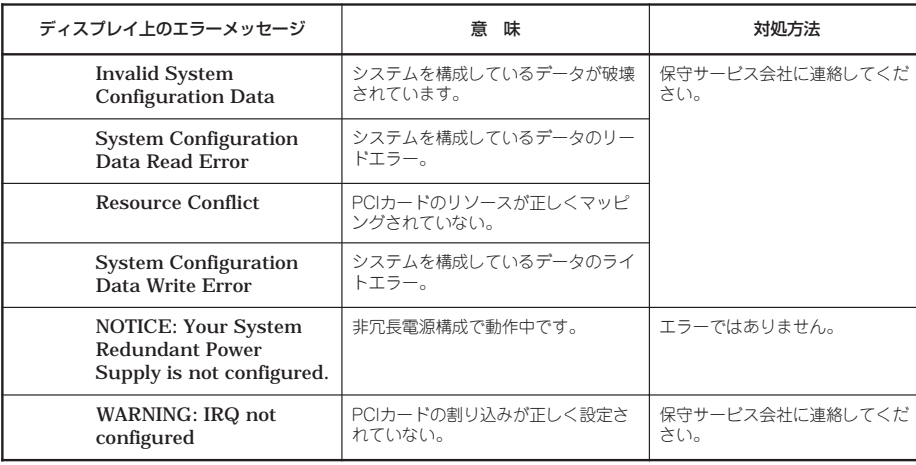

前ページのCPUやメモリ、ファンに関するエラーメッセージと対応するデバイスの搭載位置 は次の図のとおりです。

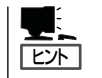

故障しているCPUまたはメモリはSETUPユーティリティからでも確認できます(168~169 ページ参照)。

### ● CPUのエラーメッセージとCPUの取り付け位置

CPUを2つ搭載している場合、どちらか一方のCPUが故障していると電源をONにした後 に次のようなエラーメッセージが表示されます。メッセージ中の番号でどちらのCPUが 故障しているか確認できます。

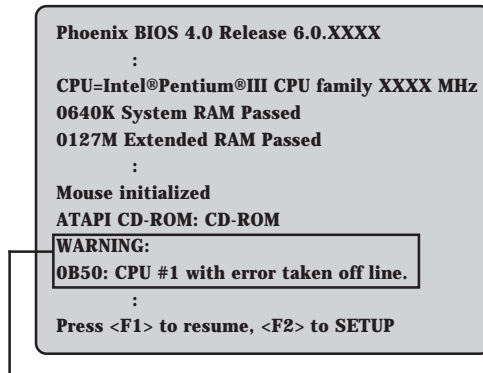

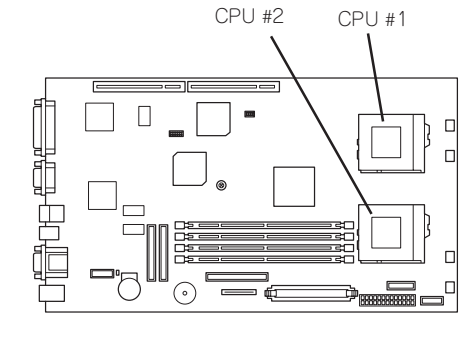

CPUの故障を示すメッセージ(例ではCPU #1が 故障した場合の表示)

画面上のエラーメッセージ例 マガー マザーボード上のCPUの位置

ハ

### ● メモリのエラーメッセージとメモリの取り付け位置

2枚以上のメモリを搭載している場合、いずれかのメモリが故障していると電源をONに した後に次のようなエラーメッセージが表示されます。メッセージ中の番号でどちらの メモリが故障しているか確認できます。

DIMM #1

 $\Box$ 

 $\Box$ 

 $\odot$ 

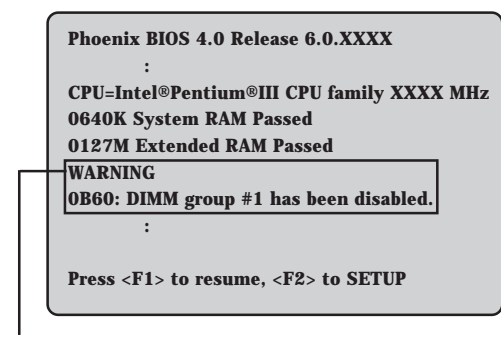

メモリの故障を示すメッセージ(例ではDIMM #1が 故障した場合の表示)

画面上のエラーメッセージ例 マガー マザーボード上のメモリの位置

DIMM #2 DIMM #3

DIMM #4

### ● ファンのエラーメッセージとファンの取り付け位置

ファンが故障すると電源をONにした後に次のようなエラーメッセージが表示されます。 メッセージ中の番号でどちらのファンが故障しているか確認できます。

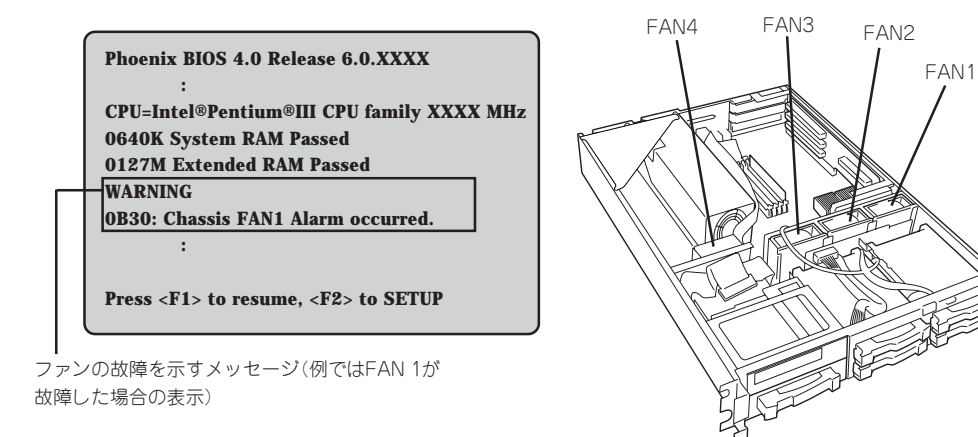

画面上のエラーメッセージ例 ファンの位置 かんしょう かいしょう かいしゅう

## ビープ音によるエラー通知

POST中にエラーを検出しても、ディスプレイ装置の画面にエラーメッセージを表示できな い場合があります。この場合は、一連のビープ音でエラーが発生したことを通知します。エ ラーはビープ音のいくつかの音の組み合わせでその内容を通知します。 たとえば、ビープ音が1回、連続して3回、1回、1回の組み合わせで鳴った(ビープコード: 1-3-1-1)ときはDRAMリフレッシュテストエラーが起きたことを示します。

次にビープコードとその意味、対処方法を示します。

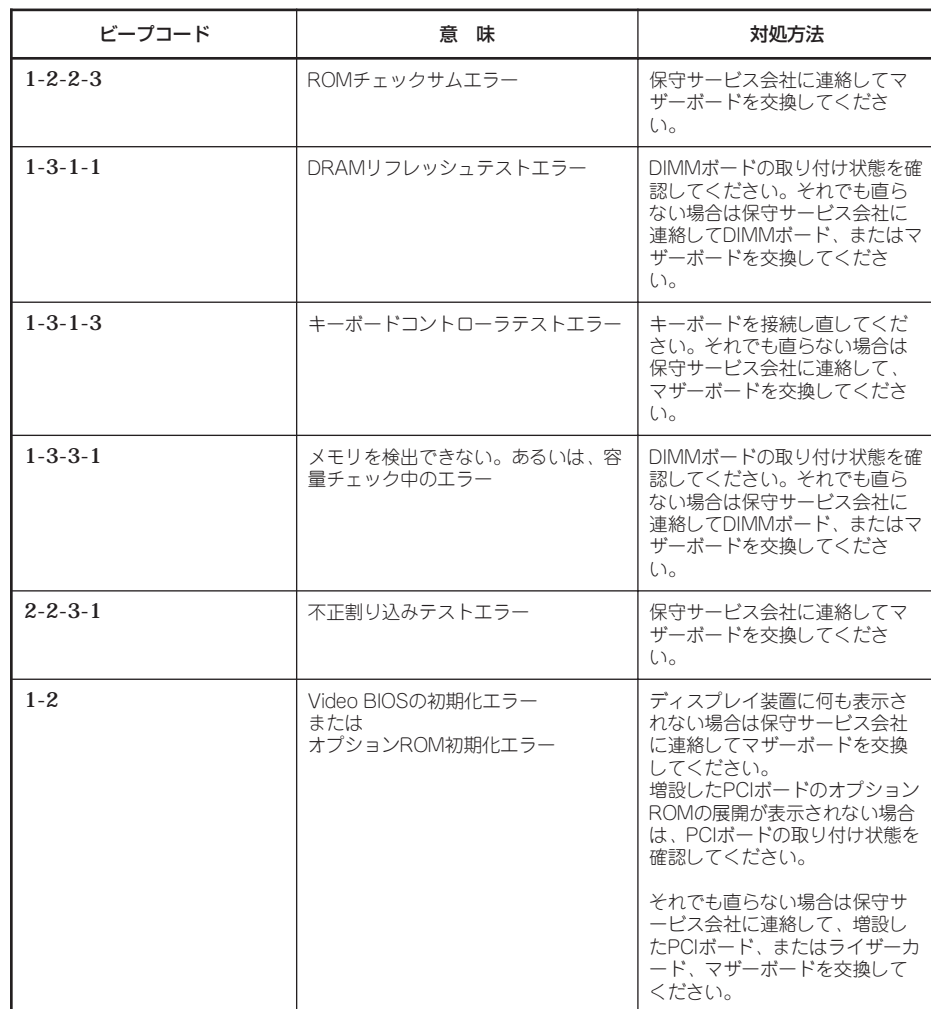

# **電源のOFF**

次の順序で電源をOFFにします。Expressサーバの電源コードをUPSに接続している場合は、 UPSに添付のマニュアルを参照するか、UPSを制御しているアプリケーションのマニュアル を参照してください。

- 1. OSのシャットダウンをする。
- 2. Expressサーバ前面にあるPOWERスイッチを押す。 POWERランプが消灯します。
- 3. 周辺機器の電源をOFFにする。

# **省電力モードの起動**

ExpressサーバはACPIモードに対応しています。省電力モードにすることでExpressサーバ の電力をほとんど使用しない状態(スタンバイ状態)にすることができます。

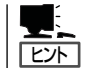

省電力モードは、Windows 2000を使用しているときに機能します(Windows NT 4.0ではサ ポートしていません)。

省電力モードを設定している場合に前面に あるPOWERスイッチを押すと省電力モー ドになります(POWER/SLEEPランプが アンバー色に点灯します)。スタンバイ状 態になってもメモリの内容やそれまでの作 業の状態は保持されています。POWERス イッチを押すとスタンバイ状態は解除され ます。

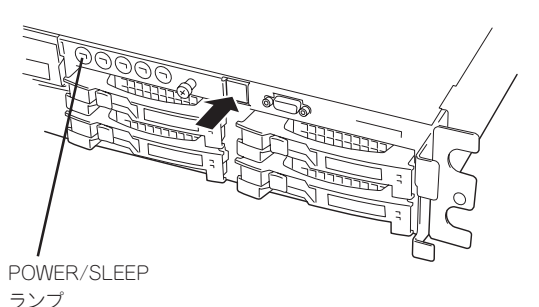

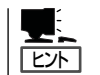

省電力モードへの移行、または省電力モードからの復帰方法については、Windows 2000の 設定によって異なります。また、省電力モード中の動作レベルは、Windows 2000の設定に 依存します。(Windows NT 4.0では未サポートです。)

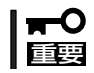

省電力モードへの移行、または省電力モード中にシステムを変更しないでください。省電力 モードから復帰する際に元の状態に復帰できない場合があります。

# **フロッピーディスクドライブ**

Expressサーバ前面にフロッピーディスクを使ったデータの読み出し(リード)・保存(ライ ト)を行うことのできる3.5インチフロッピーディスクドライブが搭載されています。 Expressサーバでは3.5インチの2HDフロッピーディスク(1.44Mバイト・1.2Mバイト)と 2DDフロッピーディスク(720Kバイト)を使用することができます。

## フロッピーディスクのセット/取り出し

フロッピーディスクをフロッピーディスクドラ イブにセットする前にExpressサーバの電源が ON(POWER/SLEEPランプ点灯)になっている ことを確認してください。

フロッピーディスクをフロッピーディスクドラ イブに完全に押し込むと「カチッ」と音がして、 フロッピーディスクドライブのイジェクトボタ ンが少し飛び出します。

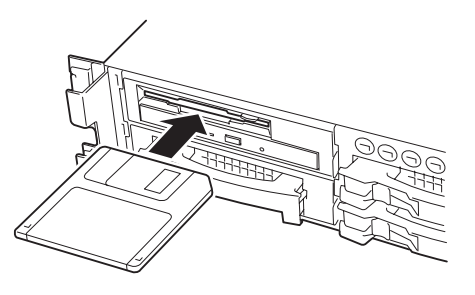

- チェック
- ⓦ 1.2Mバイトフォーマットのディスクを使って起動(ブート)することはできません。
- Windows 2000で1.2Mバイトフォーマットのフロッピーディスクを使いたい場合は、 フロッピーディスクドライバをアップデートしてください。詳しくは、オンラインド キュメント「インストレーションサプリメントガイド」を参照してください。
	- ⓦ フォーマットされていないフロッピーディスクをセットすると、ディスクの内容を読め ないことを知らせるメッセージやフォーマットを要求するメッセージが表示されます。 OSに添付のマニュアルを参照してフロッピーディスクをフォーマットしてください。
	- ⓦ フロッピーディスクをセットした後にExpressサーバの電源をONにしたり、再起動す るとフロッピーディスクから起動します。フロッピーディスク内にシステムがないと起 動できません。

イジェクトボタンを押すとセットしたフロッ ピーディスクをフロッピーディスクドライブか ら取り出せます。

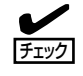

フロッピーディスクアクセスランプが消 灯していることを確認してからフロッ ピーディスクを取り出してください。ア クセスランプが点灯中に取り出すとデー タが破壊されるおそれがあります。

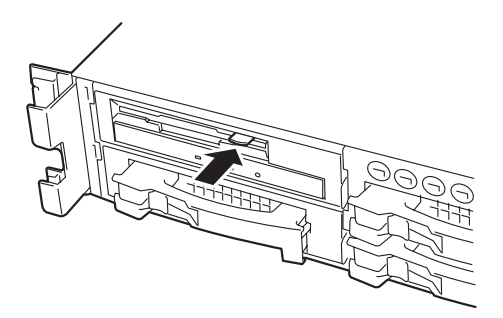

## フロッピーディスクの取り扱いについて

フロッピーディスクは、データを保存する大切なものです。またその構造は非常にデリケー トにできていますので、次の点に注意して取り扱ってください。

- フロッピーディスクドライブにはていねいに奥まで挿入してください。
- ラベルは正しい位置に貼り付けてください。
- 鉛筆やボールペンで直接フロッピーディスクに書き込んだりしないでください。
- シャッタを開けないでください。
- ゴミやほこりの多いところでは使用しないでください。
- フロッピーディスクの上に物を置かないでください。
- 直射日光の当たる場所や暖房器具の近くなど温度の高くなる場所には置かないでくださ  $\left( \cdot \right)$
- たばこの煙に当たるところには置かないでください。
- 水などの液体の近くや薬品の近くには置かないでください。
- 磁石など磁気を帯びたものを近づけないでください。
- クリップなどではさんだり、落としたりしないでください。
- 磁気やほこりから保護できる専用の収納ケースに保管してください。
- フロッピーディスクは、保存している内容を誤って消 すことのないようにライトプロテクト(書き込み禁止) ができるようになっています。ライトプロテクトされ ているフロッピーディスクは、読み出しはできます が、ディスクのフォーマットやデータの書き込みがで きません。重要なデータの入っているフロッピーディ ライトプロテクト スクは、書き込み時以外はライトプロテクトをしてお くようお勧めします。3.5インチフロッピーディスクの ライトプロテクトは、ディスク裏面のライトプロテク トスイッチで行います。

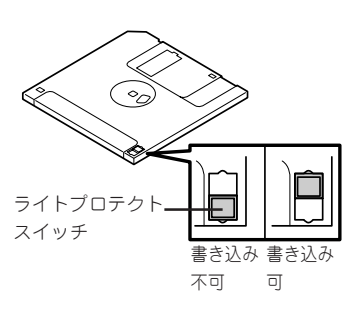

● フロッピーディスクは、とてもデリケートな記憶媒体です。ほこりや温度変化によって データが失われることがあります。また、オペレータの操作ミスや装置自身の故障など によってもデータを失う場合があります。このような場合を考えて、万一に備えて大切 なデータは定期的にバックアップをとっておくことをお勧めします。(Expressサーバに 添付されているフロッピーディスクは必ずバックアップをとってください。)

# **CD-ROMドライブ**

Expressサーバ前面にCD-ROMドライブがあります。CD-ROMドライブはCD-ROM(読み出 し専用のコンパクトディスク)のデータを読むための装置です。CD-ROMはフロッピーディ スクと比較して、大量のデータを高速に読み出すことができます。

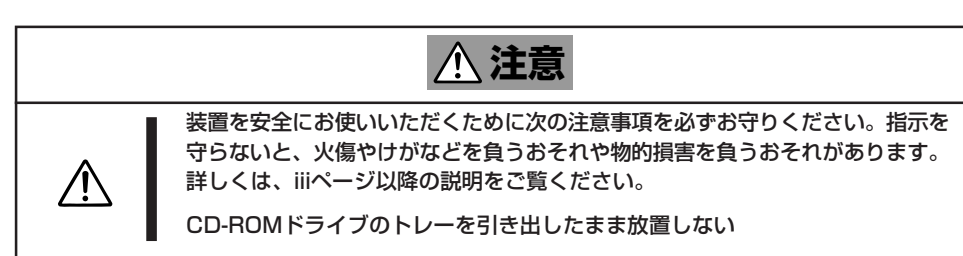

### ー ド ウェア 編

ハ

## CD-ROMのセット/取り出し

CD-ROMは次の手順でセットします。

- 1. CD-ROMをCD-ROMドライブにセットする前にExpressサーバの電源がON(POWER/SLEEPラ ンプが緑色に点灯)になっていることを確認する。
- 2. CD-ROMドライブ前面のCDトレーイ ジェクトボタンを押す。

トレーが少し出てきます。

3. トレーを軽く持って手前に引き出し、ト レーが止まるまで引き出す。

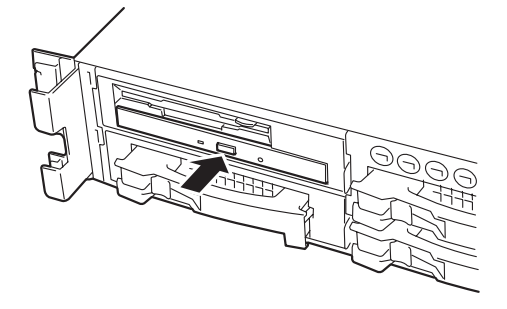

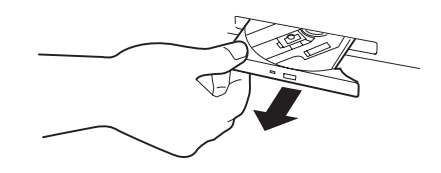

4. CD-ROMの文字が印刷されている面を上 にしてトレーの上に静かに、確実に置 く。

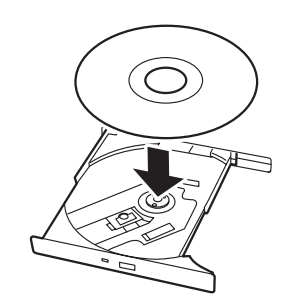

5. 右図のように片方の手でトレーを持ちな がら、もう一方の手でトレーの中心にあ るローター部分にCD-ROMの穴がはまる ように指で押して、トレーにセットす る。

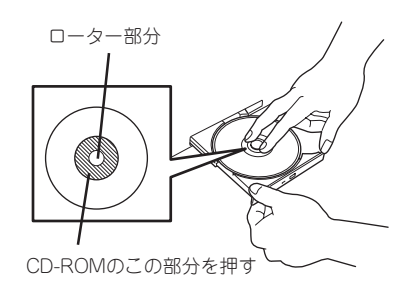

6. トレーの前面を軽く押して元に戻す。

重要�

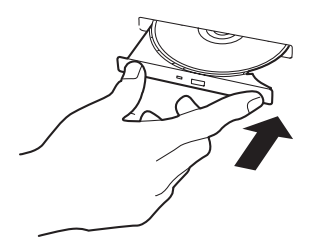

CD-ROMの取り出しは、CD-ROMをセットすると きと同じようにCDトレーイジェクトボタンを押し てトレーを引き出します。

CD-ROMのセット後、CD-ROMドラ イブの駆動音が大きく聞こえるときは CD-ROMをセットし直してください。

アクセスランプがオレンジ色に点灯しているときは CDにアクセスしていることを示します。CDトレー イジェクトボタンを押す前にアクセスランプがオレ ンジ色に点灯していないことを確認してください。

右図のように、片方の手でトレーを持ち、もう一方 の手でトレーの中心にあるローター部分を押さえな がらCD-ROMの端を軽くつまみ上げるようにして トレーから取り出します。

CD-ROMを取り出したらトレーを元に戻してください。

## 取り出せなくなったときの方法

CDトレーイジェクトボタンを押してもCD-ROMがExpressサーバから取り出せない場合 は、次の手順に従ってCD-ROMを取り出します。

- 1. POWERスイッチを押してExpressサー バの電源をOFF(POWER/SLEEPランプ 消灯)にする。
- 2. 直径約1.2mm、長さ約100mmの金属製 のピン(太めのゼムクリップを引き伸ばし て代用できる)をCD-ROM前面右側にあ るエマージェンシーホールに差し込ん で、トレーが出てくるまでゆっくりと押 す。

### 重要�

- ⓦ つま楊枝やプラスチックなど折れ やすいものを使用しないでくださ い。
- ⓦ 上記の手順を行ってもCD-ROMが 取り出せない場合は、保守サービ ス会社に連絡してください。
- 3. トレーを持って引き出す。
- 4. CD-ROMを取り出す。
- 5. トレーを押して元に戻す。

## CD-ROMの取り扱い

ExpressサーバにセットするCD-ROMは次の点に注意して取り扱ってください。

- CD-ROMを落とさないでください。
- CD-ROMの上にものを置いたり、曲げたりしないでください。
- CD-ROMにラベルなどを貼らないでください。
- 信号面(文字などが印刷されていない面)に手を触れないでください。
- 文字の書かれている面を上にして、トレーにていねいに置いてください。
- ⓦ キズをつけたり、鉛筆やボールペンで文字などを直接CD-ROMに書き込まないでくださ い。
- たばこの煙の当たるところには置かないでください。
- 直射日光の当たる場所や暖房器具の近くなど温度の高くなる場所には置かないでくださ い。
- 指紋やほこりがついたときは、乾いた柔らかい布で、内側から外側に向けてゆっくり、 ていねいにふいてください。
- ⓦ 清掃の際は、CD専用のクリーナをお使いください。レコード用のスプレー、クリーナ、 ベンジン、シンナーなどは使わないでください。
- 使用後は、専用の収納ケースに保管してください。

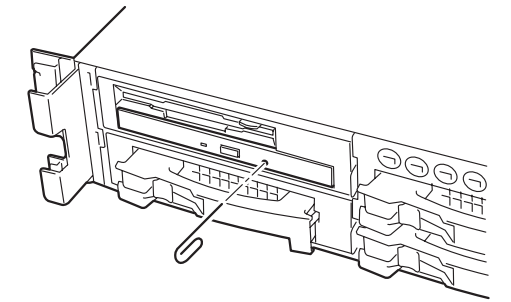

ハ

# <span id="page-35-0"></span>**内蔵オプションの取り付け**

Expressサーバに取り付けられるオプションの取り付け方法および注意事項について記載しています。

- $\blacksquare$ ⓦ オプションの取り付け/取り外しはユーザー個人でも行えますが、この場合の装置およ び部品の破損または運用した結果の影響についてはその責任を負いかねますのでご了承 重要� ください。本装置について詳しく、専門的な知識を持った保守サービス会社の保守員に 取り付け/取り外しを行わせるようお勧めします。
	- オプションおよびケーブルはNECが指定する部品を使用してください。指定以外の部 品を取り付けた結果起きた装置の誤動作または故障・破損についての修理は有料となり ます。
	- ⓦ ハードウェア構成を変更した場合も、必ずシステムをアップデートしてください (Windows 2000は33ページ、Windows NT 4.0は51ページを参照)。
	- Windows 2000/Windows NT 4.0をお使いになる場合は、オプションの取り付 け・取り外し後に「ESMPRO ServerAgent」の「ESRASユーティリティ」を起動して 構成情報を[最新の情報に更新]してください。

# **安全上の注意**

安全に正しくオプションの取り付け・取り外しをするために次の注意事項を必ず守ってくだ さい。

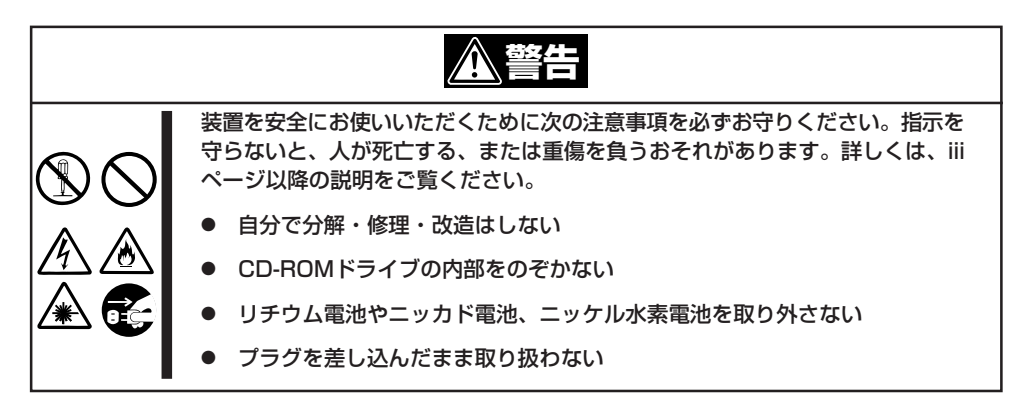

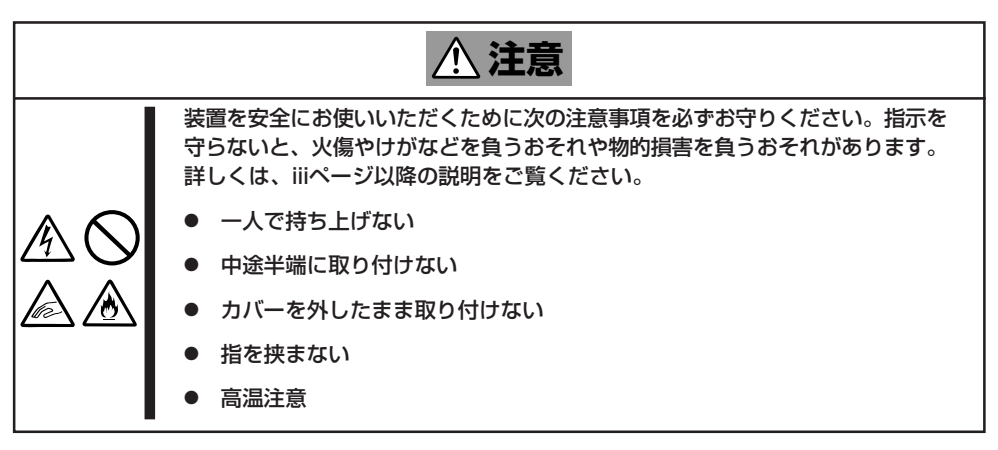
# **静電気対策について**

Expressサーバ内部の部品は静電気に弱い電子部品で構成されています。取り付け・取り外 しの際は静電気による製品の故障に十分注意してください。

● リストストラップ(アームバンドや静雷気防止手袋など)の着用

リスト接地ストラップを手首に巻き付けてください。手に入らない場合は部品を触る前 に筐体の塗装されていない金属表面に触れて身体に蓄積された静電気を放電します。 また、作業中は定期的に金属表面に触れて静電気を放電するようにしてください。

- 作業場所の確認
	- 静電気防止処理が施された床またはコンクリートの上で作業を行います。
	- カーペットなど静電気の発生しやすい場所で作業を行う場合は、静電気防止処理を 行った上で作業を行ってください。
- ⓦ 作業台の使用

静電気防止マットの上に本装置を置き、その上で作業を行ってください。

- ⓦ 着衣
	- ウールや化学繊維でできた服を身につけて作業を行わないでください。
	- 静電気防止靴を履いて作業を行ってください。
	- 取り付け前に貴金属(指輪や腕輪、時計など)を外してください。
- 部品の取り扱い
	- 取り付ける部品は本装置に組み込むまで静電気防止用の袋に入れておいてください。
	- 各部品の縁の部分を持ち、端子や実装部品に触れないでください。
	- 部品を保管・運搬する場合は、静電気防止用の袋などに入れてください。

# **取り付け/取り外しの準備**

部品の取り付け/取り外しの作業をする前に準備をします。

- 1. OSのシャットダウン処理を行う。
- 2. POWERスイッチを押してExpressサー バの電源をOFF(POWER/SLEEPランプ 消灯)にする。
- 3. Expressサーバに接続しているすべての ケーブルおよび電源コードを取り外す。

以上で完了です。部品の取り付け取り外 しにはプラスドライバが必要です。用意 してください。

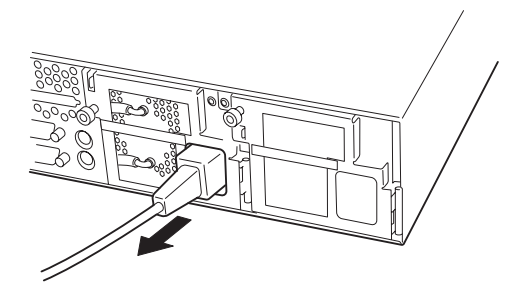

# **取り付け/取り外しの手順**

次の手順に従って部品の取り付け/取り外しをします。

### ハードディスク

Expressサーバの前面にあるハードディスクベイには、SCA2インタフェース(Ultra160 SCSI)を持つハードディスクを取り付けるスロットを5つ用意しています。

 $\blacksquare$ NECで指定していないハードディスクを使用しないでください。サードパーティのハー ドディスクなどを取り付けると、ハードディスクだけでなくExpressサーバ本体が故 重要� 障するおそれがあります。次に示すモデルをお買い求めください(2001年8月現在)。 - N8150-103(9.1GB、Ultra160 SCSI、10,000rpm) - N8150-105(18.1GB、Ultra160 SCSI、10,000rpm) - N8150-106(36.3GB、Ultra160 SCSI、10,000rpm) - N8150-136(73.2GB、Ultra160 SCSI、10,000rpm)

- N8150-134(18.1GB、Ultra160 SCSI、15,000rpm)
- N8150-135(36.3GB、Ultra160 SCSI、15,000rpm)
- ディスクアレイを構築する際は、RAIDレベルをRAIDO、またはRAID1、RAID5、 RAID6のいずれかに設定してください。
- 標準で5台のハードディスクを搭載することができます。5.25インチデバイスを搭載 する場合は、最大4台までとなります。

スロットには約25.4mm(1インチ)厚のハードディスクを取り付けることができます。SCSI IDは次のように固定で設定されています。

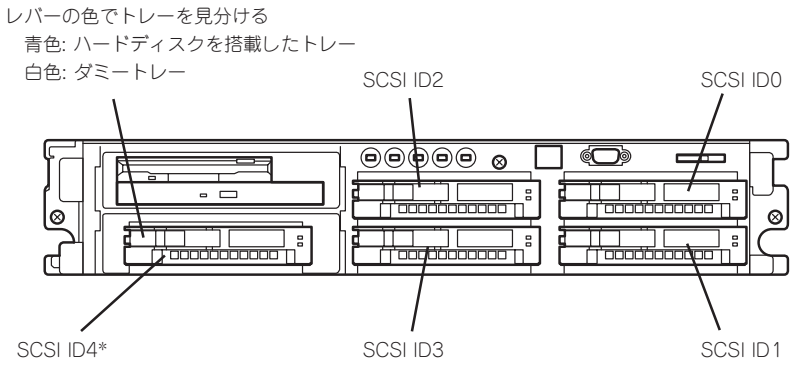

\* 5.25インチデバイスを搭載しているときは、上段の3.5イン チフロッピーディスクドライブとCD-ROMドライブがSCSI ID4のスロットを専有するためハードディスクベイとしての 使用はできません。

ハードディスクベイは、出荷時の構成でマザーボード上のSCSIコネクタに接続されていま す。これらのハードディスクをディスクアレイで使用する場合は、マザーボード上のコネク タからディスクアレイコントローラのコネクタにケーブルをつなぎかえます。ケーブル接続 の切り替え方法については「ケーブル接続」(156ページ)を参照してください。

ハードディスクベイの空きスロットにはダミートレーが入っています。ダミートレーは装置 内部の冷却効果を高めるためのものです。ハードディスクを搭載していないスロットにはダ ミートレーを取り付けてください。

#### 取り付け

次に示す手順でハードディスクを取り付けます。その他のスロットへの取り付けも同様の手 順で行えます。

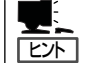

- ⓦ ハードディスクは、フロントベゼルを取り外すだけで取り付け/取り外しを行うことが できます。
- RAID1またはRAID5、RAID6のディスクアレイ構成で使用中にハードディスクを交換· 増設する場合は、オートリビルド機能(交換)やエキスパンドキャパシティ(増設)を利用 するためにもExpressサーバの電源をONのままで交換(ホットスワップ)してください (手順1をとばしてください)。

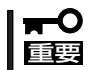

ディスクアレイを構成している場合は、ディスクアレイを構成するハードディスクの容量な どの仕様が同じものを使用してください。

- 1. 127ページを参照して準備をする。
- 2. セキュリティキーでフロントベゼルの ロックを解除して、フロントベゼルを取 り外す。

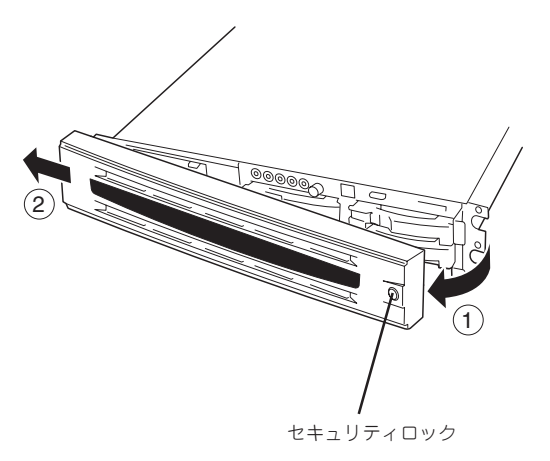

3. ハードディスクを取り付けるスロットを 確認する。

スロットはExpressサーバに5つありま す。SCSI ID番号の小さい順に取り付け てください。SCSI IDはスロットの位置 で決まっています。

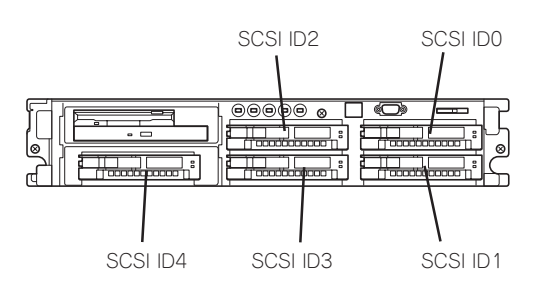

4. トレーのハンドル部分にあるレバーを引 いてロックを解除してから、ハンドルを 持ってダミートレーを取り外す。

レバーが白色のものがダミートレーで す。青色のものはトレーにハードディス クが搭載されています。

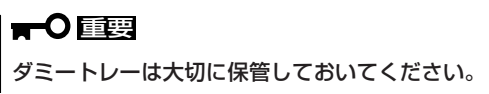

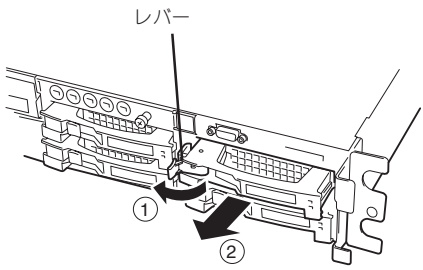

5. ハードディスクのロックを解除する。

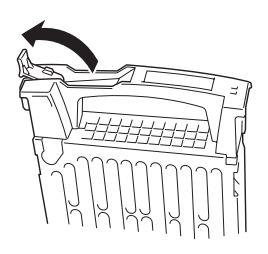

6. 増設するハードディスク(トレー付き)の ハンドルをしっかりと持ってスロットへ 挿入する。

#### 重要�

- ⓦ レバーのフックがフレームに当た るまで押し込んでください。
- ⓦ レバーの向きを確認してくださ い。
- 7. レバーをゆっくりと閉じる。

「カチッ」と音がしてロックされます。

#### 重要�

レバーとハンドルに指を挟まないよう に注意してください。

### $\blacktriangledown$   $\frac{1}{2}$

レバーのフックがフレームに引っ掛 かっていることを確認してください。

8. 手順2で取り外したフロントベゼルを取 り付ける。

フロントベゼル左側のタブが本体のフ レームに引っかかるようにしてから取り 付けてセキュリティキーでロックしま す。

タブ

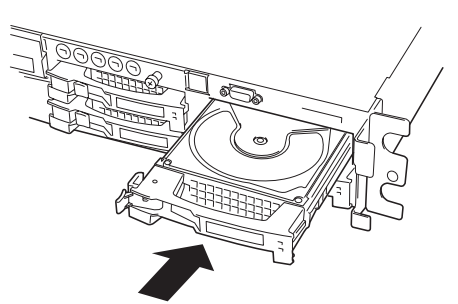

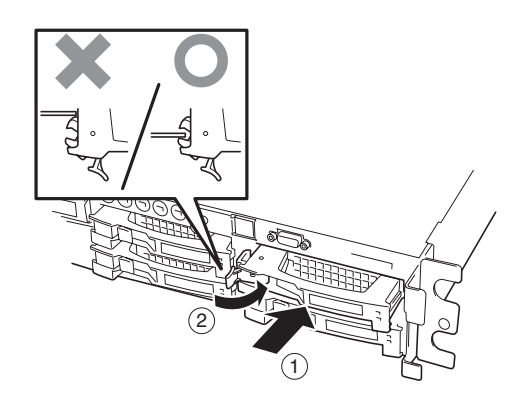

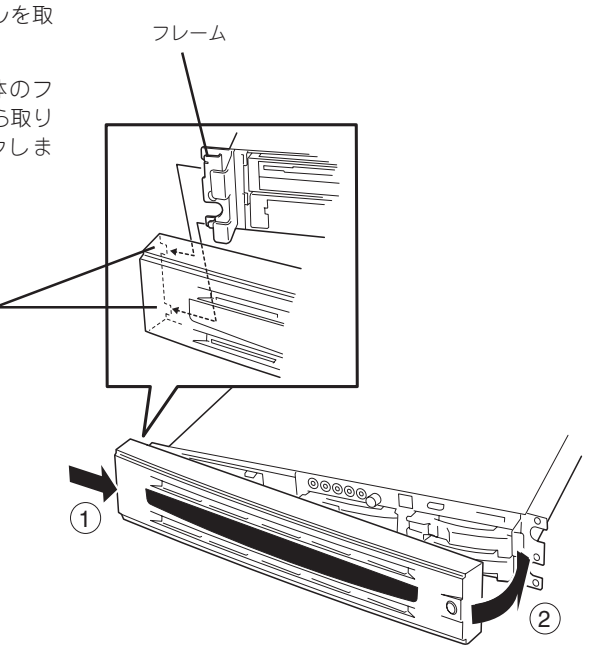

#### 重要�

ディスクアレイを構築している場合

- ⓦ Global Array Manager(GAM)の運用中にハードディスクを追加する場合、ハードディ スクを取り付け後、90秒ほど時間を空けてから「Scan Device」キーをクリックしてくだ さい。なお、Expand Array(エクスパンドキャパシティと同じ意味です)を実行後、 「Scan Device」キーをクリックすると追加したディスクが正しく表示されます。
- RAID0で動作しているExpressサーバにExpand Array機能を使って、ハードディスク を追加すると、自動的にRAID6に切り替わります(ただし、ユーティリティなどを使って 直接RAID6に設定することはできません)。

#### 取り外し

次の手順でハードディスクを取り外します。

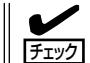

ハードディスクが故障したためにディスクを取り外す場合は、ディスク故障ランプが点灯 しているスロットをあらかじめ確認してください。

- 1. 127ページを参照して準備をする。
- 2. セキュリティキーでフロントベゼルの ロックを解除して、フロントベゼルを取 り外す。
- 3. レバーを手前に引く。
- 4. ハンドルを持って手前に引き出す。
- 5. ハードディスクを取り外したまま Expressサーバを使用する場合は、空い ているスロットにダミートレーを取り付 ける。
- 6. 手順2で取り外したフロントベゼルを取 り付ける。

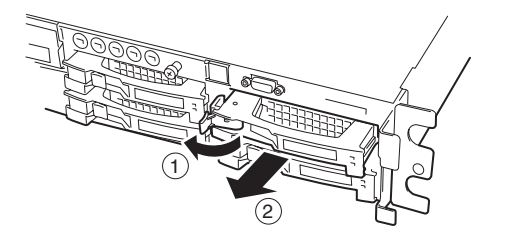

ディスクアレイ構成の場合、故障したハードディスクの交換後、交換した新しいディスクに 交換前までの情報を記録することにより、故障を起こす以前の状態に戻すことのできるオー トリビルド機能を使用することができます。

オートリビルド機能は、RAID1、またはRAID5、RAID6、RAID10、RAID50に設定されて いるディスクアレイで有効です。

オートリビルドは、故障したハードディスクをホットスワップ(電源ONの状態でのディスク の交換)するだけで自動的に行われます。オートリビルドを行っている間、DISK故障ランプ が点滅してオートリビルドを行っていることを示します。

- 重要� ● オートリビルドに失敗すると、DISK故障ランプがアンバー色に点灯します。もう一度 ディスクの取り外し/取り付けを行ってオートリビルドを実行してください。
	- ⓦ ディスクアレイ監視ユーティリティをインストールしている場合は次のような表示や動 作をすることがありますが、オートリビルド終了後、オートリビルドを行ったディスク のDISK故障ランプがアンバー色に点灯していなければ、オートリビルドは正常に行わ れています。
		- オートリビルド中に「Rebuild was canceled」と画面に表示される。
		- オートリビルドをいったん終了して再開しているような動作をする。

オートリビルドを行うときは、次の注意を守ってください。

- ハードディスクが故障してから、オートリビルドを終了するまで装置の電源をOFFにし ないでください。
- ハードディスクの取り外し/取り付けは、90秒以上の間隔をあけて行ってください。
- 他にリビルド中のハードディスクがある場合は、ディスクの交換を行わないでください (リビルド中はディスク故障ランプが点灯しています)。

#### 電源ユニット

万一電源ユニット(1台)が故障してもシステムを停止することなく運用することができます (冗長機能)。

#### 取り付け

次の手順に従って電源ユニットを取り付けます。

1. 127ページを参照して準備をする。

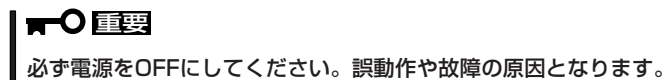

2. ケーブルアームを後ろに引いて電源ユ ニット増設用スロットを確認する。

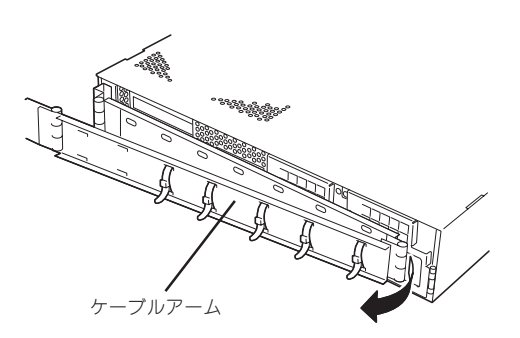

- 3. 電源ユニット増設用スロットのドアを開 ける。
- 4. 電源ユニット増設用スロットのカバーを 取り外す。

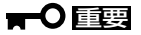

取り外したカバーは大切に保管してお いてください。

5. 電源ユニットを差し込む。

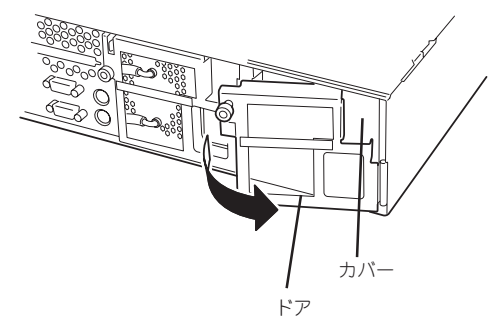

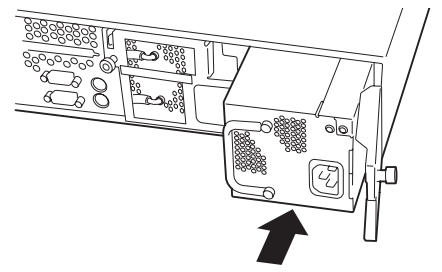

重要�

電源ユニット接続端子部分に触れない でください。

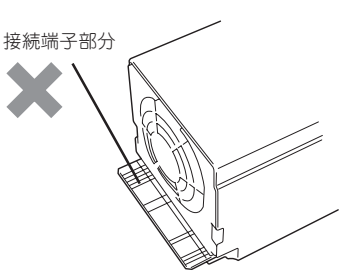

6. ドアを閉じてネジで固定する。

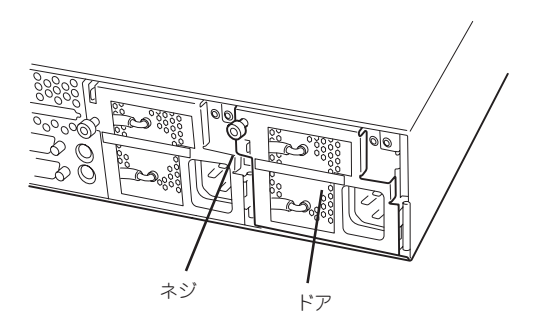

- 7. 電源コードを接続する。
- 8. Expressサーバの電源をONにする。
- 7. POSTの画面で電源ユニットに関するエ ラーメッセージが表示されていないこと を確認する。

POSTのエラーメッセージの詳細につい ては114ページを参照してください。 また、電源ユニットフォールトランプが 点灯したり、電源ユニットステータスラ ンプが点灯していなかったりした場合 は、もう一度電源ユニットを取り付け直 してください。それでも同じ表示が出た ときは保守サービス会社に連絡してくだ さい。

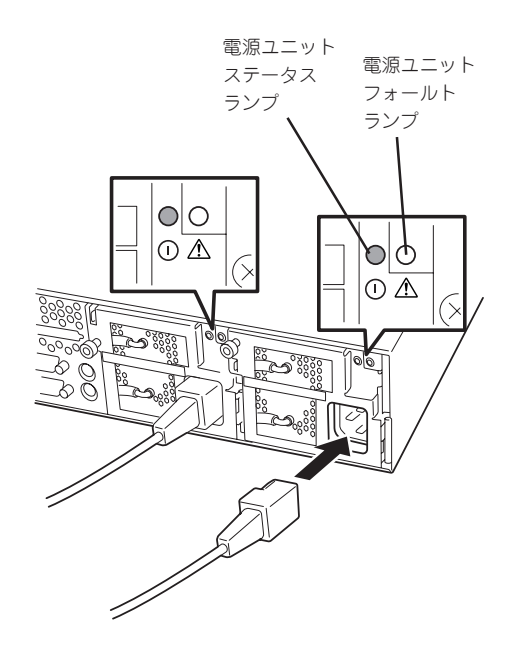

#### 故障した電源ユニットの交換

交換は電源ユニットが故障したときのみ行います。

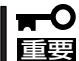

正常に動作している電源ユニットを取り外さないでください。

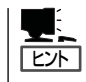

Expressサーバの電源ユニットを冗長構成(2台で運用)にしているとき、そのうちの1台が故 障した場合は、システム稼働中(電源ONの状態)に故障した電源ユニットを交換できます(次 の手順2をとばしてください)。

- 1. 背面にある電源ユニットの電源ユニットステータスランプと電源ユニットフォールトランプの表 示で故障している電源ユニットを確認する。
- 2. システムを終了しPOWERスイッチを押して電源をOFFにする。

3. 「取り付け」の逆の手順で電源ユニットを 取り外す。

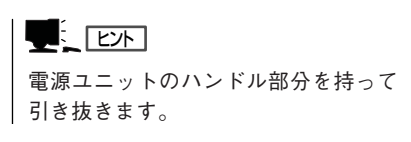

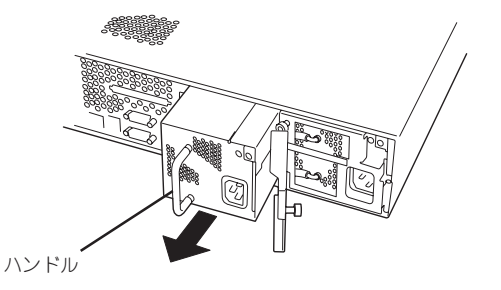

4. 電源ユニットを交換せず1台の電源ユニットで運用する場合は、「取り付け」の手順4で取り外した カバーを取り付ける。

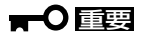

装置内部の冷却効果を保持するためにも電源ユニットを取り付けていないスロットにはブラン クカバーを取り付けてください。

5. 「取り付け」の手順5~7の手順を参照して電源ユニットを取り付け、取り付け後の確認をする。

#### $\blacksquare$

冗長構成で動作していた電源ユニットを電源ONのまま交換したときは、電源ユニットステータ スランプが点灯します(運用を停止している間に交換したときは電源をONにすると点灯しま す)。

### Expressサーバ ~ラックからの引き出し~

ハードディスクと電源ユニットを除く部品の取り付け/取り外しの作業はExpressサーバを ラックから引き出した状態で行います。

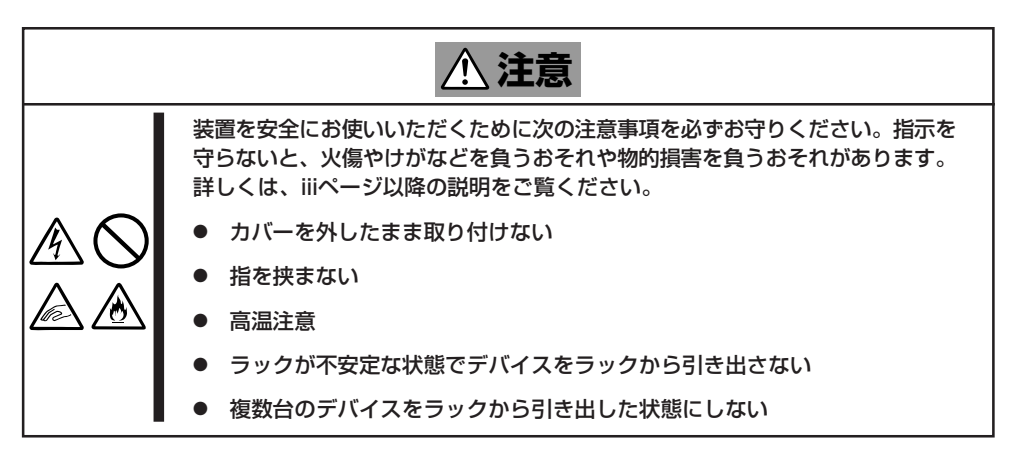

- 1. 127ページを参照して準備をする。
- 2. セキュリティロックを解除してフロント ベゼルを取り外す。

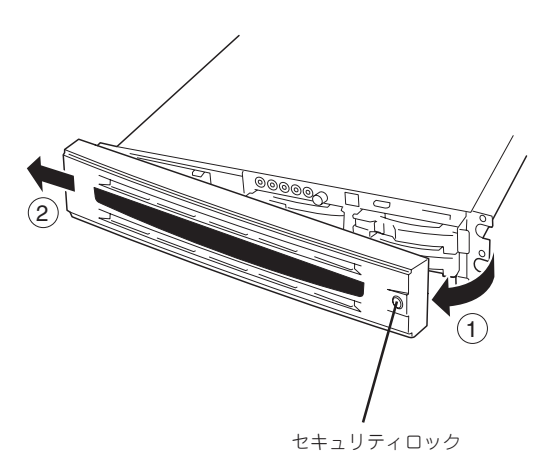

- 3. 前面のネジ2本をゆるめる。
- 4. ハンドルを持ってゆっくりと静かにラッ クから引き出す。

「カチッ」と音がしてラッチされます。

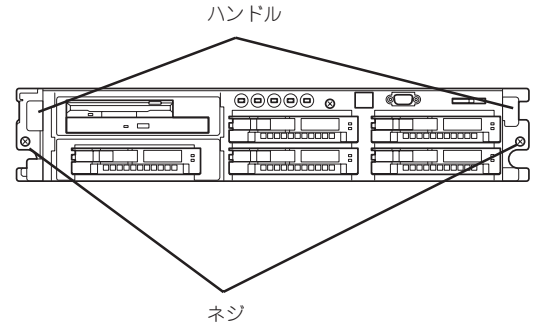

### トップカバー

内蔵デバイスの取り付け/取り外しや内部のケーブル接続を変更するときはトップカバーを 取り外します。

#### 取り外し

- 1. 127ページを参照して準備をする。
- 2. Expressサーバをラックから引き出す (136ページ参照)。
- 3. 前面のセットスクリューをゆるめてトッ プカバーを取り外す。

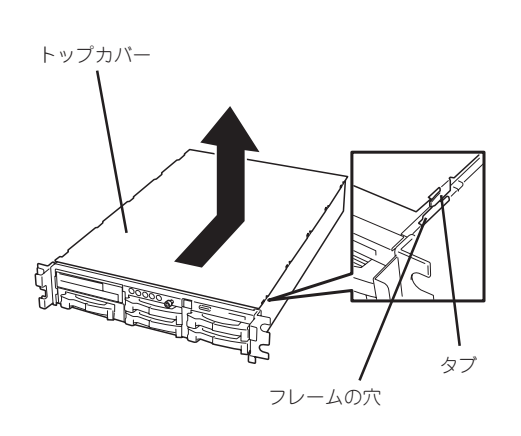

#### 取り付け

トップカバーを取り付けるときは、トップカバーのタブが本体フレームに確実に差し込まれ ていることを確認してからセットスクリューで固定してください。

### 5.25インチデバイス

Expressサーバには、磁気テープドライブなどのバックアップデバイスを取り付けるスロッ トを1つ用意しています。

5.25インチデバイスはフロッピーディスク/CD-ROMドライブベイに取り付けます。5.25イ ンチデバイスを本装置に取り付けるためには、SCSI ID4のスロットにあるハードディスク とハードディスクを搭載するためのドライブケージを取り外し、取り外したスロットにフ ロッピーディスクとCD-ROMドライブを取り付ける必要があります。

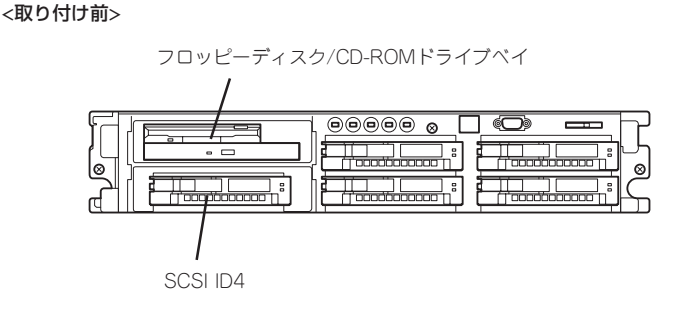

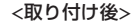

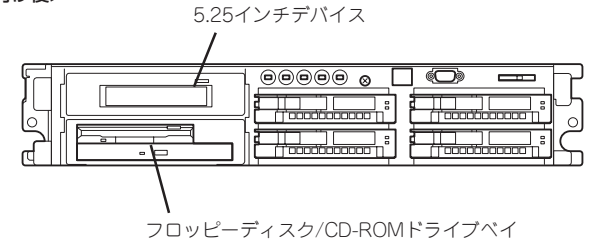

5.25インチデバイスを取り付けると次の制約があります。

- ハードディスクは最大4台までとなります。
- ハードディスクもマザーボード上のSCSIコネクタに接続している場合には、装置背面の SCSIコネクタが使用できなくなります(SCSIコントローラボードなどのオプションボー ドが別途必要となります)。ただし、ハードディスクをオプションのディスクアレイコン トローラボードに接続している場合は、内蔵SCSIケーブルの接続を変更することによっ て装置背面のSCSIコネクタも使用できます(160ページ参照)。

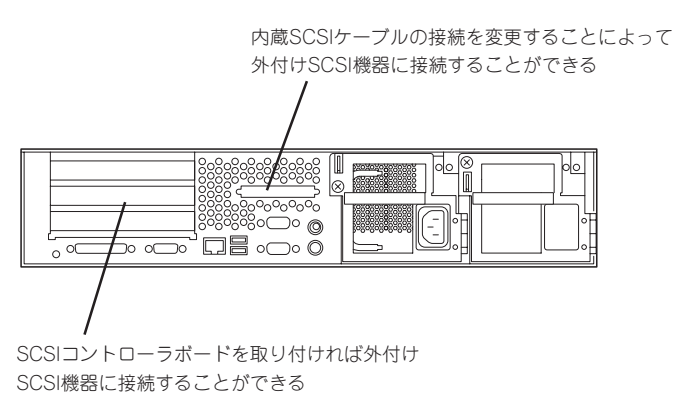

- 重要� 取り付ける5.25インチデバイスの終端抵抗の設定は「OFF」に、SCSI IDは他のデバイ スと重複しないように設定してください。設定方法については、それぞれの装置のマ ニュアルを参照してください。 ⓦ NECで指定していない5.25インチデバイスを取り付けないでください。
	- ExpressサーバにはWide-SCSIケーブル(68ピン)からNarrow-SCSIケーブル(50 ピン)への変換アダプタが添付されています。Narrow-SCSIデバイスを使用する場合 は、変換アダプタをケーブルに取り付けてください。
	- 2スロットを専有する5.25インチデバイスは取り付けることができません。

#### 取り付け

- 1. 127ページを参照して準備をする。
- 2. 次の部品を取り外す。
	- ハードディスクベイのSCSI ID4に取り付けているトレー(131ページ参照)
	- トップカバー(137ページ参照)
- 3. マザーボード側のフロッピーディスクド ライブケーブルとCD-ROMドライブケー ブルを取り外す。

重要� フロッピーディスクドライブケーブル はコネクタのアクチュエータを引き上 げて垂直に引き抜いてください。

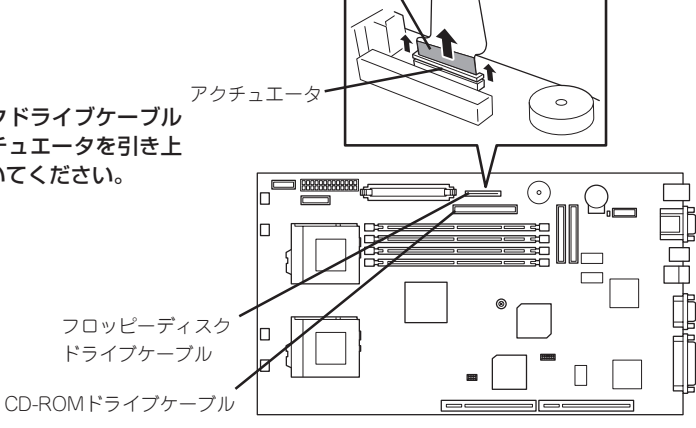

マーキング

マザーボード側

4. フロッピーディスクドライブとCD-ROM ドライブからすべてのケーブルを取り外 す。

#### 重要�

フロッピーディスクドライブケーブル はコネクタのアクチュエータを引き上 げて垂直に引き抜いてください。

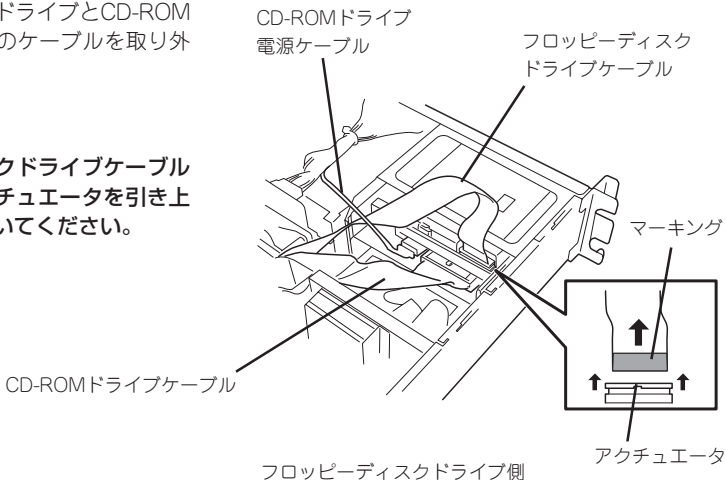

5. フロッピーディスク/CD-ROMドライブ ベイを取り外す。

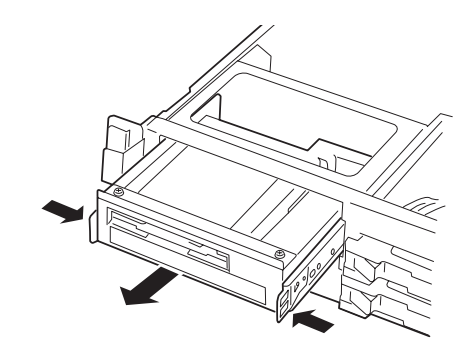

6. ベイユニットの上部に装着されている 化粧板をネジ2本を外して取り外す。

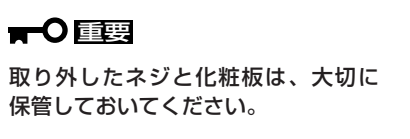

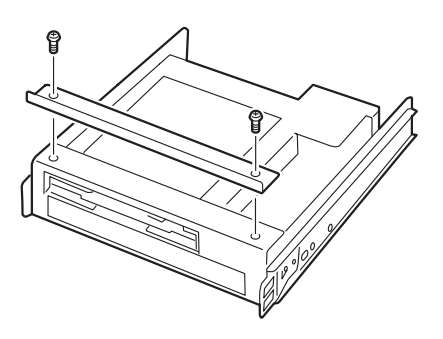

7. ハードディスクベイを固定しているネジ 2本を取り外す。

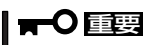

取り外したネジは、大切に保管してお いてください。

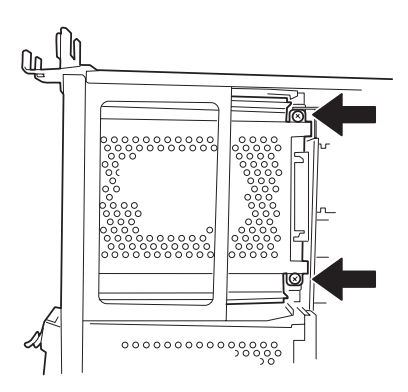

8. 手順5と同様の手順でハードディスクベ イを取り外す。

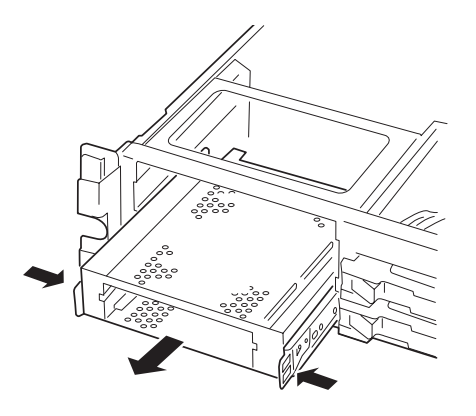

ハ ー ド ウェア 編

- 9. ハードディスクベイからラッチングレー
	-
- 10. 取り外したラッチングレールを5.25イン チデバイスに取り付ける。
	- $\blacktriangledown$   $\mathbb{F}$ <sub>エック</sub>

ルを取り外す。

- ⓦ 必ずデバイスに添付されているネ ジを使用してください。デバイス にネジが添付されていない場合 は、手順8で外したネジ(ミリネジ) を使用できる場合もありますが、 固定する前にデバイスに添付の説 明書を参照してネジの仕様を確認 してください。
- ⓦ ラッチングレールの取り付け位置 を確認してください。レールのツ メがデバイスの前面カバーから少 し飛び出るくらいを目安に固定し てください。

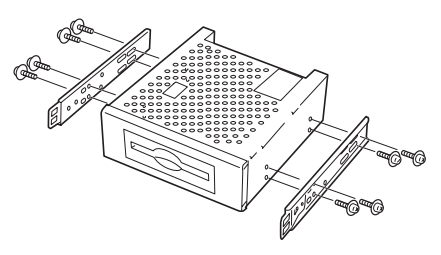

デバイスの前面カバー

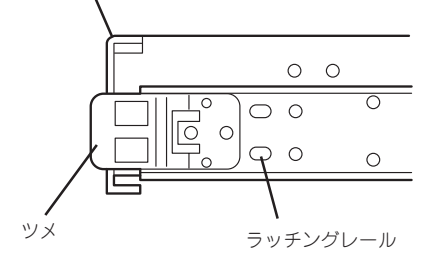

- 11. フロッピーディスク/CD-ROMドライブ ベイを下のスロットへ差し込む。
- 12. 手順3と4を参照してフロッピーディスク ドライブとCD-ROMドライブのケーブル を接続する。

 $\blacktriangleright$   $\mathsf{F}_\text{IV}$ 

フロッピーディスクドライブケーブル の先端にあるブルーのマーキングを見 て接続の向きを確認してください。

マザーボード側:

ブルーのマーキングをDIMMソケット に向けて差し込んでください。

フロッピーディスクドライブ側:

ブルーのマーキングを装置背面に向け て差し込んでください。

#### 重要�

フロッピーディスクドライブケーブル はコネクタに確実に挿入した後にアク チュエータを押し込んでください。

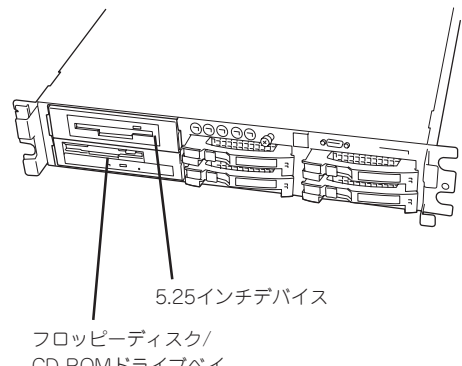

CD-ROMドライブベイ

取り付け後の状態

- 13. 5.25インチデバイスを搭載したハード ディスクベイを上のスロットへ差し込 む。
- 14. 5.25インチデバイスにケーブルを接続す る。

重要� ケーブルにはコネクタカバーが取り付 けられています。デバイスに接続した 後、カバーは大切に保管しておいてく ださい。

### $\sqrt{f_{\text{TV}}$

取り付けたデバイスのインタフェース コネクタの形状を確認してください。 接続するインタフェースケーブルのコ ネクタには添付の変換コネクタを取り 付けることができます。デバイスのコ ネクタピンの数に合わせて変換コネク タを使用してください。

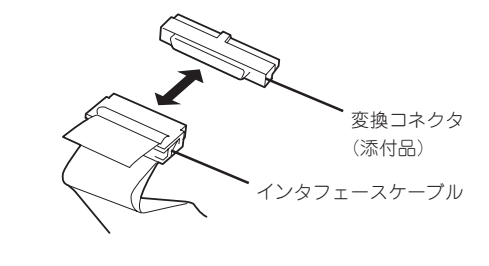

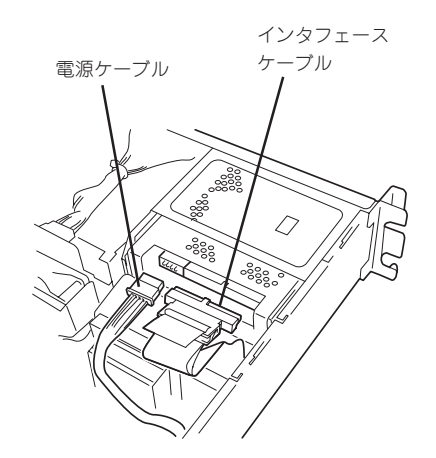

- 15. 取り外した部品を取り付ける。
- 16. 182ページの「SCSI BIOS」を参照して セットアップをする。

#### 取り外し

取り外しは、「取り付け」の逆を行ってください。

#### ハ ー ド ウェア 編

### DIMM

DIMM(Dual Inline Memory Module)は、Expressサーバマザーボード上のDIMMソケット に取り付けます。

マザーボード上にはDIMMを取り付けるソケットが4個あります。

<u>「ヒホ」</u>

メモリは最大4GB(1GB×4枚)まで増設できます。

- ⓦ DIMMは大変静電気に弱い電子部品です。装置の金属フレーム部分などに触れて身体の  $\blacktriangledown$ 静電気を逃がしてからボードを取り扱ってください。また、ボードの端子部分や部品を 重要� 素手で触ったり、ボードを直接机の上に置いたりしないでください。静電気に関する説 明は127ページで詳しく説明しています。
	- ⓦ NECで指定していないDIMMを使用しないでください。サードパーティのDIMMなど を取り付けると、DIMMだけでなくサーバ本体が故障するおそれがあります。また、こ れらの製品が原因となった故障や破損についての修理は保証期間中でも有料となりま す。

#### DIMMの増設順序

DIMMは、DIMM番号の小さい順に増設します。

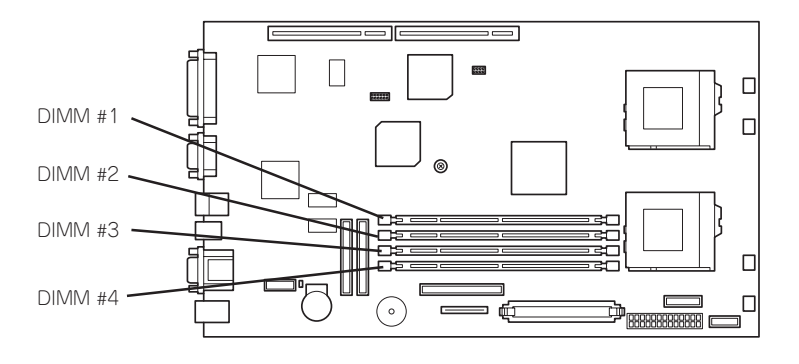

マザーボード

出荷時には、DIMM #1に128MBのDIMMを搭載 しています。

#### 取り付け

次の手順に従ってDIMMを取り付けます。

- 1. 127ページを参照して準備をする。
- 2. トップカバーを取り外す(137ページ参照)。

3. DIMMを取り付けるソケットに取り付け られているDIMMカバーを取り外す。

> 重要� 取り外したDIMMカバーは、大切に保 管しておいてください。

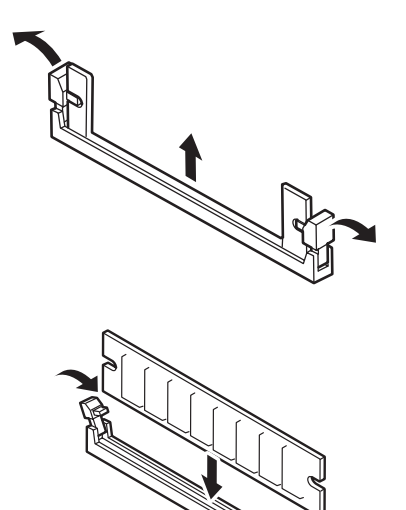

4. DIMMをソケットにまっすぐ押し込む。

 $\sqrt{f_{\text{TV}}$ DIMMの向きに注意してください。 DIMMの端子側には誤挿入を防止する ための切り欠きがあります。

DIMMがDIMMソケットに差し込まれる とレバーが自動的に閉じます。

- 5. 手順1~2で取り外した部品を取り付け る。
- 6. POSTの画面でエラーメッセージが表示 されていないことを確認する。 POSTのエラーメッセージの詳細につい ては114ページを参照してください。
- 7. SETUPを起動して「Advanced」-「Memory Reconfiguration」の順でメニューを選択し、増設し たDIMMのステータス表示が「Normal」になっていることを確認する(168ページ参照)。
- 8. 「Advanced」メニューの「Reset Configuration Data」を「Yes」にする。

ハードウェアの構成情報を更新するためです。詳しくは167ページをご覧ください。

9. Windows 2000/Windows NT 4.0を使用している場合は、ページングファイルサイズを推奨値 以上に設定する。

Windows 2000の場合: 搭載メモリ x 1.5(30ページ参照) Windows NT 4.0の場合: 搭載メモリ+12MB(46ページ参照)

NetWareの場合は70ページを参照してMS-DOSパーティションサイズを確認する。

#### 取り外し

チェック

次の手順に従ってDIMMを取り外します。

ⓦ 故障したDIMMを取り外す場合は、POSTやESMPROで表示されるエラーメッセージを 確認して、取り付けているDIMMソケットを確認してください。 ⓦ DIMMは最低1枚搭載されていないとExpressサーバは動作しません。

- 1. 127ページを参照して準備をする。
- 2. トップカバーを取り外す(137ページ参照)。
- 3. 取り外すDIMMのソケットの両側にある レバーを左右にひろげる。

ロックが解除されDIMMを取り外せま す。DIMMはGroup単位(4枚)で取り外し ます。

4. 手順1~2で取り外した部品を取り付ける。

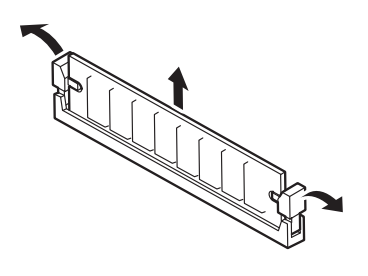

5. Expressサーバの電源をONにしてPOSTの画面でエラーメッセージが表示されていないことを確 認する。

POSTのエラーメッセージの詳細については114ページを参照してください。

- 6. SETUPを起動して「Advanced」-「Memory Reconfiguration」-「Clear Memory Error」の順でメ ニューを選択し、取り外したDIMMのエラー情報をクリアする(168ページ参照)。
- 7. 「Advanced」メニューの「Reset Configuration Data」を「Yes」にする。

ハードウェアの構成情報を更新するためです。詳しくは167ページをご覧ください。

### プロセッサ(CPU)

標準装備のCPU(Intel Pentium III Processor-S)に加えて、もう1つCPUを増設し、マルチ プロセッサシステムで運用することができます。

- $\blacksquare$ ⓦ CPUは大変静電気に弱い電子部品です。装置の金属フレーム部分などに触れて身体の 重要� 静電気を逃がしてからボードを取り扱ってください。また、CPUの端子部分や部品を 素手で触ったり、CPUを直接机の上に置いたりしないでください。静電気に関する説 明は127ページで詳しく説明しています。
	- 取り付け後の確認ができるまではシステムへの運用は控えてください。
	- NECで指定していないCPUを使用しないでください。サードパーティのCPUなどを取 り付けると、CPUだけでなくサーバ本体が故障するおそれがあります。また、これら の製品が原因となった故障や破損についての修理は保証期間中でも有料となります。

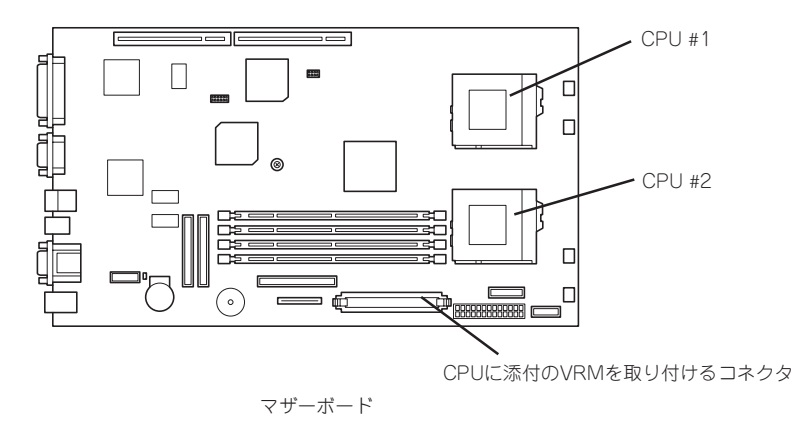

#### 取り付け

次の手順に従ってCPUを取り付けます。取り付け後の確認をするために装置に添付のCD-ROM 「EXPRESSBUILDER」を使用します。あらかじめ用意しておいてください。

- 1. 127ページを参照して準備をする。
- 2. 次の部品を取り外す。
	- ⓦ トップカバー(137ページ参照)
	- ⓦ ブラケット付きのライザーカード (153ページ参照)
- 3. ダクトを取り外す。

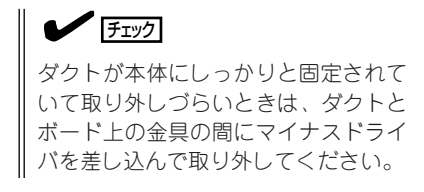

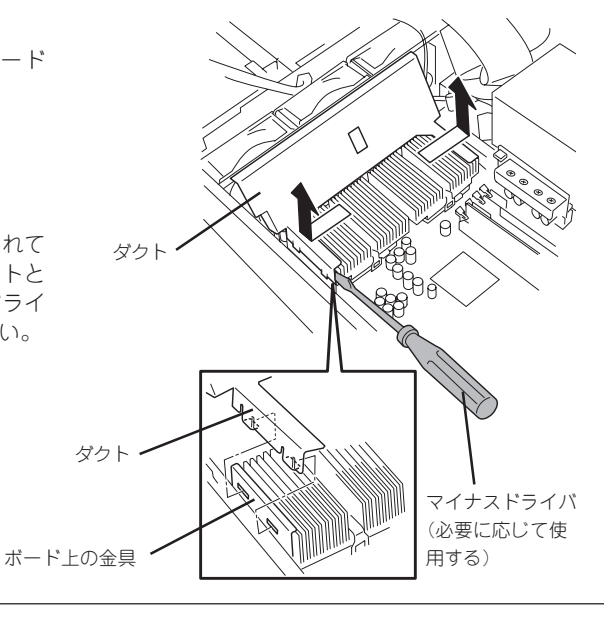

4. ソケットにあるレバーを持ち上げてター ミネータを取り外す。

保管しておいてください。

取り外したターミネータは、大切に

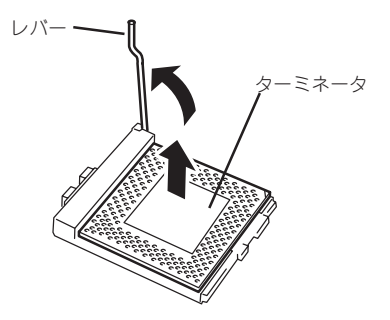

5. CPUをソケットの上にていねいにゆっく りと置く。

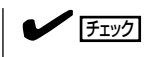

重要�

CPUの向きに注意してください。CPU とソケットは誤挿入を防止するために 接続部分の四隅のうち、2カ所のみピン 配列が異なります。ピンマークとソ ケット側の配列を確認して正しく取り 付けてください。

6. CPUを軽くソケットに押しつけてから レバーを倒して固定する。

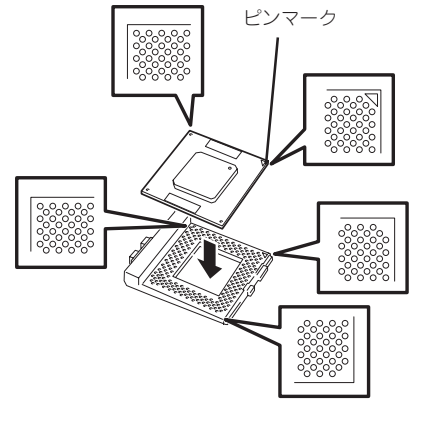

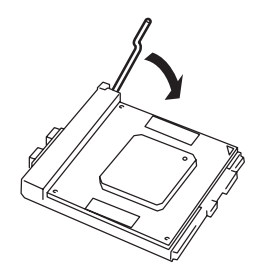

7. ヒートシンクをCPUの上に置く。

 $\blacktriangleright$   $\frac{1}{\cancel{1-\frac{1}{2}}\sqrt{2}}$ 

ヒートシンクの向きに注意してください。ヒートシンクの底面にはコの字型の溝があります。 溝がソケットのレバーとプラスチック部分に位置するようにして置きます。

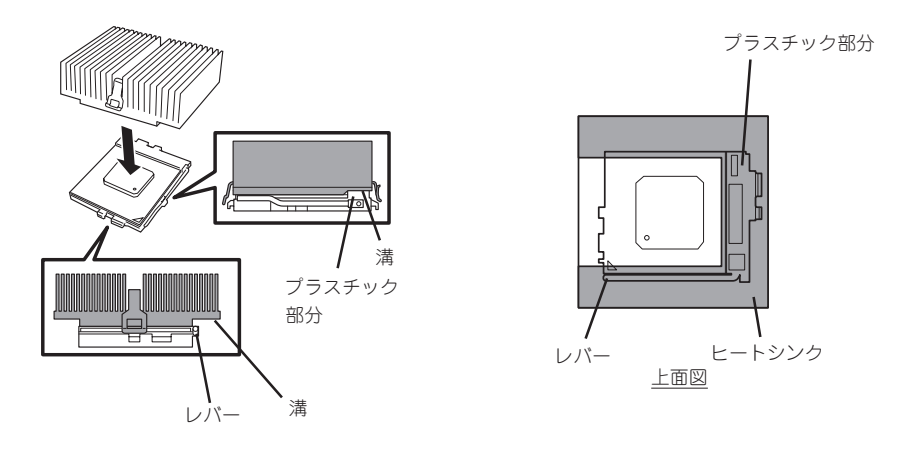

- 8. 下図①のように、クリップのフック(L金具なし)をソケットのタブに引っかける。
- 9. 下図②のように、クリップのもう一方のフック(L金具付き)にマイナスドライバを差し込んで押し ながらソケットのタブに引っかける。

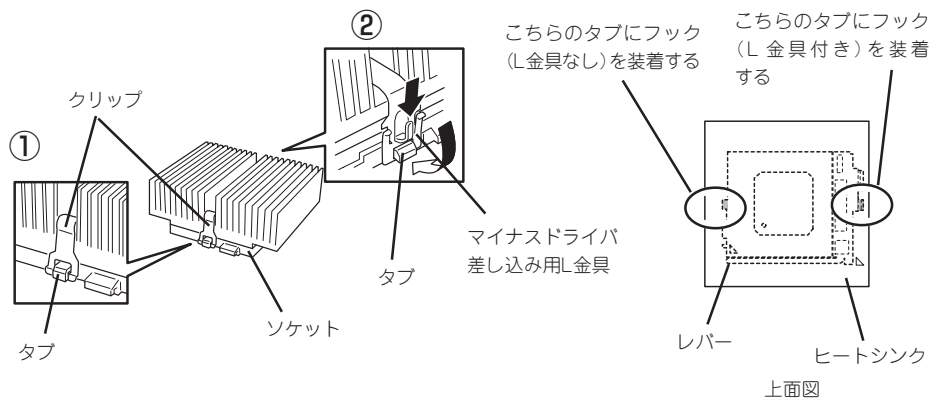

10. ヒートシンクが水平に取り付けられていることを確認する。

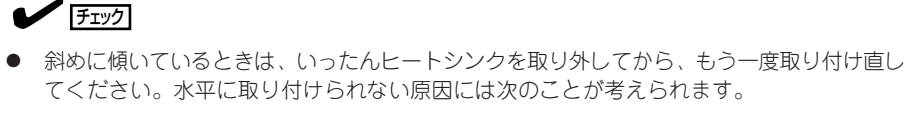

- ヒートシンクの向きを間違えている。
- クリップを正しく引っかけていない。
- ⓦ 固定されたヒートシンクを持って動かさないでください。

11. VRMをソケットに差し込む。

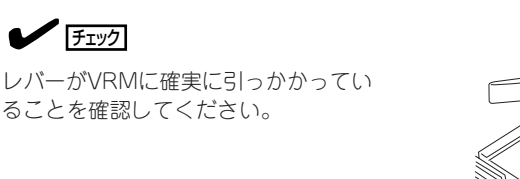

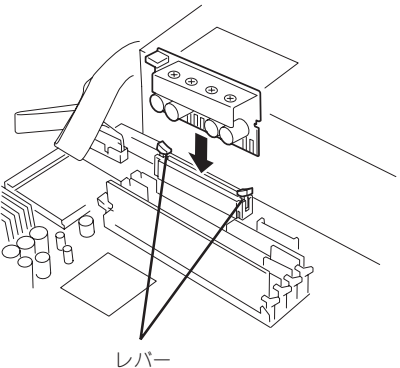

12. 取り外した部品を取り付ける。

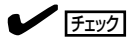

ライザーカードの取り付けでは、ライザーカードのブラケットが本体のフレームに確実に差し 込まれていることを確認しながら取り付けてください(155ページ参照)。

13. EXPRESSBUILDERをCD-ROMドライブにセットして、EXPRESSBUILDERからシステムを起 動する。

詳しくは、「ソフトウェア編」の「EXPRESSBUILDER」を参照してください。

14. システム診断を実行する。

詳しくは、「運用・保守編」の「システム診断」を参照してください。

15. 診断中の画面で温度表示(Crntの列の表 示)を確認する。

> 以下の条件に当てはまる場合は、ヒート シンクの取り付け不良が考えられます。 温度表示に異常がなければそのままシス テム診断を続けた後、診断を終了し電源 をOFFにしてください。

- CPU2 TempがAmbient Tempより30 ℃以上高い。
- CPU2 TempがCPU1 Tempより10℃ 以上高い。

Crnt (Min Max<br>25.0 (25.0 26.0)<br>37.0 (35.0 37.0)<br>45.0 (42.0 46.0)<br>46.0 (43.0 47.0)<br>26.0 (25.0 26.0) emperature Ambient<br>Ambient<br>Base/B Temp<br>CPU2 Temp<br>SCSI B/P Temp Temperature Crnt (Min Max) Ambient  $25.0$   $(25.0 \quad 26.0)$ Base/B Temp 37.0 (35.0 37.0) CPU1 Temp  $45.0$   $(42.0 46.0)$ CPU2 Temp  $46.0$   $(43.0 47.0)$ **SCSI B/P Temp**  $26.0$   $(25.0 \quad 26.0)$ 

CURSOR: Select Window ENTER: View Window P: Log Out Q: Quit

上記の条件に該当する場合は、次の手順 を行ってください。

- ① <Ctrl>+<Alt>+<Delete>キーを押してシステム診断を途中で終了する。
- ② ターゲットスコープが表示されたら<Q>キーを押して[shutdown]を選択し、本体の電源を OFFにする。
- ③ ヒートシンクを取り付け直す。

ハ

- 16. Expressサーバの起動中に表示されるPOSTの画面でエラーメッセージが表示されていないことを 確認する。 POSTのエラーメッセージの詳細については114ページを参照してください。
- 17. SETUPを起動して、「Advanced」ー「CPU Reconfiguration」の順でメニューを選択し、増設した CPUのステータス表示が「Normal」になっていることを確認する(169ページ参照)。
- 18. 「Advanced」メニューの「Reset Configuration Data」を「Yes」にする。 ハードウェアの構成情報を更新するためです。詳しくは167ページをご覧ください。
- 19. <Windows 2000で運用しているExpressサーバを1CPU構成から2CPU構成にした場合>

デバイスマネージャの「コンピュータ」のドライバを「ACPIマルチプロセッサ PC」に変更し、その 後、システムのアップデート(34ページ)を行う。

<Windows NT 4.0で運用しているExpressサーバを1CPU構成から2CPU構成にした場合>

システムのアップデート(51ページ)を行う。

<NetWareで運用しているExpressサーバを1CPU構成から2CPU構成にした場合>

NetWareのマニュアルを参照してシステムのセットアップをする。

#### 取り外し

次の手順で取り外せます。

取り外しや交換手順の中で装置に添付のCD-ROM 「EXPRESSBUILDER」を使用します。あ らかじめ用意しておいてください。

● CPUまたはVRMの故障以外で取り外さないでください。

重要� ● CPUを取り付けていないスロットにはターミネータを取り付けてください。

- 1. 127ページを参照して準備をする。
- 2. 次の部品を取り外す。
	- トップカバー(137ページ参照)
	- ブラケット付きのライザーカード (153ページ参照)
- 3. ダクトを取り外す(146ページ参照)。
- 4. ヒートシンクを取り外す。

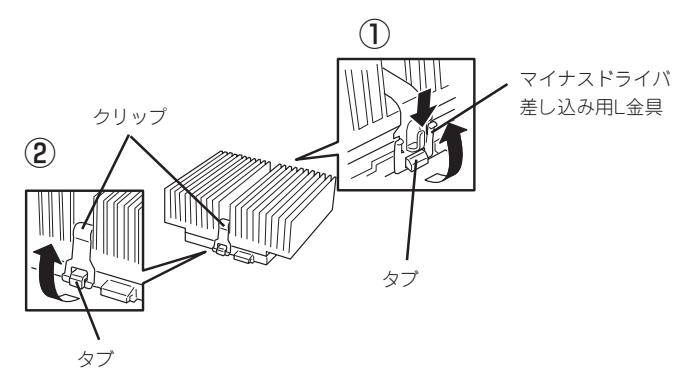

- 5. CPUを取り外すソケットにあるレバーを 持ち上げてCPUを取り外す。
- 6. CPUを交換する場合

「取り付け」を参照してCPUを取り付け る。

CPUを取り外したまま運用する場合

CPU #1にCPUを取り付けて、CPU #2に ターミネータを取り付ける。

7. VRMを交換する場合

VRMコネクタにあるレバーを下げて VRMを取り外してから新しいVRMを取 り付ける。

CPUを取り外したまま運用する場合

VRMコネクタにあるレバーを下げて VRMを取り外す。

#### 重要�

VRMを取り外す際は、VRMのボード の端を持ちながらまっすぐと引き抜い てください。その他の部分を持って引 き抜くとVRMの破損の原因となりま す。また、斜めに引き抜くとコネクタ の破損の原因となります。

8. 取り外した部品を取り付ける。

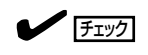

ライザーカードの取り付けでは、ライザーカードのブラケットが本体のフレームに確実に差し 込まれていることを確認しながら取り付けてください(155ページ参照)。

- 9. 「取り付け」を参照してシステム診断を実行し診断結果を確認する。
- 10. Expressサーバの起動中に表示されるPOSTの画面でエラーメッセージが表示されていないことを 確認する。

POSTのエラーメッセージの詳細については114ページを参照してください。

11. SETUPを起動して「Advanced」-「CPU Reconfiguration」-「Clear CPU Error」の順でメニュー を選択し、取り外したCPUのエラー情報をクリアする(169ページ参照)。

CPUを交換した場合

「Advanced」-「CPU Reconfiguration」の順でメニューを選択し、増設したCPUのステータス表 示が「Normal」になっていることを確認する(169ページ参照)。

12. 「Advanced」メニューの「Reset Configuration Data 」を「Yes」にする。

ハードウェアの構成情報を更新するためです。詳しくは167ページをご覧ください。

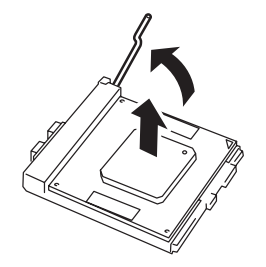

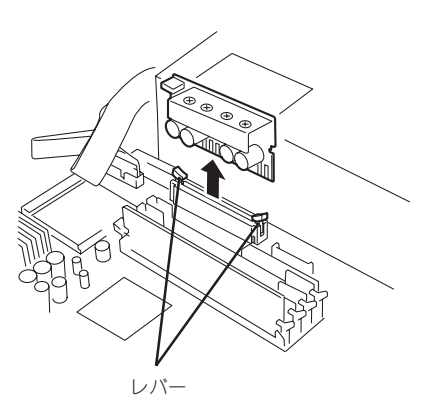

ハ

### PCIボード

Expressサーバには、PCIボードを取り付けることのできるスロットを4スロット用意してい ます。そのうち1スロットは内蔵ハードディスクをディスクアレイ構成にするための「ディス クアレイコントローラ」専用スロットです。

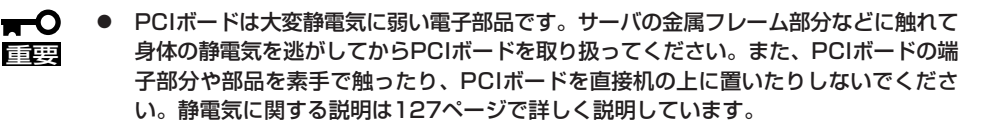

● 取り付けることができるPCIボードの組み合わせには制限事項があります。詳細はお買 い求めの販売店または保守サービス会社までお問い合わせください。

ヒント�

PCIボードを取り付けたり、取り外したり、取り付けていたスロットを変えたりした場合 は、必要に応じてBIOSセットアップユーティリティ「SETUP」を使って割り込みライン (IRQ)などの詳細な設定を変更してください。Expressサーバの出荷時の割り込みラインの 状態やI/O空間の設定については、192ページを参照してください。

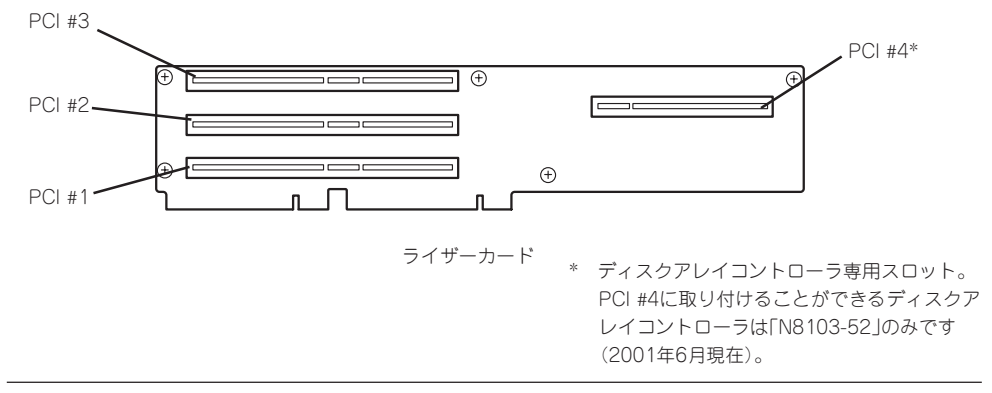

#### 注意事項

PCIボードスロット#2と#4にボードを取り付けた場合は、添付の「インシュレータ」をボード の間に取り付けてください。

PCIボードスロット#2と#4に取り付けられるボードは、ボード上の端子が向き合うように取 り付けられます。インシュレータは向き合った端子の接触による誤動作を防ぐためのもので す。

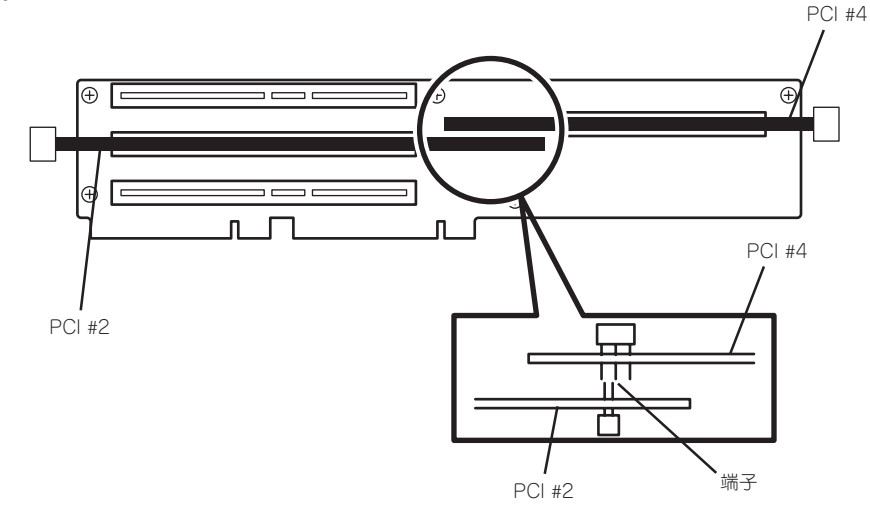

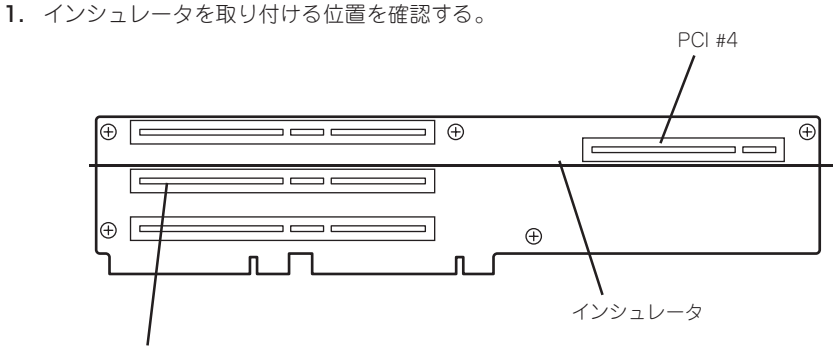

- PCI #2
- 2. インシュレータのフックをライザーカードに引っかけける。

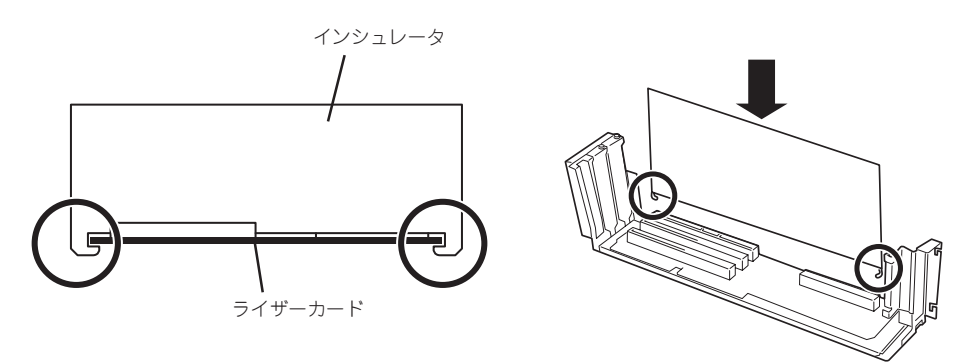

PCIボードスロット#2と#4に取り付けたボードを取り外して運用する場合は、インシュレー タも取り外してください。

#### 取り付け

次の手順に従ってPCIボードスロットに接続するボードの取り付けを行います。

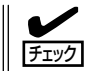

PCIボードを取り付けるときは、ボードの接続部の形状とPCIボードスロットのコネクタ形 状が合っていることを確認してください。

- 1. 127ページを参照して準備をする。
- 2. トップカバーを取り外す(137ページ参照)。
- 3. ブラケット付きのライザーカードを取り 外す。

右図の丸印部分で しっかりと持てる部分 を持ってまっすぐに持ち上げます。

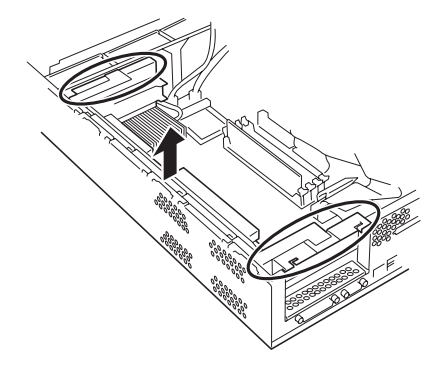

4. ボードを取り付けるスロットを確認し、 コネクタキャップを取り外す。

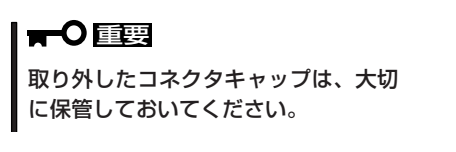

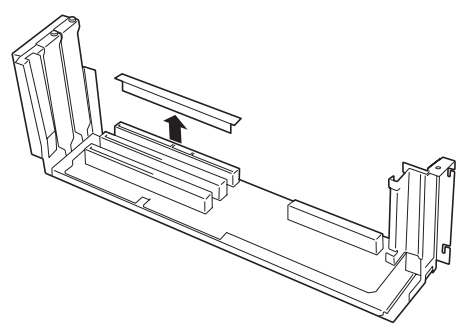

- 5. 取り付けるスロットと同じ位置にある増設スロットカバーを固定しているネジ1本を外す。
- 6. 増設スロットカバーを取り外す。

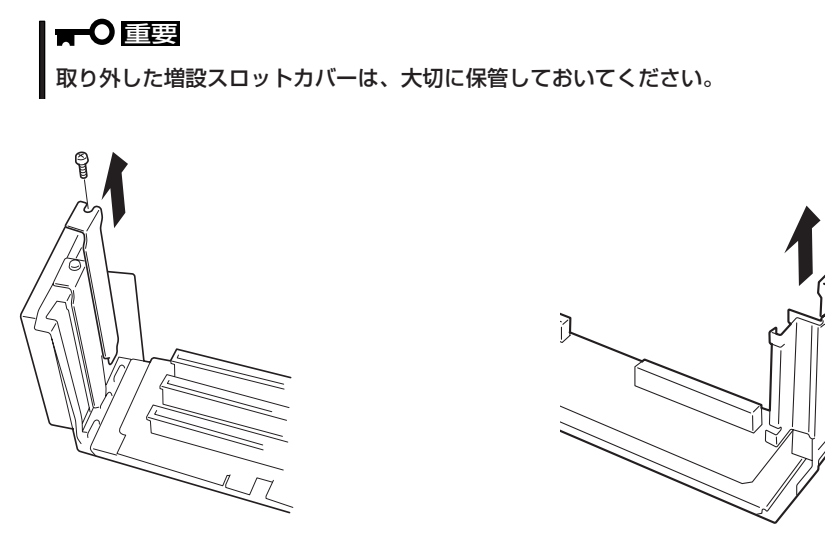

PCI #1~#3の場合 マンディング マンディング PCI #4の場合

7. ガイドレールの溝にボードを合わせてゆっくりコネクタへ差し込む。

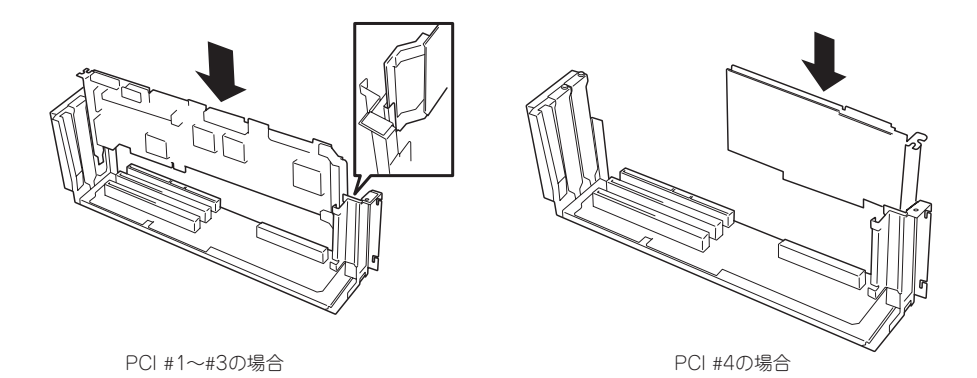

- ⓦ うまくボードを取り付けられないときは、ボードをいったん取り外してから取り付け直して ください。ボードに過度の力を加えるとボードを破損するおそれがありますので注意してく ださい。
- **PCIボードスロット#2と#4にボードを取り付けた場合は、ボードの間に「インシュレータ** (黒色)」を取り付けてください(152ページの「注意事項」を参照)。インシュレータはPCI ボード同士の接触を防止するものです。PCIボードスロット#2と#4にボードを取り付けた 場合は必ず取り付けてください(どちらかのボードを取り外した場合は、インシュレータを 取り外してください)。また、取り付けや取り外しの際にインシュレータを破損ししないよ う注意してください。
- 8. 手順5で外したネジで固定する。

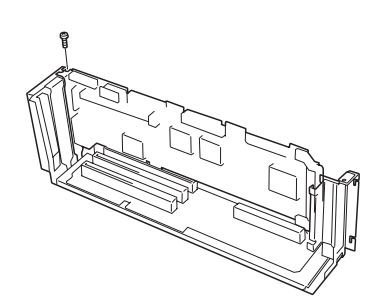

PCI #1~#3の場合 PCI #4の場合

9. 取り外した部品を取り付ける。

 $\blacktriangledown$   $\frac{1}{7}$ ライザーカードの取り付けでは、右図 のようにライザーカードのブラケット が本体のフレームに確実に差し込まれ ていることを確認しながら取り付けて ください。

10. Expressサーバの電源をONにしてPOST の画面でボードに関するエラーメッセー ジが表示されていないことを確認する。

> POSTのエラーメッセージの詳細につい ては114ページを参照してください。

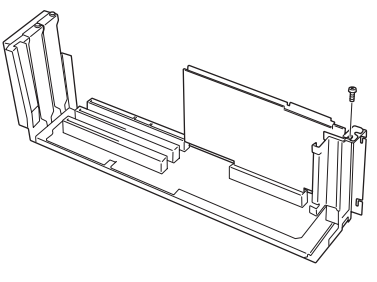

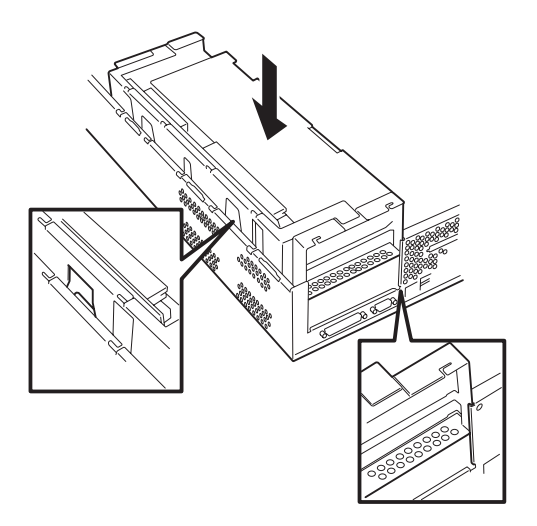

11. BIOSセットアップユーティリティを起動して「Advanced」メニューの「Reset Configuration Data」を「Yes」にする。

ハードウェアの構成情報を更新するためです。詳しくは167ページをご覧ください。

#### 取り外し

ボードの取り外しは、取り付けの逆の手順を行い、コネクタキャップと増設スロットカバー を取り付けてください。

ケーブル接続

Expressサーバのケーブル接続例を示します。

### 標準構成 ~購入時の接続状態~

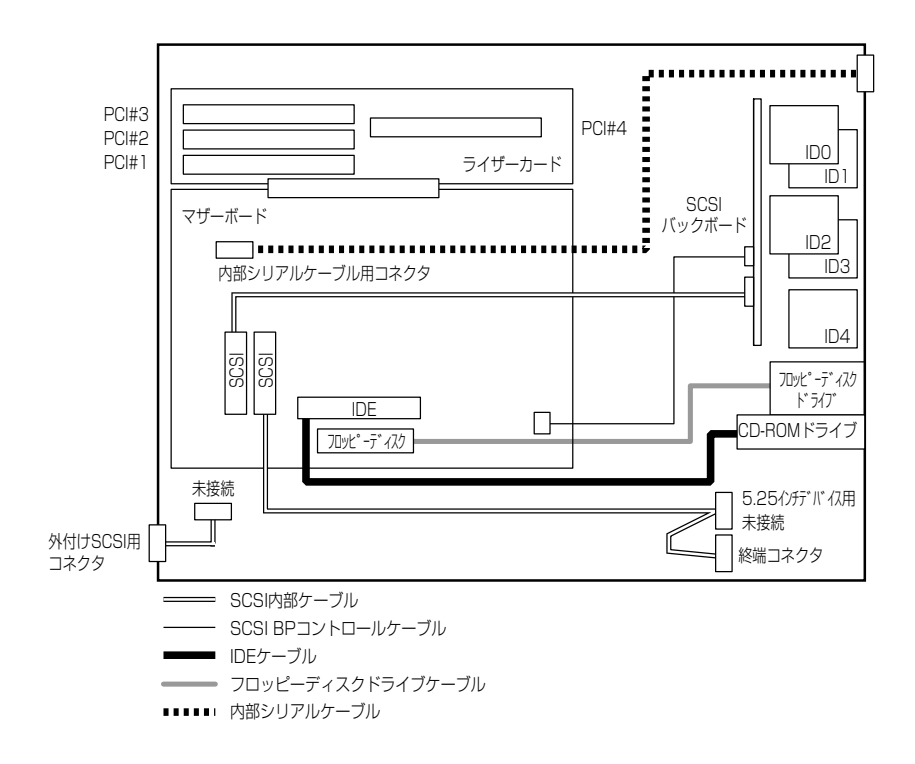

### 3.5インチデバイスベイをディスクアレイ構成にする場合

Expressサーバのハードディスクベイに搭載されているハードディスクをディスクアレイ構 成にする場合は、標準構成からマザーボードとSCSIバックボードに接続しているケーブル のマザーボード側を外してディスクアレイコントローラに接続します。オプションのディス クアレイコントローラが別途必要です。

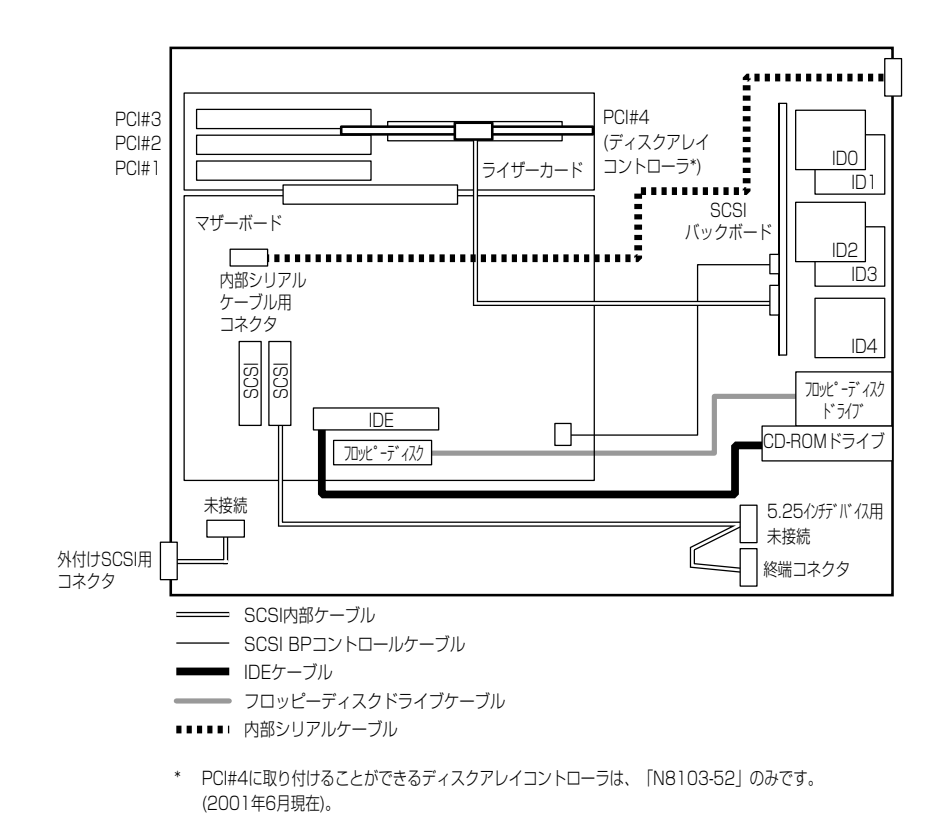

マザーボード上のコ ネクタから外して T ၉  $\frac{1}{\sqrt{2}}$ ディスクアレイ コントローラの コネクタに接続 する

SCSIケーブルをフォー ミングすること

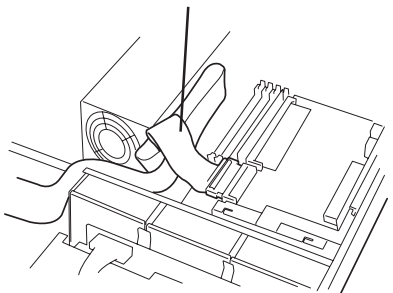

### 外付けSCSIコネクタを使用してSCSI機器と接続する場合

5.25インチデバイスを使用しない場合は、5.25インチデバイス用にマザーボードに取り付け られたSCSIケーブルを取り外し、外付けSCSI用ケーブルをマザーボード上のSCSIコネクタ に取り付けることで外付けのSCSI機器をExpressサーバに接続することができるようになり ます。

 $\mathbf{H}^{\bullet}$ 重要

SCSI機器内部の接続ケーブルを含め、ケーブルの全長が3m以内になるようにしてくださ い(Expressサーバ内のケーブル長は0.4mです)。

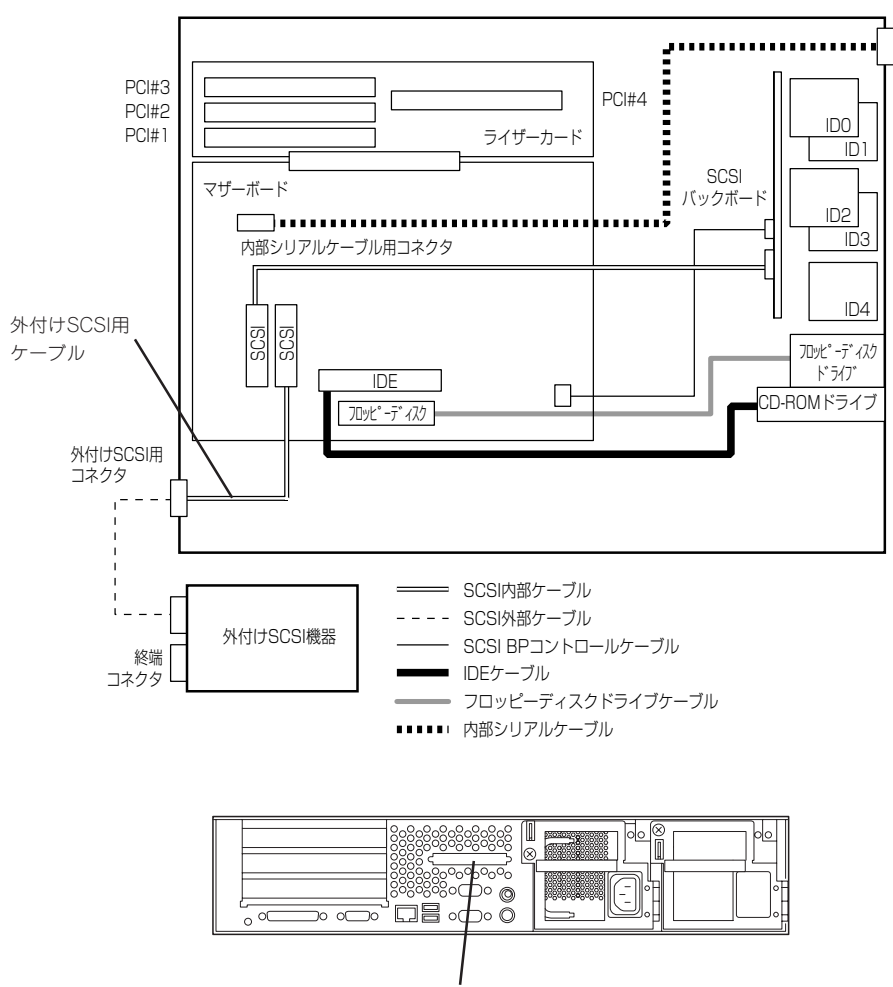

外付けSCSI用コネクタ

5.25インチデバイスを搭載している場合は、ハードディスクベイをディスクアレイ構成にす ることで外部SCSIコネクタを使用できます。オプションのディスクアレイコントローラが 別途必要です。

標準構成からマザーボードとSCSIバックボードを接続しているケーブルのマザーボード側 を外してディスクアレイコントローラに接続します。空いているマザーボードのSCSIコネ クタに外付けSCSIケーブルを接続することで外付けのSCSI機器をExpressサーバに接続す ることができるようになります。

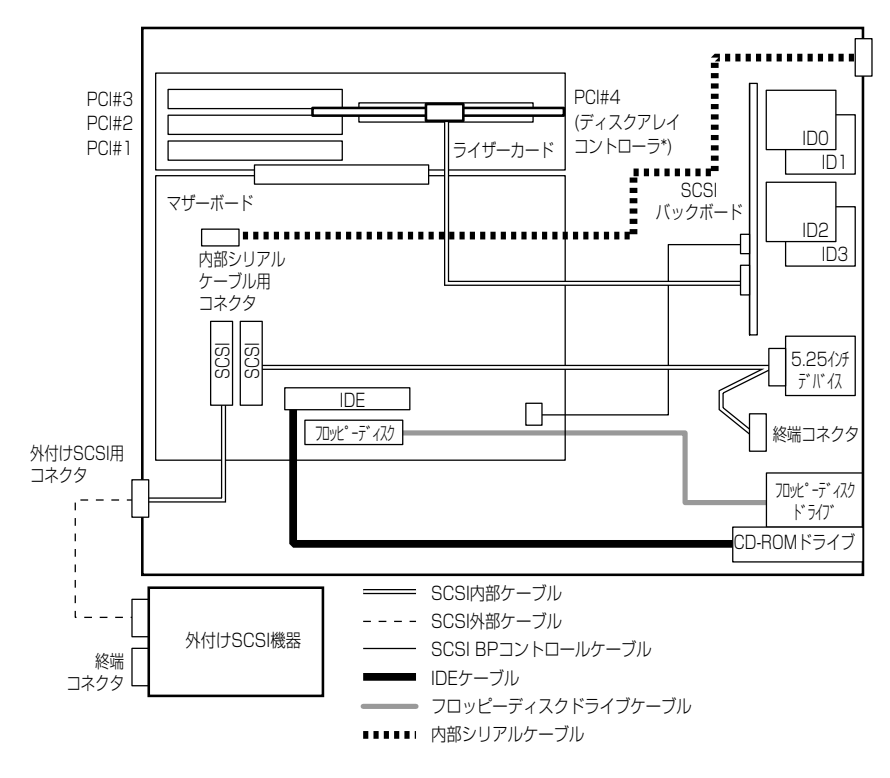

\* PCI#4に取り付けることができるディスクアレイコントローラは、「N8103-52」のみです。 (2001年6月現在)。

# **BIOSのセットアップ**

Basic Input Output System(BIOS)の設定方法について説明します。

Expressサーバを導入したときやオプションの増設/取り外しをするときはここで説明する内容をよく理 解して、正しく設定してください。

## **システムBIOS ~SETUP~**

SETUPはExpressサーバの基本ハードウェアの設定を行うためのユーティリティツールで す。このユーティリティはExpressサーバ内のフラッシュメモリに標準でインストールされ ているため、専用のユーティリティなどがなくても実行できます。

SETUPで設定される内容は、出荷時にExpressサーバにとって最も標準で最適な状態に設定 していますのでほとんどの場合においてSETUPを使用する必要はありませんが、この後に 説明するような場合など必要に応じて使用してください。

- SETUPの操作は、システム管理者(アドミニストレータ)が行ってください。  $\blacksquare$
- 重要� **SETUPでは、パスワードを設定することができます。パスワードには、** 「Supervisor」と「User」の2つのレベルがあります。「Supervisor」レベルのパスワー ドでSETUPにアクセスした場合、すべての項目の変更ができます。「Supervisor」の パスワードが設定されている場合、「User」レベルのパスワードでは、設定内容を変更 できる項目が限られます。
	- ⓦ OS(オペレーティングシステム)をインストールする前にパスワードを設定しないでく ださい。
	- Expressサーバには、最新のバージョンのSETUPユーティリティがインストールされ ています。このため設定画面が本書で説明している内容と異なる場合があります。設定 項目については、オンラインヘルプを参照するか、保守サービス会社に問い合わせてく ださい。

### 起 動

Expressサーバの電源をONにするとディスプレイ装置の画面にPOST(Power On Self-Test)の実行内容が表示されます。「NEC」ロゴが表示された場合は、<Esc>キーを押してく ださい。

しばらくすると、次のメッセージが画面左下に表示されます。

Press <F2> to enter SETUP

ここで<F2>キーを押すと、SETUPが起動してMainメニュー画面を表示します。

以前にSETUPを起動してパスワードを設定している場合は、パスワードを入力する画面が 表示されます。パスワードを入力してください。

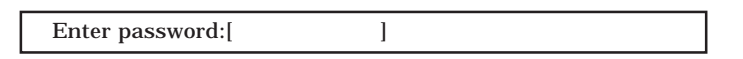

パスワードの入力は、3回まで行えます。3回とも誤ったパスワードを入力すると、Express サーバは動作を停止します(これより先の操作を行えません)。電源をOFFにしてください。

「ヒハ」

パスワードには、「Supervisor」と「User」の2種類のパスワードがあります。「Supervisor」で は、SETUPでのすべての設定の状態を確認したり、それらを変更したりすることができま す。「User」では、確認できる設定や変更できる設定に制限があります。

#### キーと画面の説明

キーボード上の次のキーを使ってSETUPを操作します(キーの機能については、画面下にも 表示されています)。

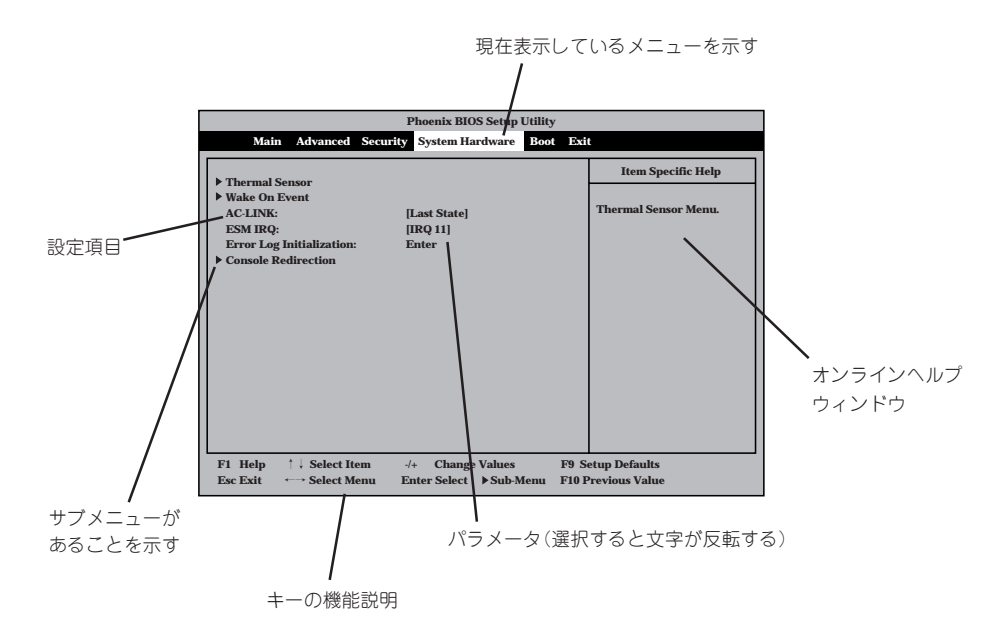

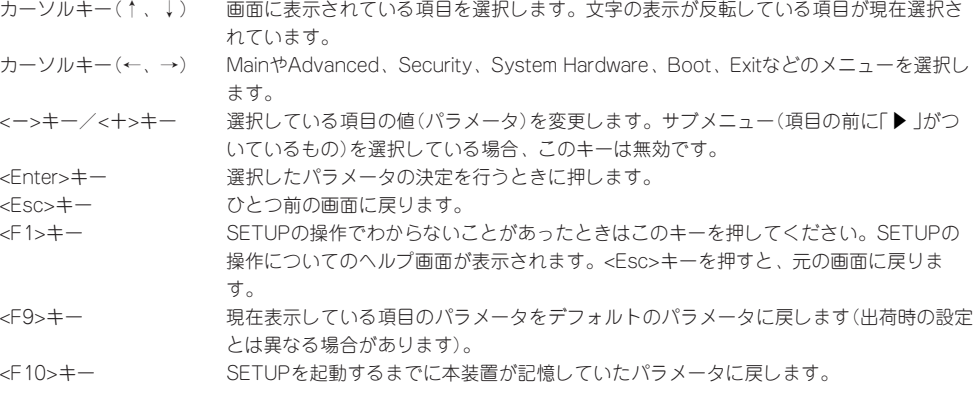

### 設定例

次にソフトウェアと連携した機能やシステムとして運用するときに必要となる機能の設定 例を示します。

#### OS関連

#### Windows 2000をインストールする

「Advanced」→「Installed O/S」→「PnP O/S」

#### 管理ソフトウェアとの連携関連

#### 「ESMPRO/ServerManager」を使ってネットワーク経由でExpressサーバの電源を制 御する

「System Hardware」→「AC-LINK」→「Stay Off」 「System Hardware」→「Wake On Event」→「Wake On LAN」→「Enabled」

#### 「MWA」をインストールしている管理PCからリモート操作する

「Advanced」→「Advanced」→「RomPilot Support」→「Enabled」

#### UPS関連

#### UPSと電源連動させる

- UPSから電源が供給されたら常に電源をONさせる 「System Hardware」→「AC-LINK」→「Power On」
- POWERスイッチを使ってOFFにしたときは、UPSから電源が供給されても電源をOFF のままにする 「System Hardware」→「AC-LINK」→「Last State」
- UPSから電源が供給されても電源をOFFのままにする 「System Hardware」→「AC-LINK」→「Stay Off」

#### メモリ関連

#### 搭載しているメモリ(DIMM)の状態を確認する

「Advanced」→「Memory Reconfiguration」→表示を確認する

#### メモリ(DIMM)のエラー情報をクリアする

「Advanced」→「Memory Reconfiguration」→「Clear DIMM Error」→<Enter>キーを押す
#### CPU関連

#### 搭載しているCPUの状態を確認する

「Advanced」→「CPU Reconfiguration」→表示を確認する

#### CPUのエラー情報をクリアする

「Advanced」→「CPU Reconfiguration」→「Clear CPU Error」→<Enter>キーを押す

#### キーボード関連

Numlockやキーリピートを設定する

「Advanced」→「Numlock」→それぞれを設定する

#### セキュリティ関連

#### BIOSレベルでのパスワードを設定する

「Security」→「Set Supervisor Password」→パスワードを入力する 管理者パスワード(Supervisor)、ユーザーパスワード(User)の順に設定します。

#### POWERスイッチの機能を有効/無効にする

「Security」→「Power Switch Mask」→「Unmasked」(有効) 「Security」→「Power Switch Mask」→「Masked」(無効)

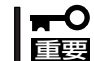

POWERスイッチをマスクするとPOWERスイッチによるON/OFF操作に加え、「強制電源 OFF(189ページ参照)」も機能しなくなります。

#### セキュアモードを設定する

「Security」→「Secure Mode」→それぞれを設定する

#### | 外付けデバイス関連 |

#### 外付けデバイスに対する設定をする

「Advanced」→「Peripheral Configuration」→それぞれのデバイスに対して設定をする

#### 内蔵デバイス関連

#### Expressサーバ内蔵のPCIデバイスに対する設定をする

「Advanced」→「PCI Device」→それぞれのデバイスに対して設定をする

#### ハードウェアの構成情報をクリアする(内蔵デバイスの取り付け/取り外しの後)

「Advanced」→「Advanced」→「Reset Configuration Data」→「Yes」

#### 起動関連

#### Expressサーバに接続している起動デバイスの順番を変える

「Boot」→起動順序を設定する

#### POSTの実行内容を表示する

「Advanced」→「Advanced」→「Boot-time Diagnostic Screen」→「Enabled」 「NEC」ロゴの表示中に<Esc>キーを押しても表示させることができます。

#### HWコンソールから制御する

「System Hardware」→「Console Redirection」→それぞれの設定をする

#### 設定内容のセーブ関連

#### BIOSの設定内容を保存する

「Exit」→「Save Changes & Exit」または「Save Changes」

#### 変更したBIOSの設定を破棄する

「Exit」→「Exit Without Saving Changes」または「Load Previous Value」

#### BIOSの設定をデフォルトの設定に戻す(出荷時の設定とは異なる場合があります)

「Exit」→「Get Default Values」

### パラメータと説明

SETUPには大きく6種類のメニューがあります。

- $\bullet$  Main $\times$ ニュー
- Advancedメニュー
- $\bullet$  Security $\times = -$
- System Hardwareメニュー
- Bootメニュー
- $\bullet$  Exit $\times$ ニュー

このメニューの中からサブメニューを選択することによって、さらに詳細な機能の設定がで きます。次に画面に表示されるメニュー別に設定できる機能やパラメータ、出荷時の設定を 説明をします。

#### Main

SETUPを起動すると、 まずはじめにMainメ ニューが表示されます。

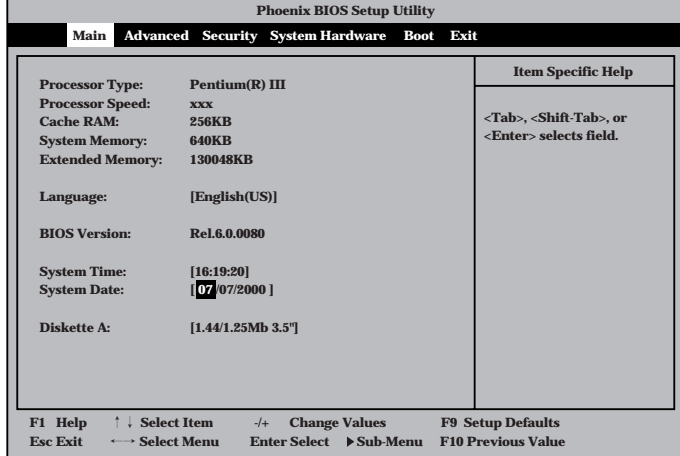

Mainメニューの画面上で設定できる項目とその機能を示します。

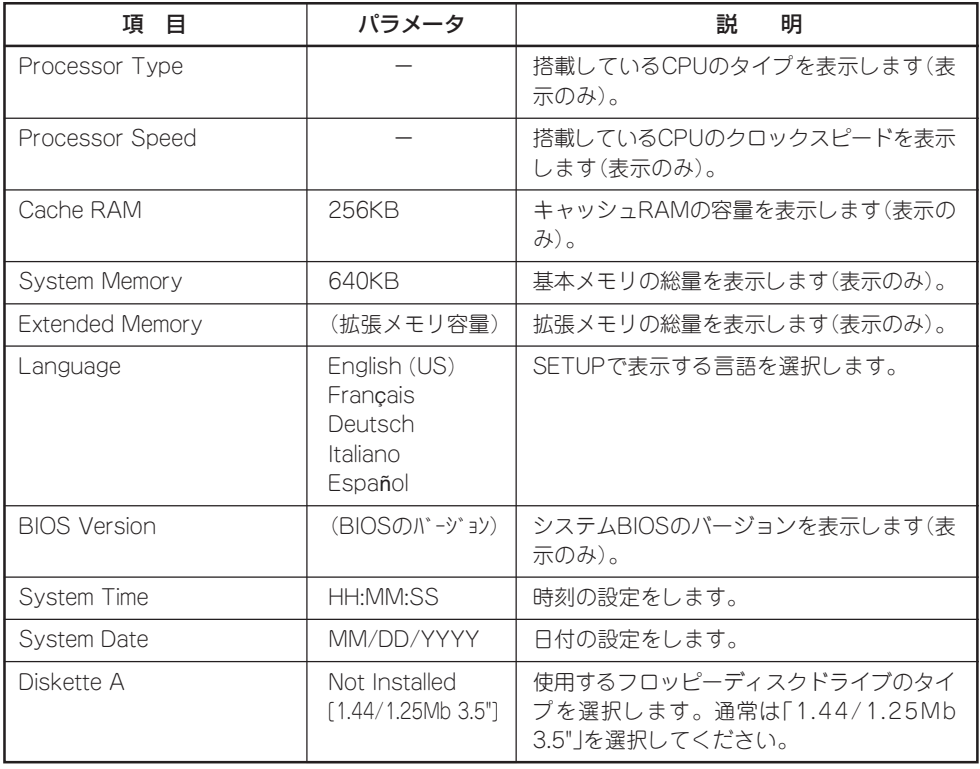

[ ]: 出荷時の設定

#### Advanced

カーソルを「Advanced」の位置に移動させると、Advancedメニューが表示されます。

右図に示すAdvancedメ ニューの画面上では設定 できる項目はありませ ん。それぞれのサブメ ニューを表示させて、サ ブメニュー上の画面で設 定します。項目の前に 「▶ 」がついているメ ニューは、選択して <Enter>キーを押すとサ ブメニューが表示されま す。

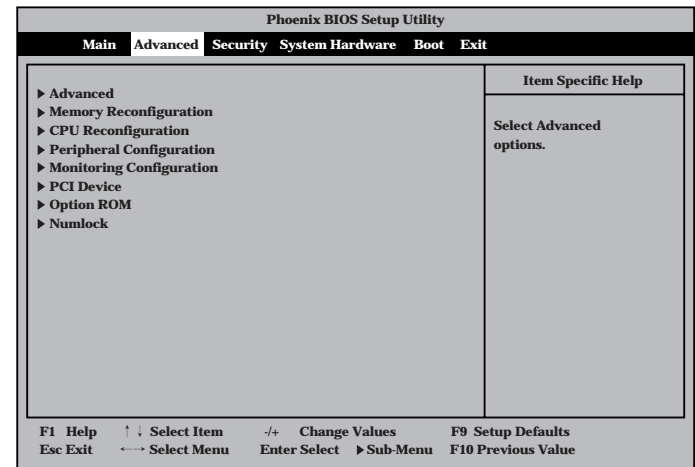

#### Advanced

Advancedメニューで 「Advanced」を選択する と、右の画面が表示され ます。

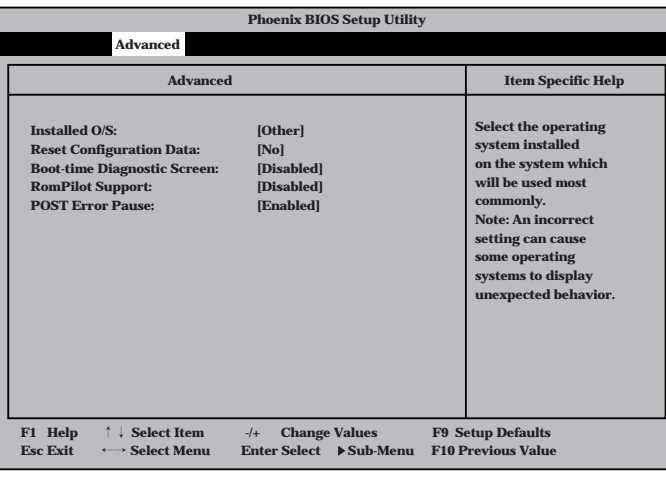

項目については次の表を参照してください。

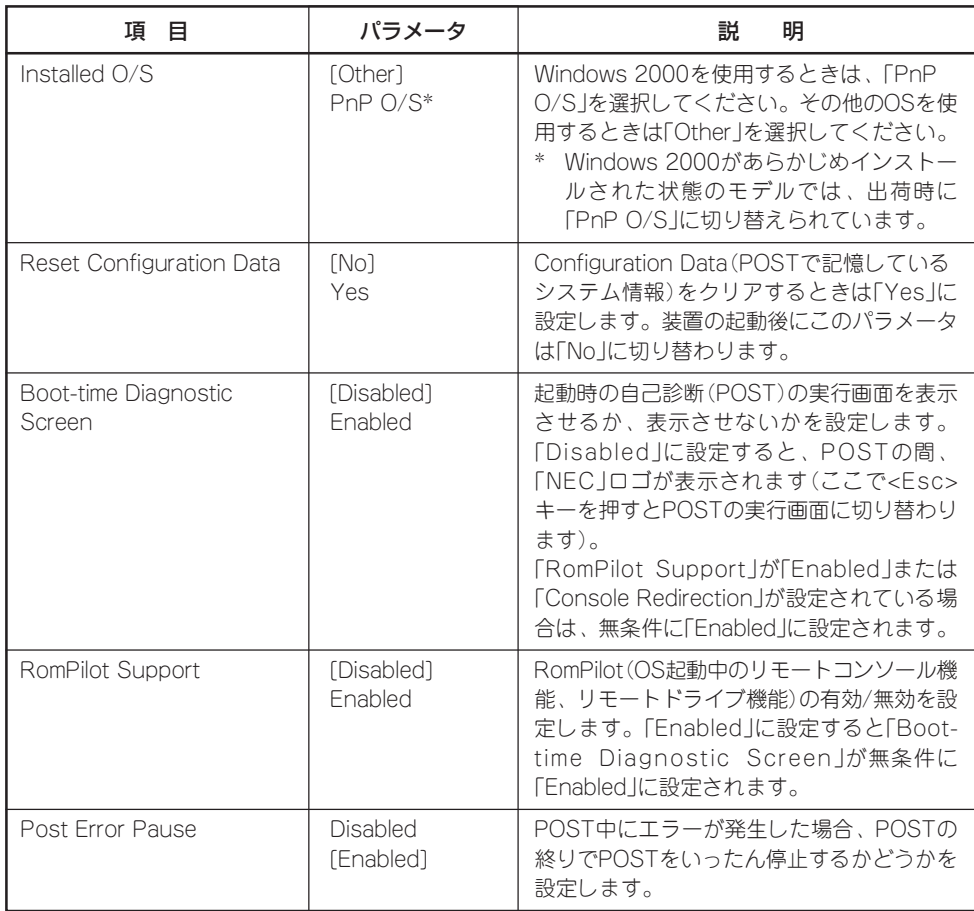

[ ]: 出荷時の設定

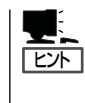

「RomPilot」とは、「MWA(Management Workstation Application)」と通信するためのBIOS の機能です。MWAを使用して、Expressサーバを管理する場合は、「RomPilot Support」を 「Enable」に設定してください。なお、RomPilotの機能を使用するときは、ソフトウェア編 の「Management Workstation Application」を参照して、設定をしておく必要があります。

#### Memory Reconfiguration

Advancedメニューで 「Memory Reconfiguration」を選 択すると、右の画面が 表示されます。

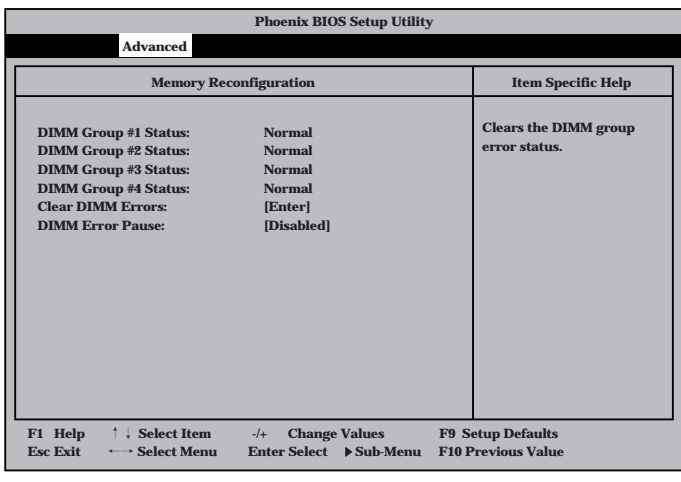

項目については次の表を参照してください。

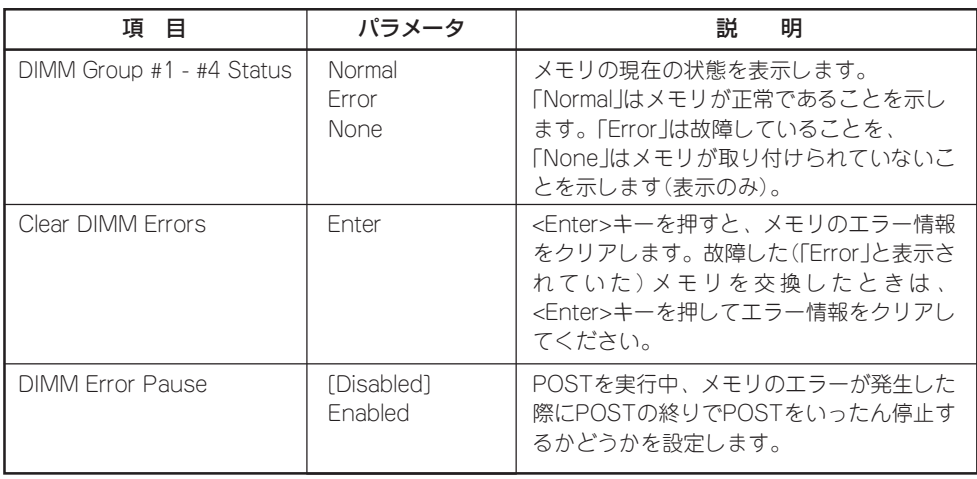

[ ]: 出荷時の設定

#### CPU Reconfiguration

Advancedメニューで **「CPU** Reconfiguration」を選 択すると、右の画面が 表示されます。

項目については次の表を 参照してください。

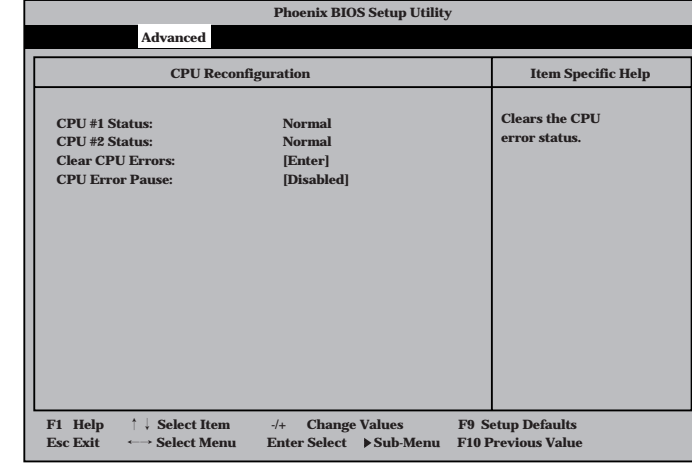

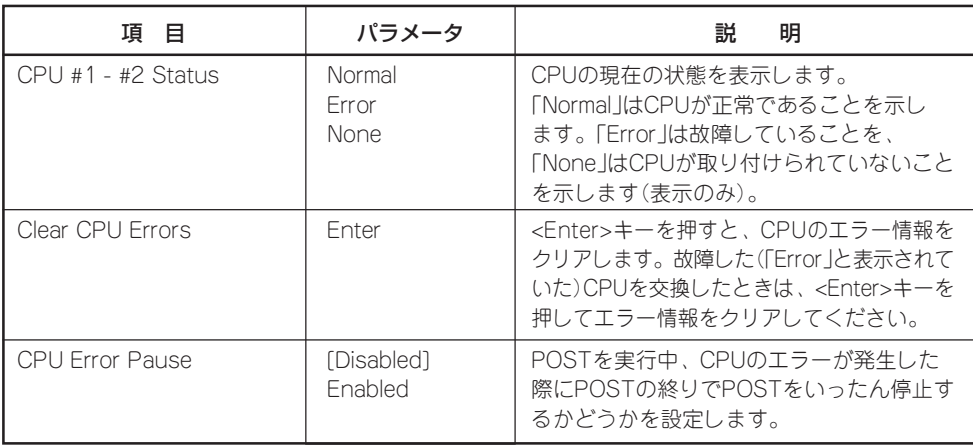

[ ]: 出荷時の設定

#### Peripheral Configuration

Advancedメニューで 「P e r i p h e r a l Configuration」を選択す ると、右の画面が表示さ れます。

項目については次の表を 参照してください。

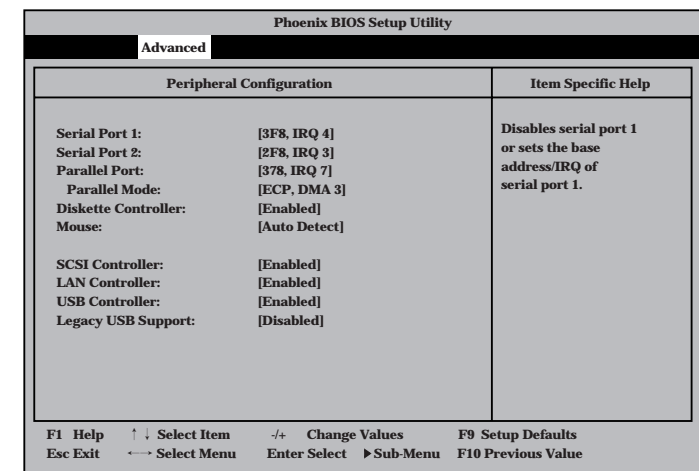

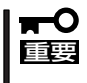

割り込みやベースI/Oアドレスが他と重複しないように注意してください。設定した値が他 のリソースで使用されている場合は黄色で表示されます。黄色で表示されている項目は設定 し直してください。

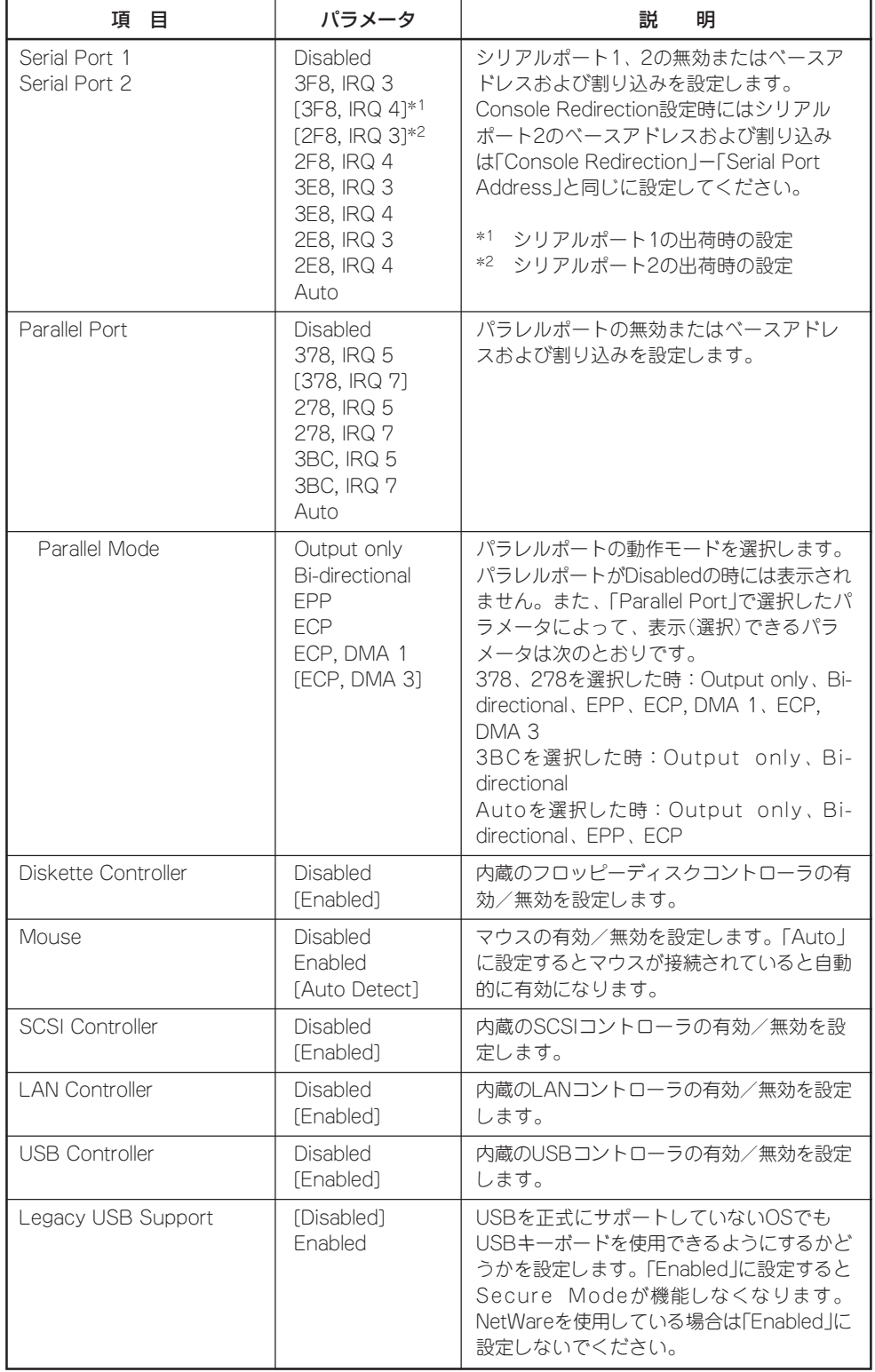

[ ]: 出荷時の設定

#### Monitoring Configuration

Advancedメニューで 「M o n i t o r i n g Configuration」を選択す ると、右の画面が表示さ れます。 項目については次の表を 参照してください。

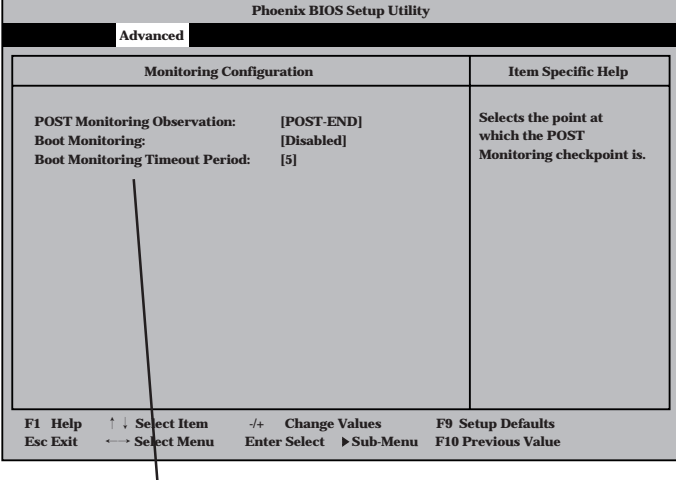

Boot Monitoringを「Enabled」にしたときのみ 表示する

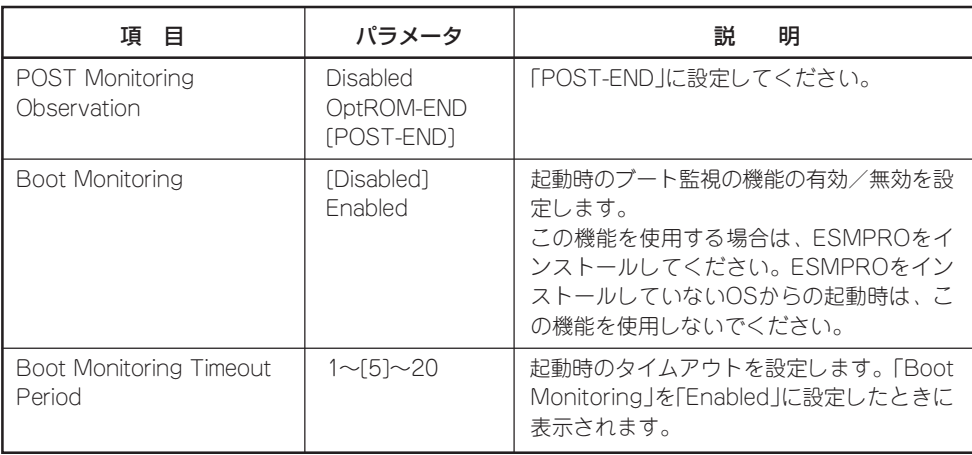

[ ]: 出荷時の設定

#### PCI Device

Advancedメニューで 「PCI Device」を選択する と、右の画面が表示され ます。

項目については次の表を 参照してください。

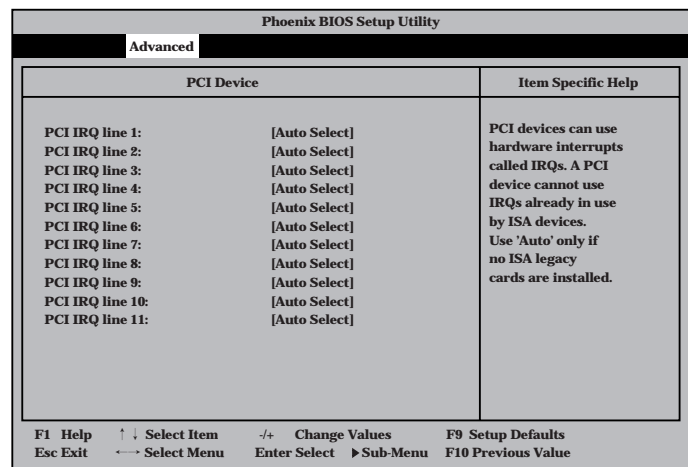

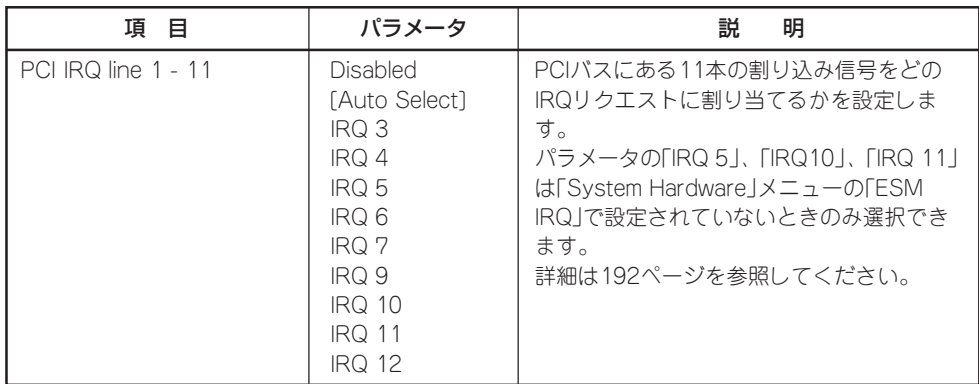

[ ]: 出荷時の設定

#### Option ROM

Advancedメニューで 「Option ROM」を選択す ると、右の画面が表示さ れます。PCIバス上の Option ROM BIOSの展 開を設定します。

項目については次の表を 参照してください。

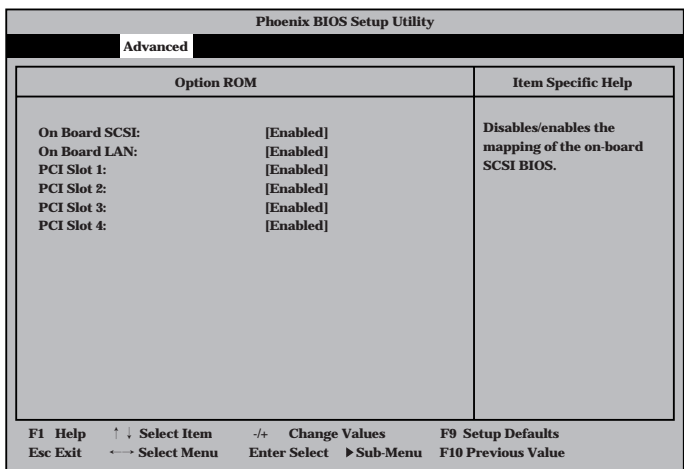

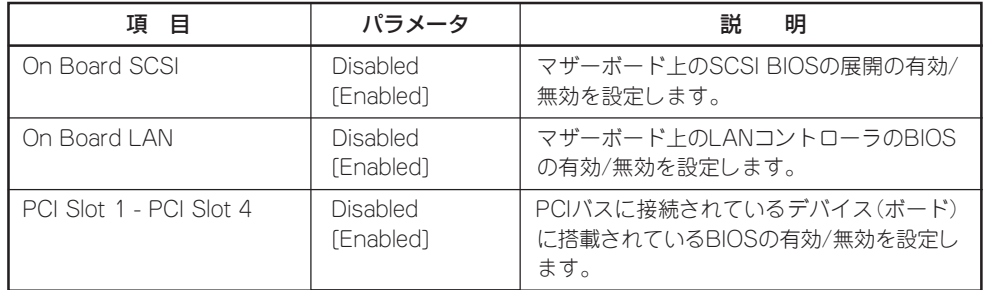

[ ]: 出荷時の設定

重要�

PCI Slotの設定について

- OSがインストールされているディスクが接続されているPCI SCSIデバイス(ボードの こと)を搭載しているスロットはROM展開をDisabledにはしないでください。
- ⓦ モニタを接続しているグラフィックスデバイスを搭載しているスロットは、ROM展開 をDisabledにはしないでください。
- ネットワークブートをする必要がない場合は、PCI LANカードを搭載したスロットの ROM展開をDisabledにしてください。

#### **Numlock**

Advancedメニューで 「Numlock」を選択する と、右の画面が表示され ます。「Numlock」では、 キーボード関連の設定を 行います。

各項目については次の表 を参照してください。

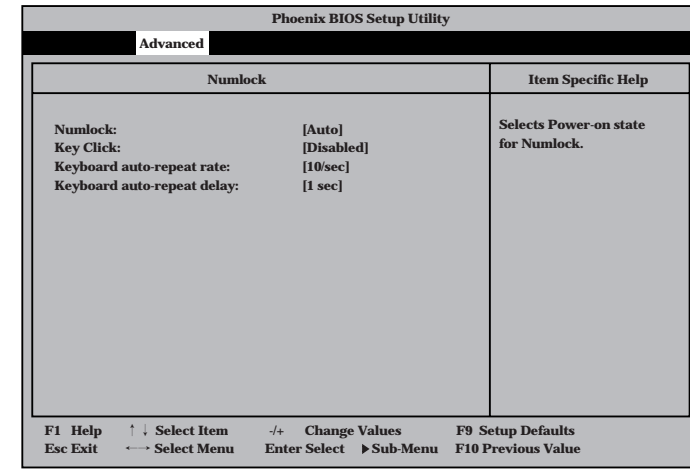

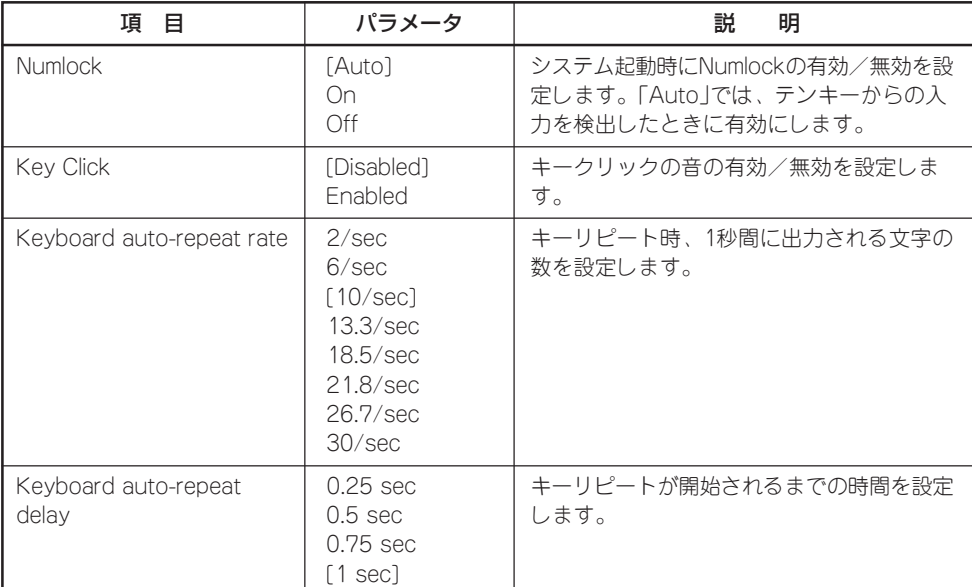

[ ]: 出荷時の設定

#### **Security**

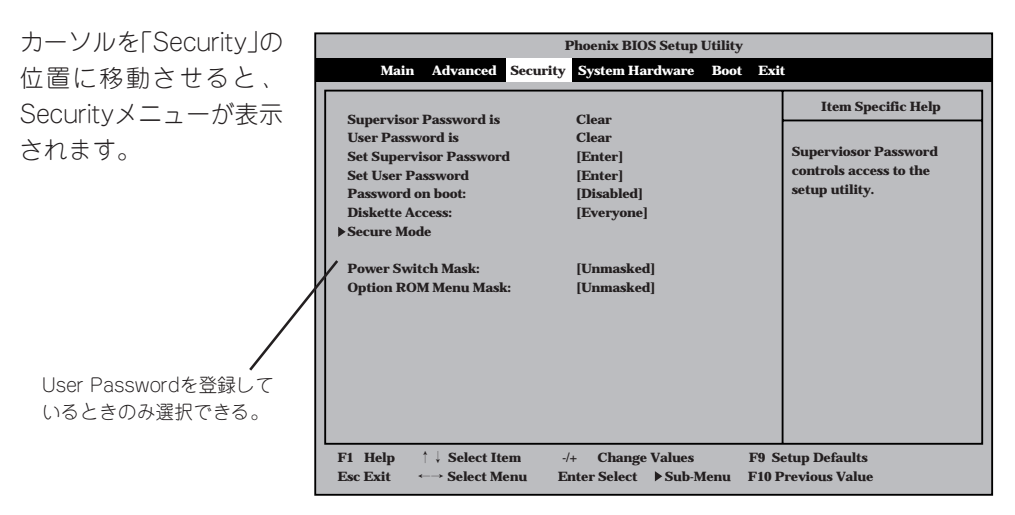

Set Supervisor PasswordもしくはSet User Passwordのどちらかで <Enter>キーを押すと右 のような画面が表示され ます。画面はSet Supervisor Passwordを選択 したときの画面です。

ここでパスワードの設定 を行います。パスワード は7文字以内の英数字お よび記号でキーボードか ら直接入力します。

重要�

 $\blacktriangledown$ C

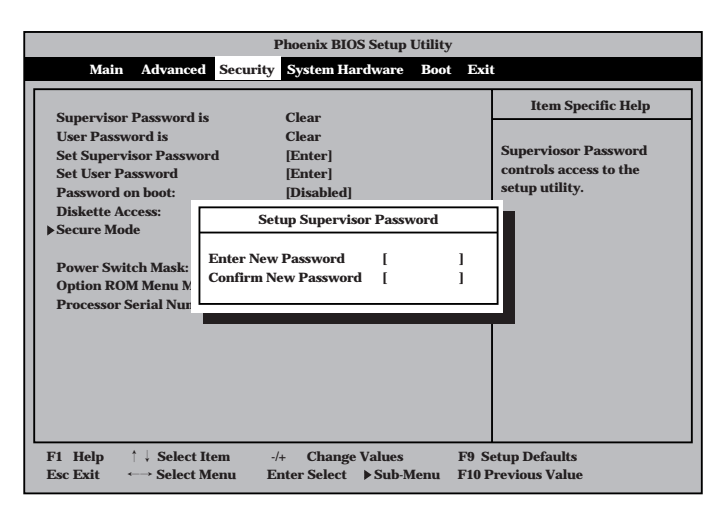

- 「User Password」は、「Supervisor Password」を設定していないと設定できませ ん。
	- OSのインストール前にパスワードを設定しないでください。
	- ⓦ パスワードを忘れてしまった場合は、「リセットとクリア」を参照してください。

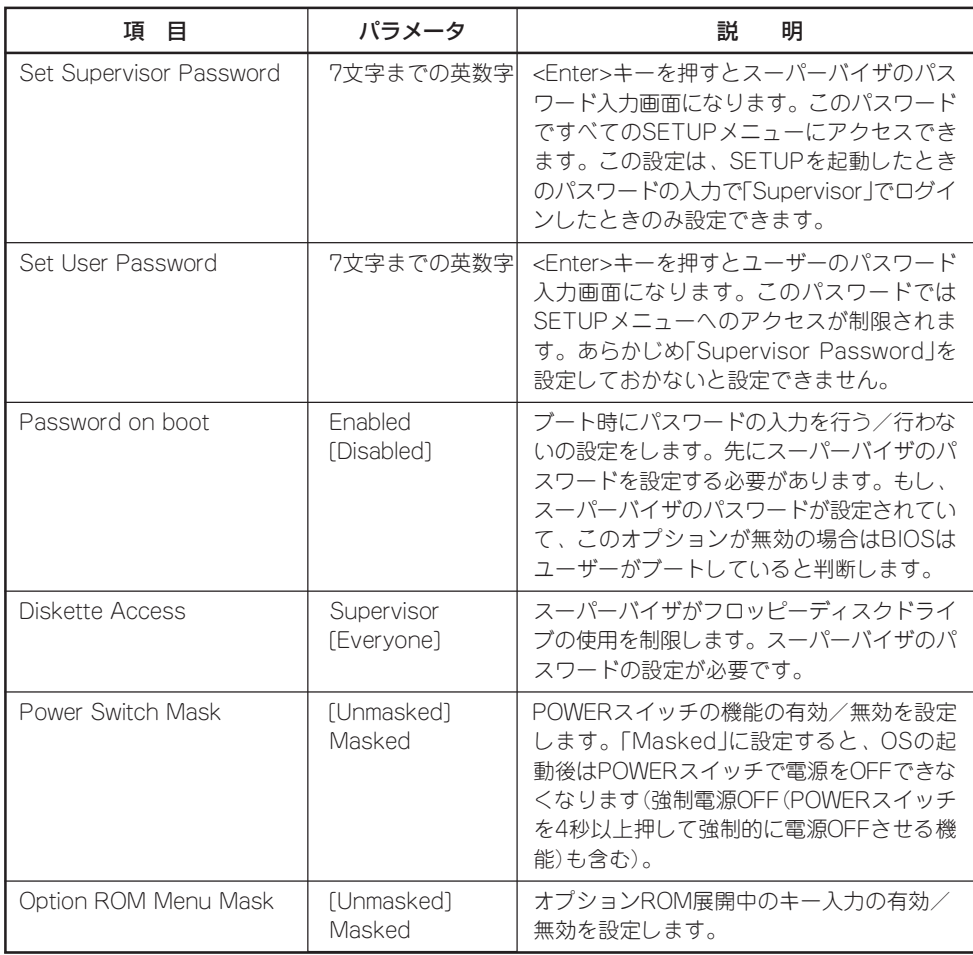

[ ]: 出荷時の設定

#### Secure Mode

Security メニューで 「Secure Mode」を選択 すると、右の画面が表示 されます。

Secure Mode Hotkeyを 「Enabled」にしているとき に設定できる。

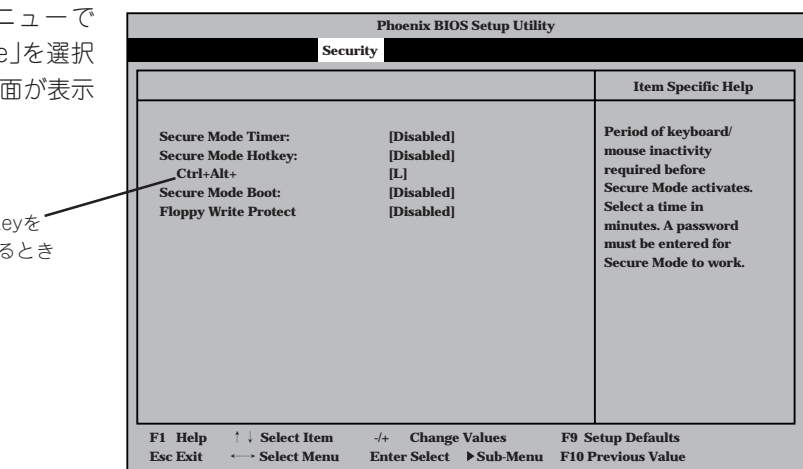

Secure Modeは、ユーザーパスワードを持つ利用者からのアクセスを制限するモードです。 Secure Modeを解除するまでPOWERスイッチやSLEEPスイッチ、DUMPスイッチ、キー ボード、マウスは機能しません。Secure Mode中、Expressサーバのキーボード上のランプ がScrollLockランプ、CapsLockランプ、Numlockランプの順に点滅します。 Secure Modeの状態にあるExpressサーバを通常の状態に戻すには、キーボードからユー ザーパスワードを入力して<Enter>キーを押してください。

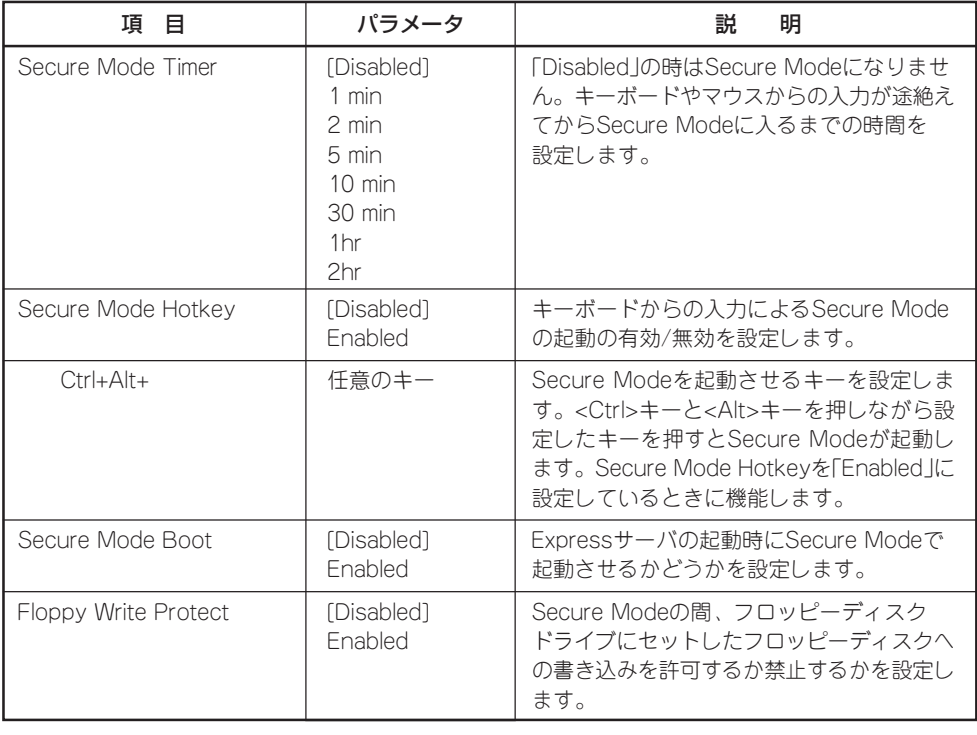

項目については次の表を参照してください。

[ ]: 出荷時の設定

#### System Hardware

カーソルを「System Hardware」の位置に移動 させると、System Hardwareメニューが表 示されます。

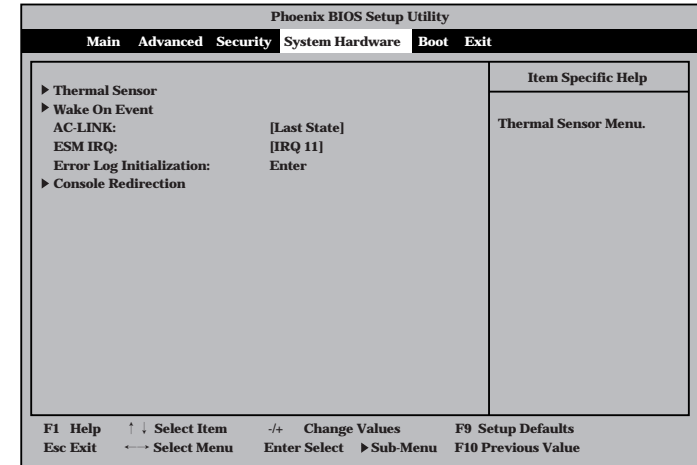

System Hardwareメニューで設定できる項目とその機能を示します。「Thermal Sensor」と 「Wake On Event」、「Console Redirection」は選択後、<Enter>キーを押してサブメニュー を表示させてから設定します。

各項目については次の表を参照してください。

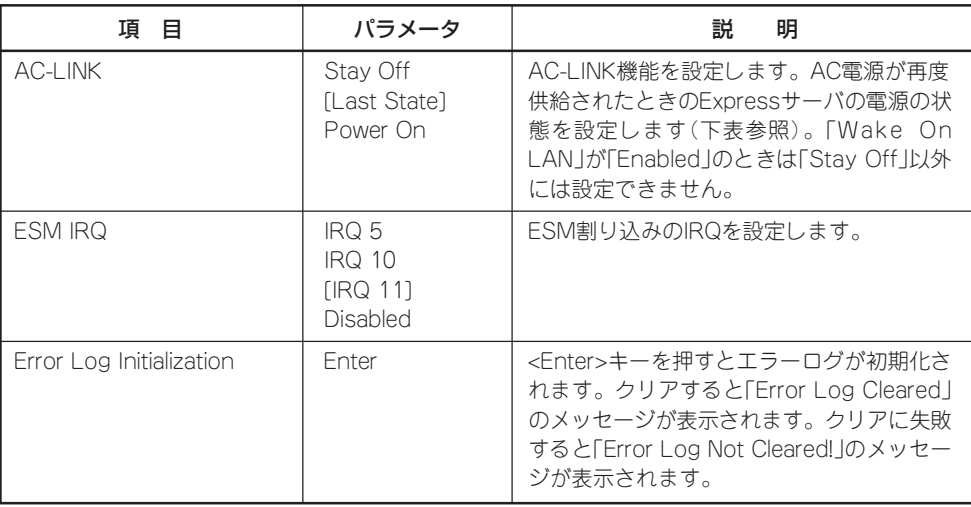

[ ]: 出荷時の設定

「AC-LINK」の設定と本装置のAC電源がOFFになってから再度電源が供給されたときの動作 を次の表に示します。

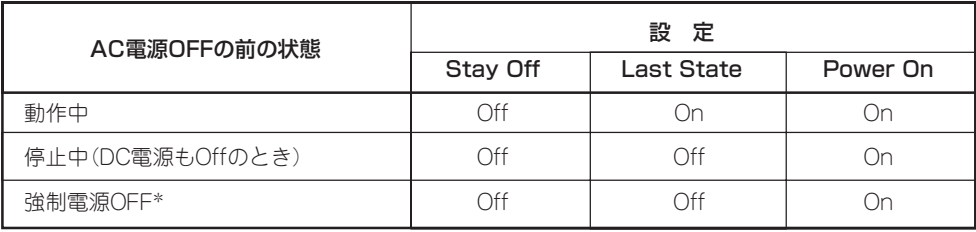

\* POWERスイッチを4秒以上押し続ける操作です。強制的に電源をOFFにします。

#### Thermal Sensor

System Hardwareメ ニューで「Thermal Sensor」を選択し <Enter>キーを押すと、 右の画面が表示されま す。

項目については次の表を 参照してください。

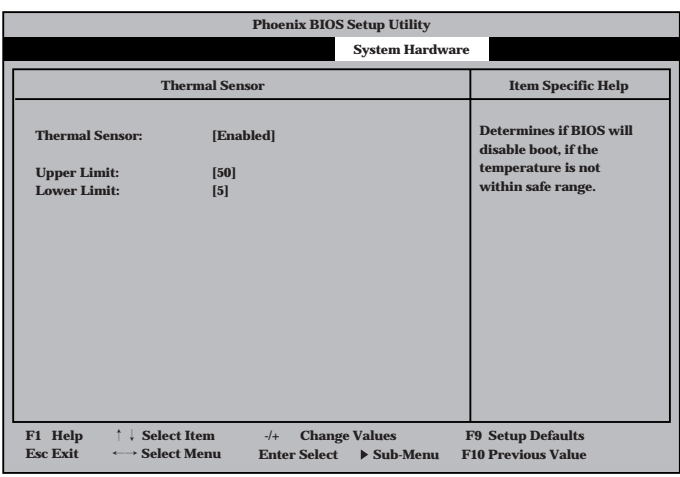

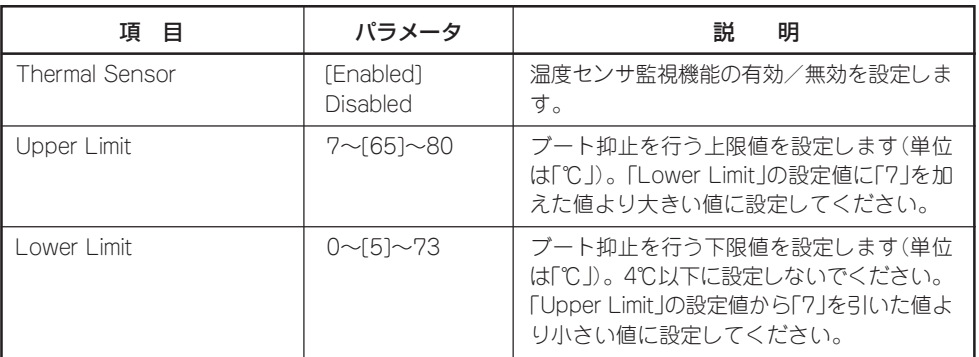

[ ]: 出荷時の設定

#### Wake On Event

System Hardwareメ ニューで「Wake On Event」を選択し<Enter> キーを押すと、右の画面 が表示されます。

項目については次の表を 参照してください。

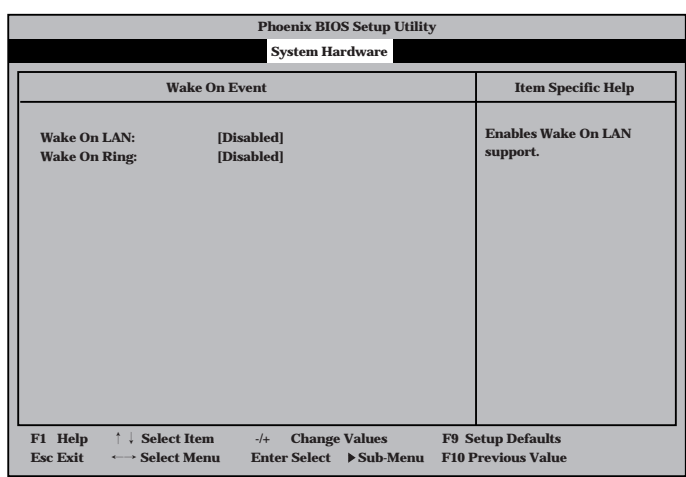

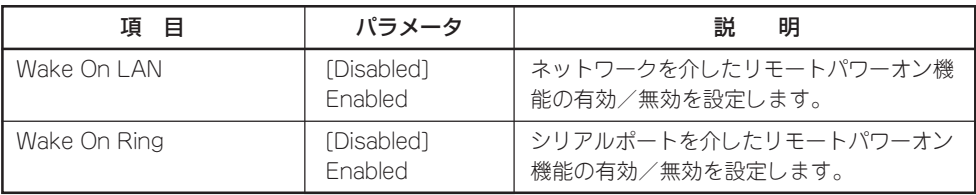

[ ]: 出荷時の設定

#### Console Redirection

System Hardwareメ ニューで「C o n s o l e Redirection」を選択し <Enter>キーを押すと、 右の画面が表示されま す。

項目については次の表を 参照してください。

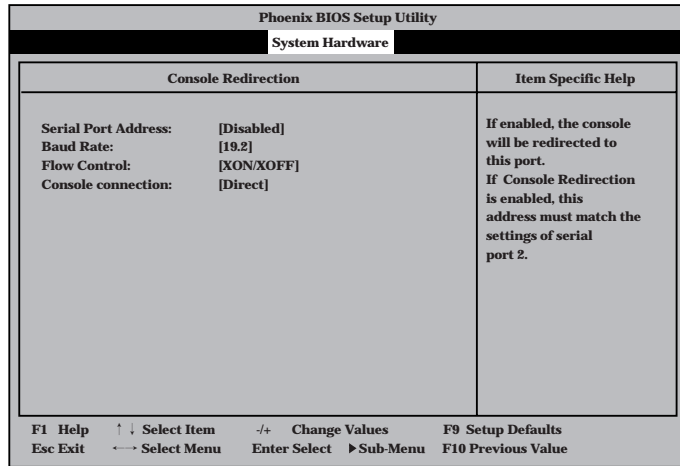

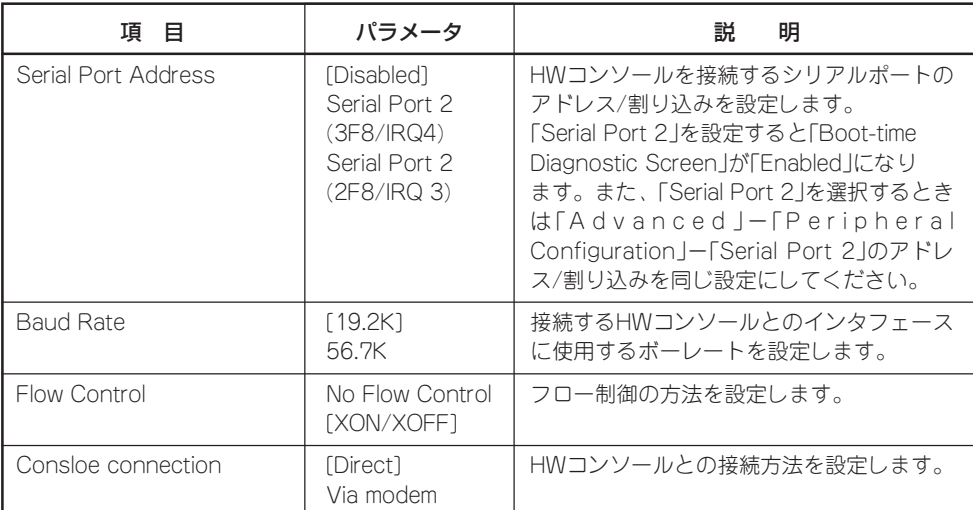

[ ]: 出荷時の設定

#### Boot

カーソルを「Boot」の位 置に移動させると、 Bootメニューが表示さ れます。

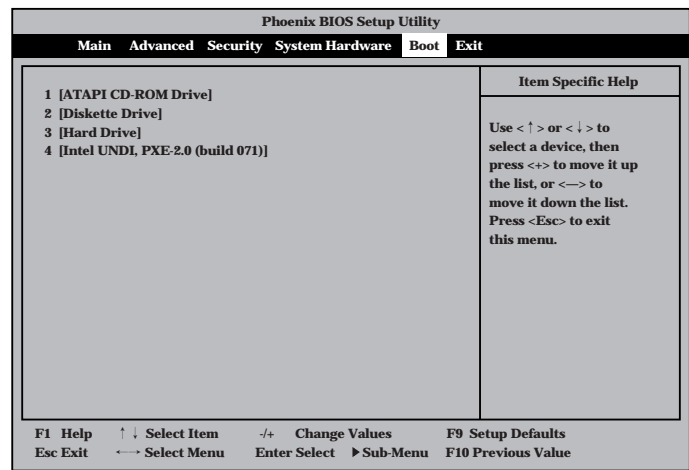

Expressサーバは起動時にこのメニューで設定した順番にデバイスをサーチし、起動ソフト ウェアを見つけるとそのソフトウェアで起動します。

<↑>キー/<↓>キー、<+>キー/<->キーでブートデバイスの優先順位を変更できます。 各デバイスの位置へ<↑>キー/<↓>キーで移動させ、<+>キー/<ー>キーで優先順位を変 更できます。

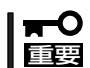

EXPRESSBUILDERを起動する場合は、上図に示す順番に設定してください。

#### Exit

カーソルをExitの位置に 移動させると、Exitメ ニューが表示されます。

このメニューの各オプ ションについて以下に説 明します。

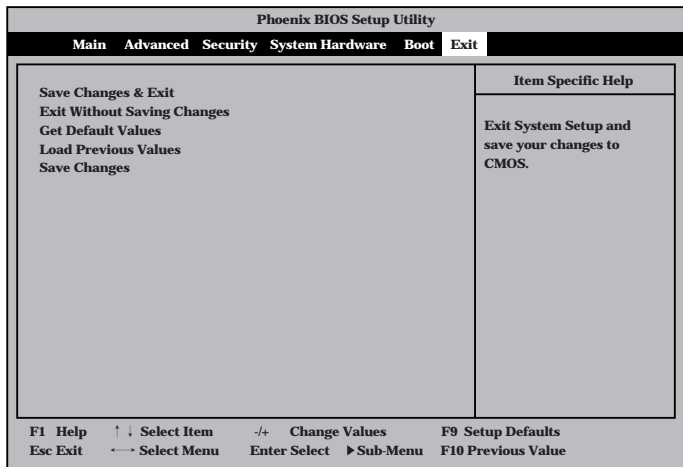

#### Save Changes & Exit

新たに選択した内容をCMOS(不揮発性メモリ)内に保存して SETUPを終わらせる時に、この項目を選択します。Save Changes & Exitを選択すると、右の画面が表示されます。 ここで、「Yes」を選ぶと新たに選択した内容をCMOS(不揮発 性メモリ)内に保存してSETUPを終了し、Expressサーバは 自動的にシステムを再起動します。

#### Exit Without Saving Changes

新たに選択した内容をCMOS(不揮発性メモリ)内に保存しな いでSETUPを終わらせたい時に、この項目を選択します。 ここで、「No」を選択すると、変更した内容を保存しないで SETUPを終わらせることができます。「Yes」を選択すると変 更した内容をCMOS内に保存してSETUPを終了し、Express サーバは自動的にシステムを再起動します。

#### Get Default Values

SETUPのすべての値をデフォルト値に戻したい時にこの項目 を選択します。Get Default Valuesを選択すると、右の画面 が表示されます。

ここで、「Yes」を選択すると、デフォルト値に戻ります。 「No」を選択するとExitメニューの画面に戻ります。

重要� モデルによっては、出荷時の設定とデフォルト値が異な る場合があります。この項で説明している設定一覧を参 照して使用する環境に合わせた設定に直す必要がありま す。

#### Load Previous Values

CMOSに値を保存する前に今回の変更を以前の値に戻したい 場合は、この項目を選択します。Load Previous Valueを選 択すると右の画面が表示されます。

ここで、「Yes」を選ぶと新たに選択した内容が破棄されて、 以前の内容に戻ります。

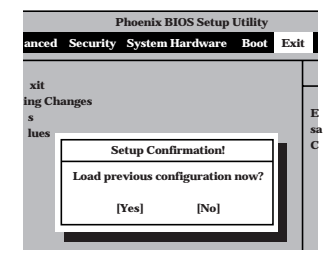

#### Save Changes

SETUPを終了せず、新たに選択した内容をCMOS(不揮発性 メモリ)内に保存する時に、この項目を選択します。Save Changesを選択すると、右の画面が表示されます。 ここで、「Yes」を選ぶと新たに選択した内容をCMOS(不揮発 性メモリ)内に保存します。

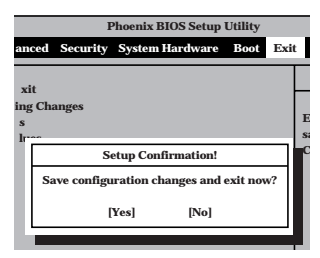

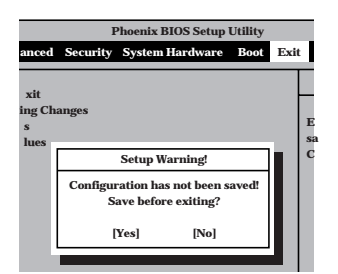

ハ ー ド ウェア 編

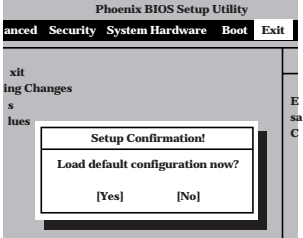

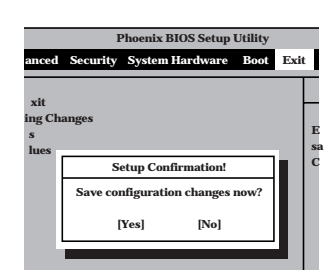

## **SCSI BIOS ~SCSISelect<sup>~</sup>**

「SCSISelect」ユーティリティはマザーボード上のSCSIコントローラ(またはオプションボー ド上のSCSIコントローラ)に対して各種設定を行うためのユーティリティで、起動には特殊 な起動ディスクなどを使用せずに、POSTの実行中に簡単なキー操作から起動することがで きます。

### SCSISelectユーティリティの用途

SCSISelectユーティリティは、主に接続されるSCSI機器の転送速度の設定を行う場合(5.25 インチデバイスベイに搭載したデバイス(ハードディスクを除く)や デバイス増設ユニットに 搭載したDAT、MOなどのバックアップデバイス(ハードディスクを除く)を接続する場合)に 使用します。

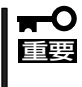

SCSIのコンフィグレーションはSCSIコントローラ単位に個別にユーティリティを起動し て設定しなければなりません。Expressサーバ内にはSCSIコントローラが1つ搭載されて います。 オプションのSCSIコントローラボードを増設した場合は、Expressサーバ内蔵のSCSIコ

ントローラに加え増設した枚数分のSCSIコントローラの設定が必要です。また、設定を変 更するために使用するユーティリティも異なる場合があります。

### マザーボード内蔵のコントローラに対する設定

Expressサーバのマザーボードに搭載されているSCSIコントローラに対する設定の変更方法 について説明します。

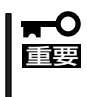

Expressサーバには、最新のバージョンのSCSISelectユーティリティがインストールさ れています。このため設定画面が本書で説明している内容と異なる場合があります。本書と 異なる設定項目については、オンラインヘルプを参照するか、保守サービス会社に問い合わ せてください。

#### 起動から終了までの流れ

SCSISelectユーティリティの起動から終了までの方法を次に示します。パラメータやその意 味については「パラメータの詳細」を参照してください。

1. Expressサーバの電源をONにする。

POST実行中の画面の途中で次のメッセージを表示します。

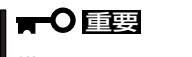

増設したSCSIコントローラの枚数分表示されます。

Adaptec AIC-7899 SCSI BIOS v2.55 (c) 1999 Adaptec, Inc. All Rights Reserved

▲▲▲▲ ▲ ▲ Press <Ctrl> <A> for SCSISelect(TM) Utility!

ハ ー ド ウェア 編

2. <Ctrl>キーを押しながら<A>キーを押す。

SCSISelectユーティリティが起動し、「Main」メニューを表示します。

3. カーソルキーを使って「Bus:Device:Channel」ボックス内の「01:04:A」または「01:04:B」を選択し て<Enter>キーを押す。

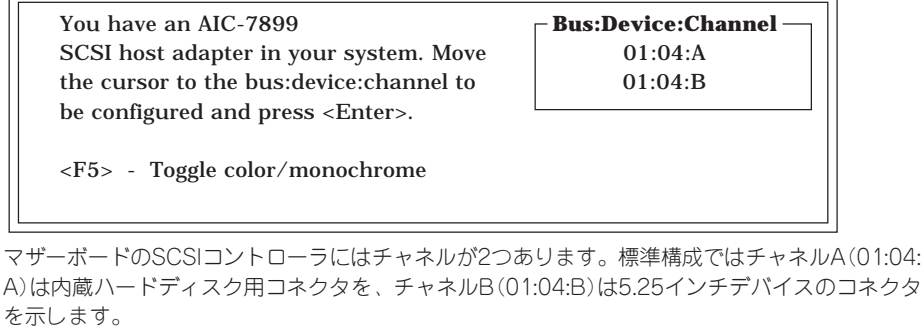

選択すると、「Options」メニューを表示します。

4. 「Configure/View Host Adapter Settings」を選択して<Enter>キーを押す。

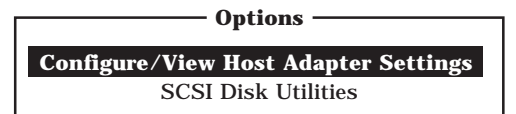

「Configuration」メニューを表示します。

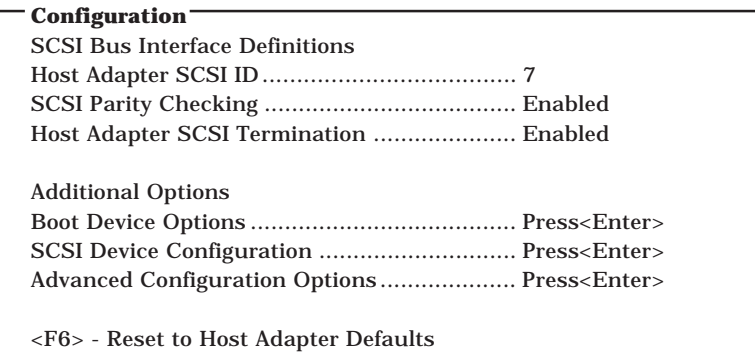

5. それぞれのパラメータについて設定する。

178~188ページにそれぞれのメニューの詳細を説明しています。説明を参照して、それぞれの パラメータを正しく設定してください。

6. 設定を変更したら、変更内容の保存メッセージが表示されるまで<Esc>キーを押す。

Save Changes Made?

- 7. 設定内容に誤りがなければ「yes」を選択し、<Enter>キーを押す。
- 8. 以下の終了メッセージが表示されるまで<Esc>キーを押す。

Exit Utility?

9. 「Yes」を選択し、<Enter>キーを押して終了する。

#### パラメータの詳細

Expressサーバに内蔵のSCSIコントローラの設定を変更するSCSISelectユーティリティに は、次のようなメニューとパラメータがあります。ここでの説明を参照して最適な状態に設 定してください。オプションのSCSIコントローラおよび接続したSCSI機器に対する設定に ついては、「オプションボードのコントローラに対する設定」を参照してください。

#### SCSI Bus Interface Definitions

「SCSI Bus Interface Definitions」にある3つの項目は、キーボードのカーソル(<↓>キー/ <↑>キー)で項目を選択してから、<Enter>キーを押して変更する項目を決定します。パラ メータの選択はカーソル(<↓>キー/<↑>キー)を使用します。それぞれの機能とパラメータ は次の表のとおりです。

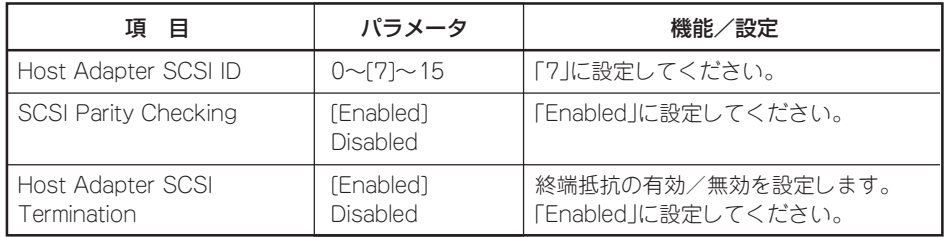

[ ]: 出荷時の設定

#### Additional Options

「Additional Options」にある3つの項目はキーボードのカーソル(<↓>キー/<↑>キー)で項 目を選択してから、<Enter>キーを押すとそれぞれのサブメニューが表示されます。サブメ ニューにある項目はキーボードのカーソル(<↓>キー/<↑>キー)で項目を選択してから、 <Enter>キーを押して変更する項目を決定します。パラメータの選択はカーソル(<↓>キー/ <↑>キー)を使用します。

#### ● Boot Device Options

「Boot Device Options」にカーソルを合わせて<Enter>キーを押すと次のような表示に 変わります。

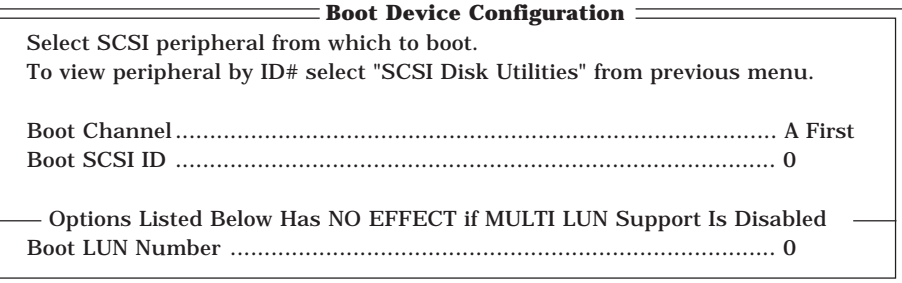

メニュー内の機能とパラメータは次の表のとおりです。

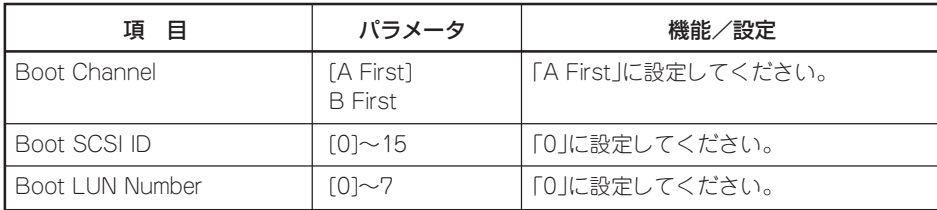

[ ]: 出荷時の設定

#### ⓦ SCSI Device Configuration

「SCSI Device Configuration」にカーソルを合わせて<Enter>キーを押すと次のような表 示に変わります。

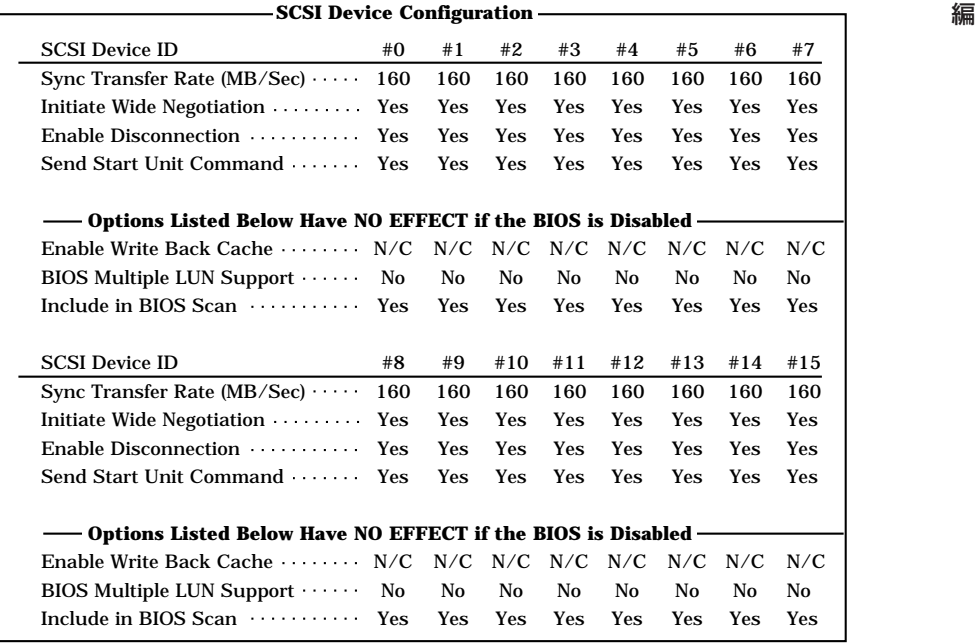

メニュー内の機能とパラメータは次ページの表のとおりです。

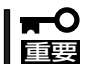

設定は各SCSI IDごとに行えます。ターゲットとなる装置のSCSI IDを確認してから 設定を変更してください。

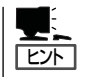

追加したオプションのSCSI IDがわからない場合は「Options」メニューで「SCSI Disk Utilities」を選択して<Enter>キーを押します。次のようなSCSI IDをスキャンする画面が表 示されます。

Scanning SCSI ID : 0 LUN Number : 0

スキャン後、次のようなSCSI IDと対応するデバイスの画面が表示されます。

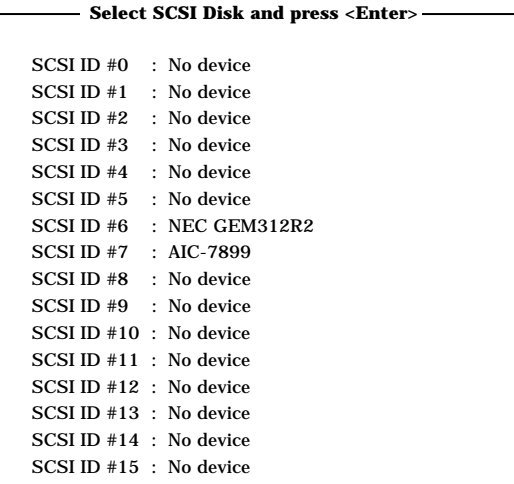

この画面で追加したオプションのSCSI IDを確認してください。また、デバイスを選択して <Enter>キーを押すとデバイスの詳細が表示されます。

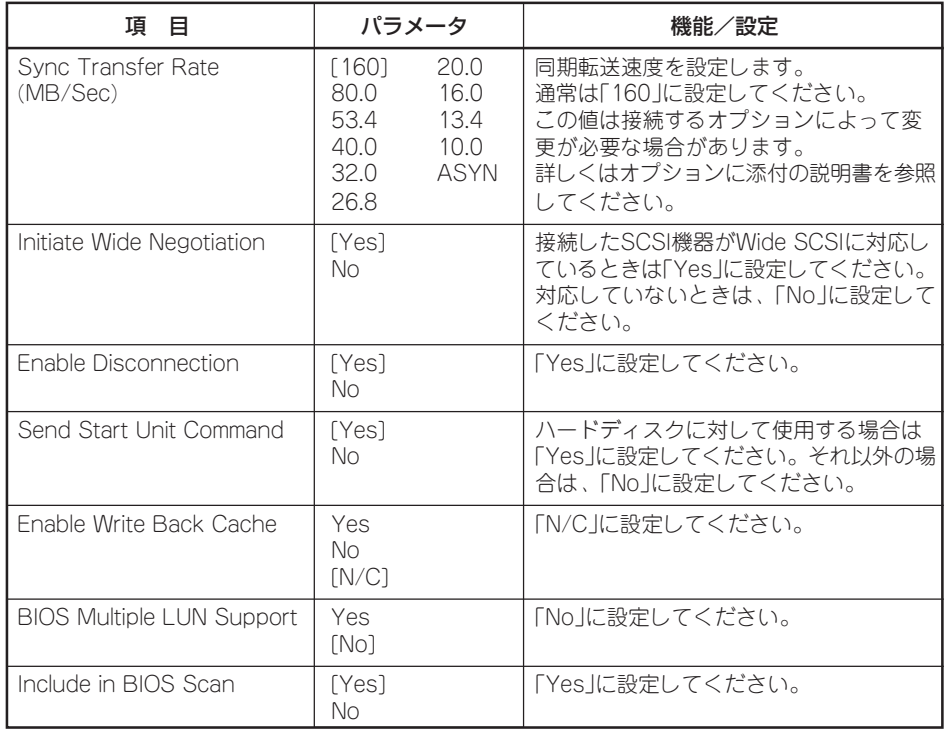

[ ]: 出荷時の設定

#### ⓦ Advanced Configuration Options

「Advanced Configuration Options」にカーソルを合わせて<Enter>キーを押すと次のよ うな表示に変わります。

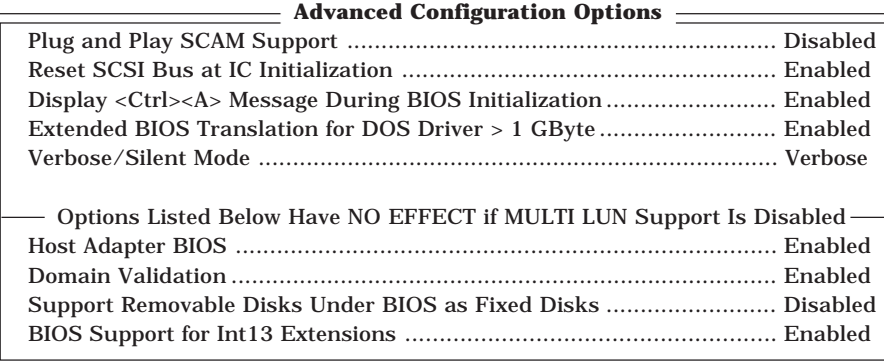

メニュー内の機能とパラメータは次の表のとおりです。

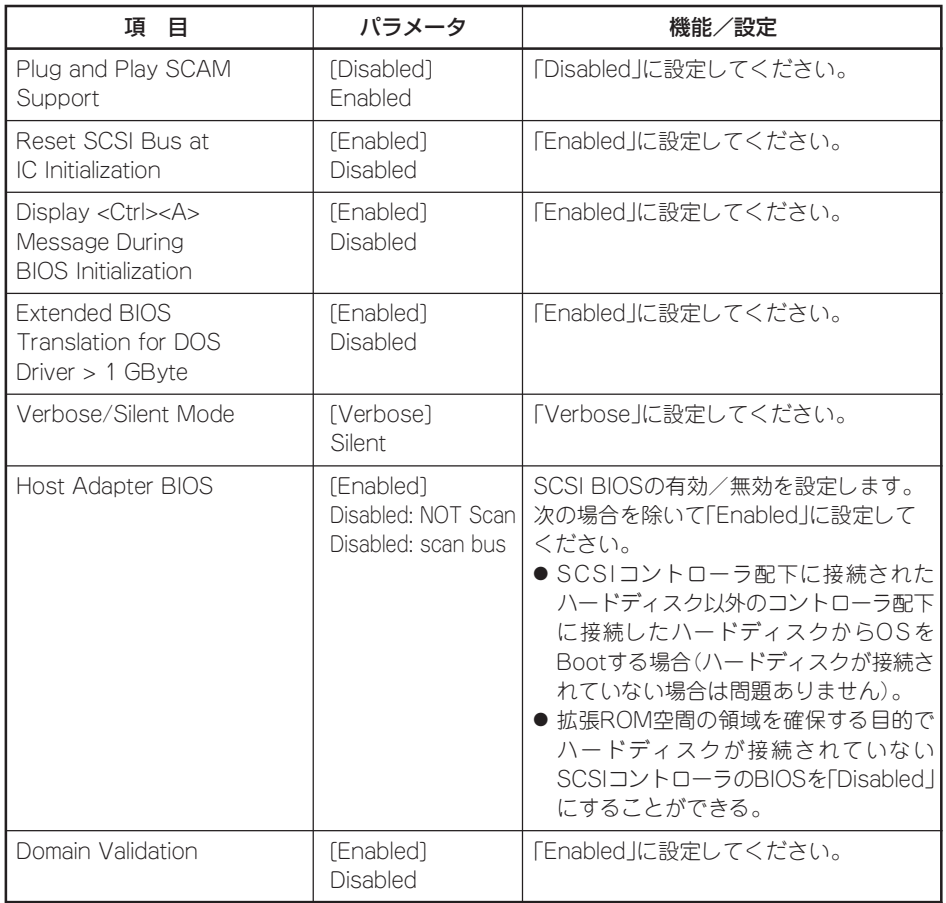

[ ]: 出荷時の設定

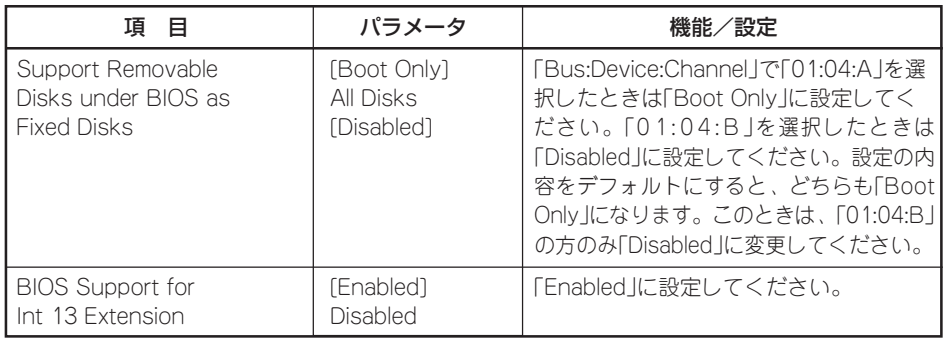

[ ]: 出荷時の設定

### オプションボードのコントローラに対する設定

オプションのSCSIコントローラボードに接続したSCSI機器に関する設定はオプションの SCSIコントローラボードに搭載されているSCSI BIOSユーティリティを使います。 詳しくはオプションのSCSIコントローラボードに添付のマニュアルを参照してください。

複数のSCSIコントローラボードを増設しているときは、はじめにオンボード上のSCSIコン トローラに対するSCSISelectユーティリティの起動メッセージを表示後、増設したSCSIコ ントローラの数だけユーティリティの起動メッセージを表示します。起動メッセージは PCI#1→PCI#2→PCI#3→PCI#4の順に表示されます。オプションによっては、画面の表示 が異なる場合があります。詳しくは、SCSIコントローラに添付の説明書を参照してくださ い。

デバイスに対する設定は、以下の表を参考にしてください。詳しくはデバイスに添付の説明 書をご覧ください。

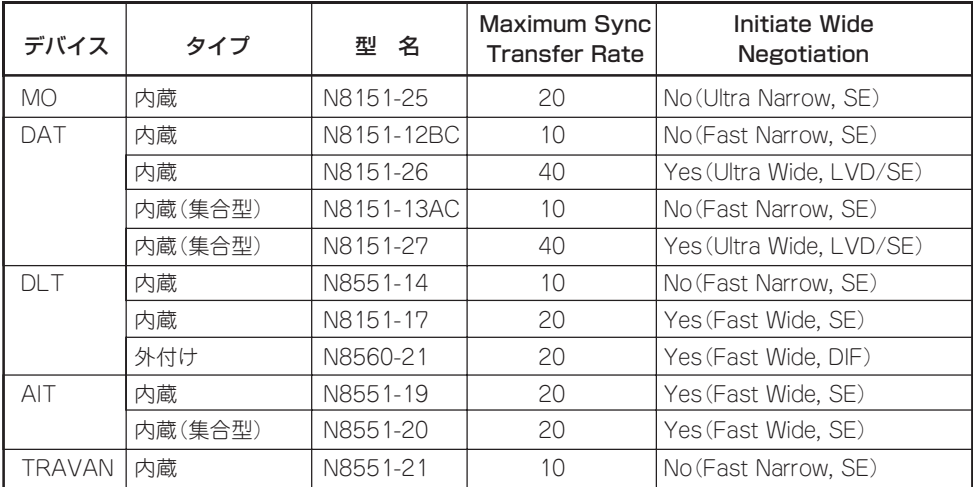

SE: Single-Ended

LVD/SE: Low Voltage Differential/Single-Ended DIF: Differential

# **リセットとクリア**

Expressサーバが動作しなくなったときやBIOSで設定した内容を出荷時の設定に戻すときに参照してくだ さい。

## **リセット**

OSが起動する前にExpressサーバが動作しなくなったときは、<Ctrl>キーと<Alt>キーを押 しながら、<Delete>キーを押してください。Expressサーバがリセットされます。

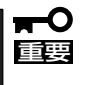

リセットは、ExpressサーバのDIMM内のメモリや処理中のデータをすべてクリアしてし まいます。ハングアップしたとき以外でリセットを行うときは、Expressサーバがなにも 処理していないことを確認してください。

# **強制電源OFF**

OSからExpressサーバをシャットダウン できなくなったときや、POWERスイッチ を押しても電源をOFFにできなくなったと き、リセットが機能しないときなどに使用 します。

ExpressサーバのPOWERスイッチを4秒 ほど押し続けてください。電源が強制的に OFFになります。(電源を再びONにすると きは、電源OFFから約10秒ほど待ってか ら電源をONにしてください。)

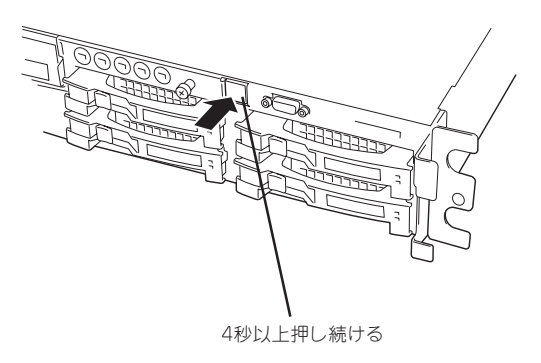

リモートパワーオン機能を使用している場合は、一度、電源をONにし直して、OSを起動 —O させ、正常な方法で電源をOFFにしてください。 重要�

# **CMOS・パスワードのクリア**

Expressサーバ自身が持つセットアップユーティリティ「SETUP」では、Expressサーバ内部 のデータを第三者から保護するために独自のパスワードを設定することができます。 万一、パスワードを忘れてしまったときなどは、ここで説明する方法でパスワードをクリア することができます。

また、ExpressサーバのCMOSに保存されている内容をクリアする場合も同様の手順で行い ます。

CMOSの内容をクリアするとSETUPの設定内容がすべて出荷時の設定に戻ります。  $\blacksquare$ 重要�

パスワード/CMOSのクリアはマザーボード上のジャンパスイッチを操作して行います。 ジャンパスイッチは下図の位置にあります。

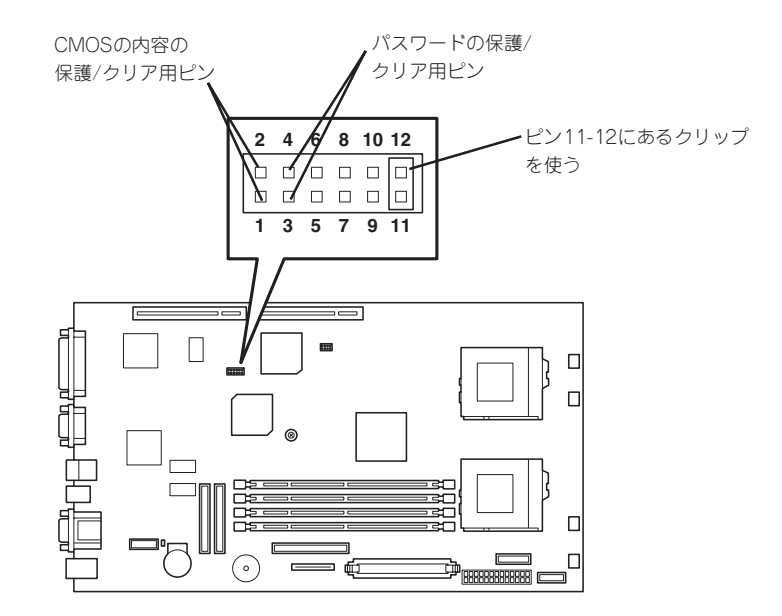

重要�

その他のジャンパの設定は変更しないでください。Expressサーバの故障や誤動作の原因 となります。

#### ⓦ パスワードの保護/クリア用ピン

2つのピンをショート: パスワードをクリアする 2つのピンをオープン: パスワードを保護する(出荷時の設定)

#### ● CMOSの内容の保護/クリア用ピン

2つのピンをショート: CMOSの内容をクリアする 2つのピンをオープン: CMOSの内容を保護する(出荷時の設定) それぞれの内容をクリアする方法を次に示します。

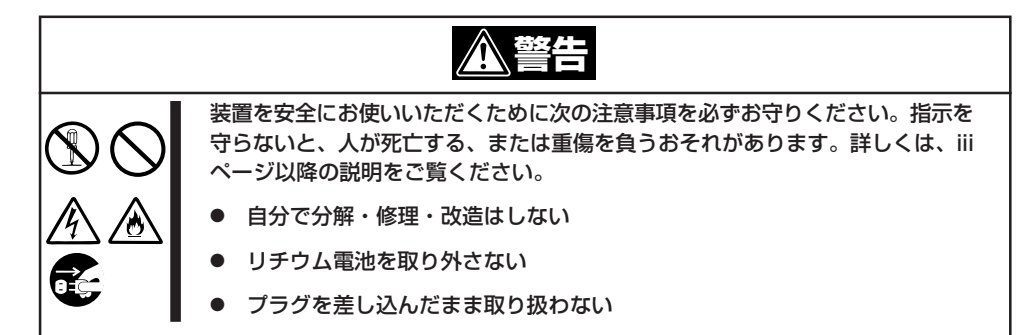

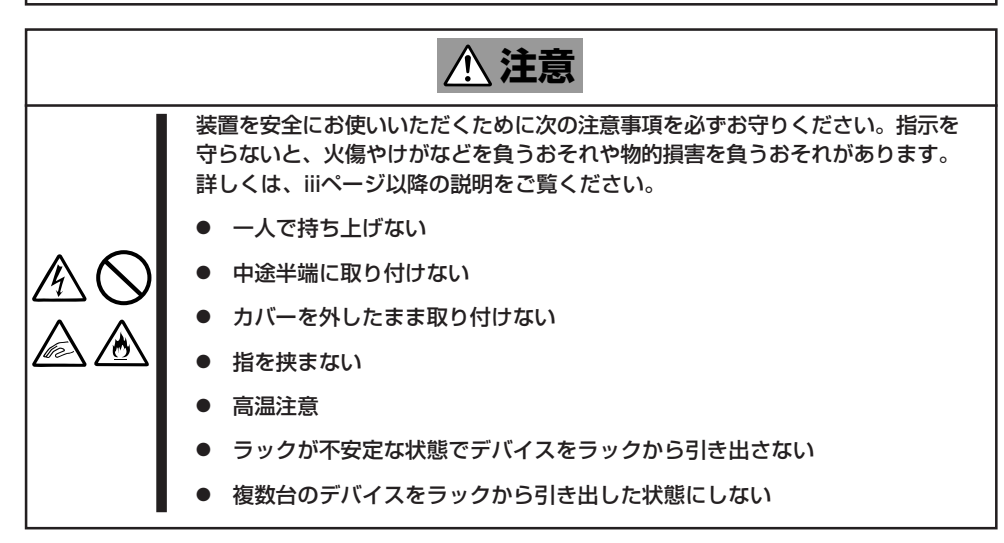

- 1. 127ページを参照して準備をする。
- 2. トップカバーを取り外す(137ページ参照)。
- 3. クリアしたい機能のジャンパスイッチの設定を変更する。

#### 重要�

- Expressサーバのジャンパピン(ピン11-12)に付いているクリップを使用してください。
- ⓦ クリップをなくさないよう注意してください。
- 4. Expressサーバを元どおりに組み立ててPOWERスイッチを押す。
- 5. POSTを終了したら、電源をOFFにする。
- 6. ジャンパスイッチの設定を元に戻した後、もう一度電源をONにして設定し直す。

 $\blacksquare$ クリップをなくさないためにも使用後 はジャンパピン11-12に差し込んでおい てください。

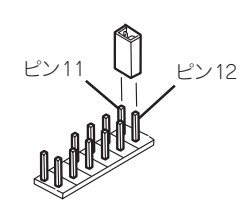

# **割り込みラインとI/Oポートアドレス**

割り込みラインやI/Oポートアドレスは、出荷時に次のように割り当てられています。オプションを増設す るときなどに参考にしてください。

#### ● 割り込みライン

出荷時では、次のように割り当てられています。

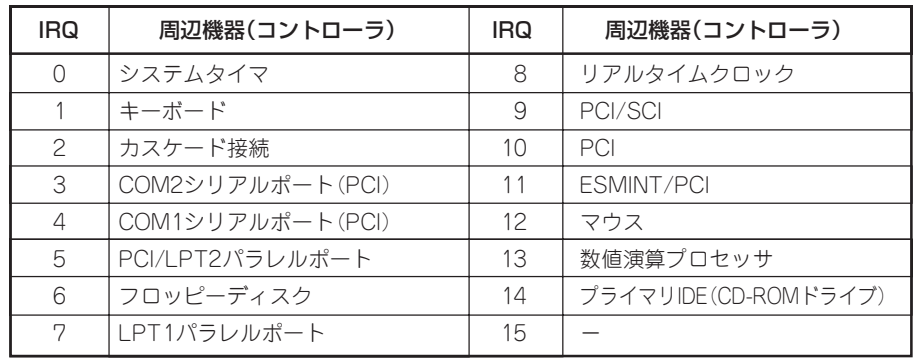

#### ● PIRQとPCIデバイスの関係

出荷時では、PCIデバイスの割り込みは次のように割り当てられています。割り込みの設 定は、BIOSセットアップメニュー「SETUP」で変更できます。詳しくは160ページを参照 してください。

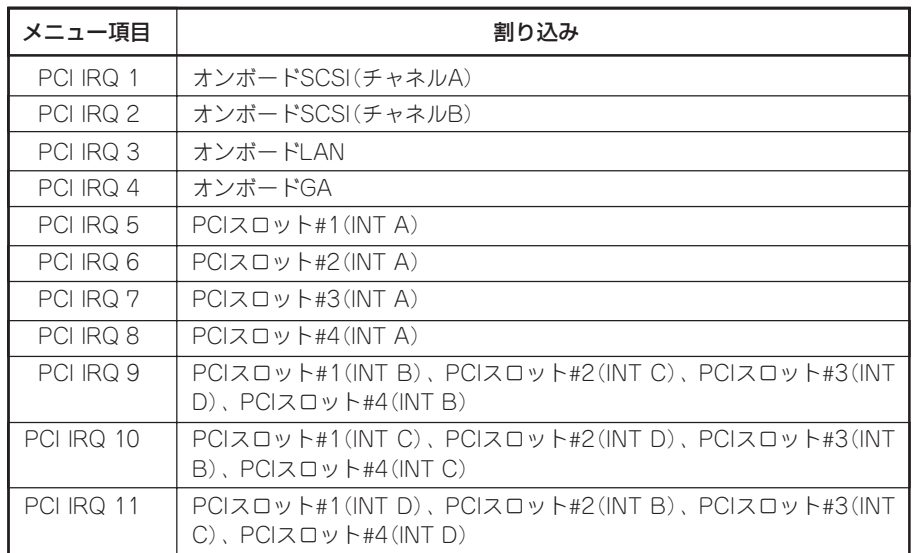

#### ● I/Oポートアドレス

Expressサーバでは、I/Oポートアドレスを次のように割り当てています。

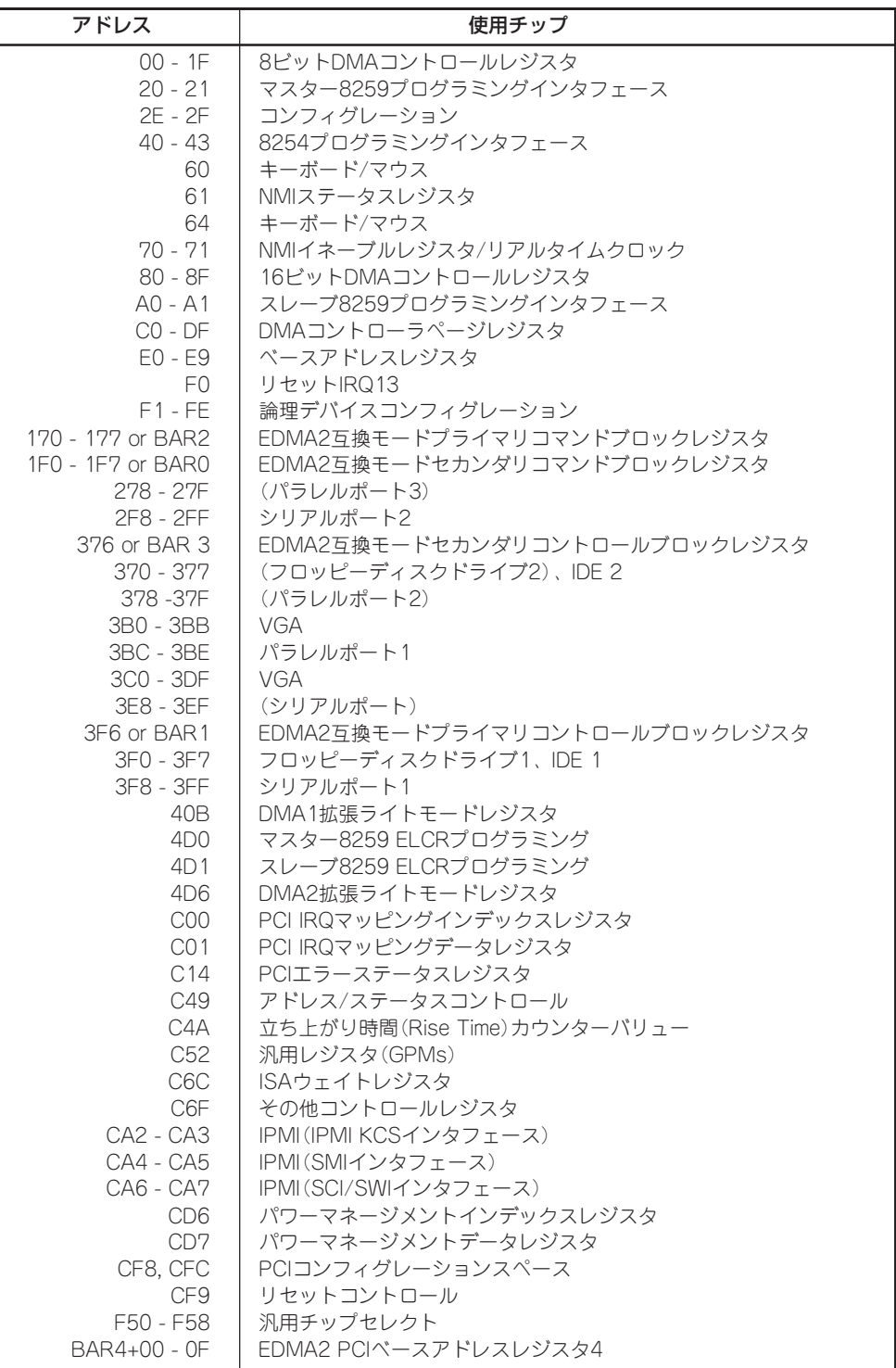

\*1 16進数で表記しています。

\*2 PCIデバイスのI/OポートアドレスはPCIデバイスの種類や数によって任意に設定されます。

編

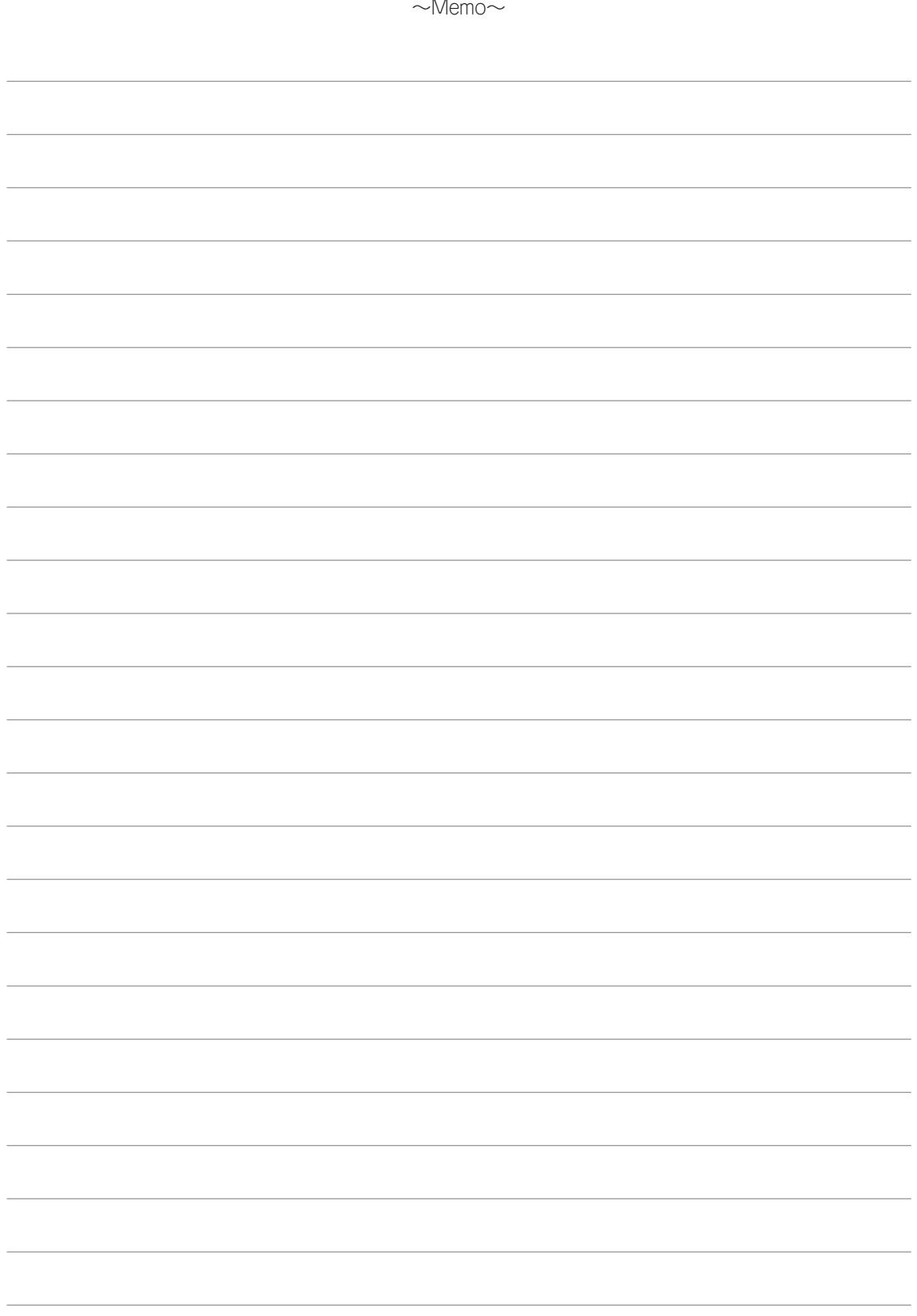